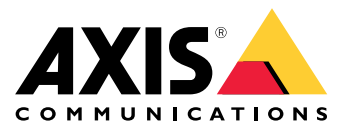

Podręcznik użytkownika

# Spis treści

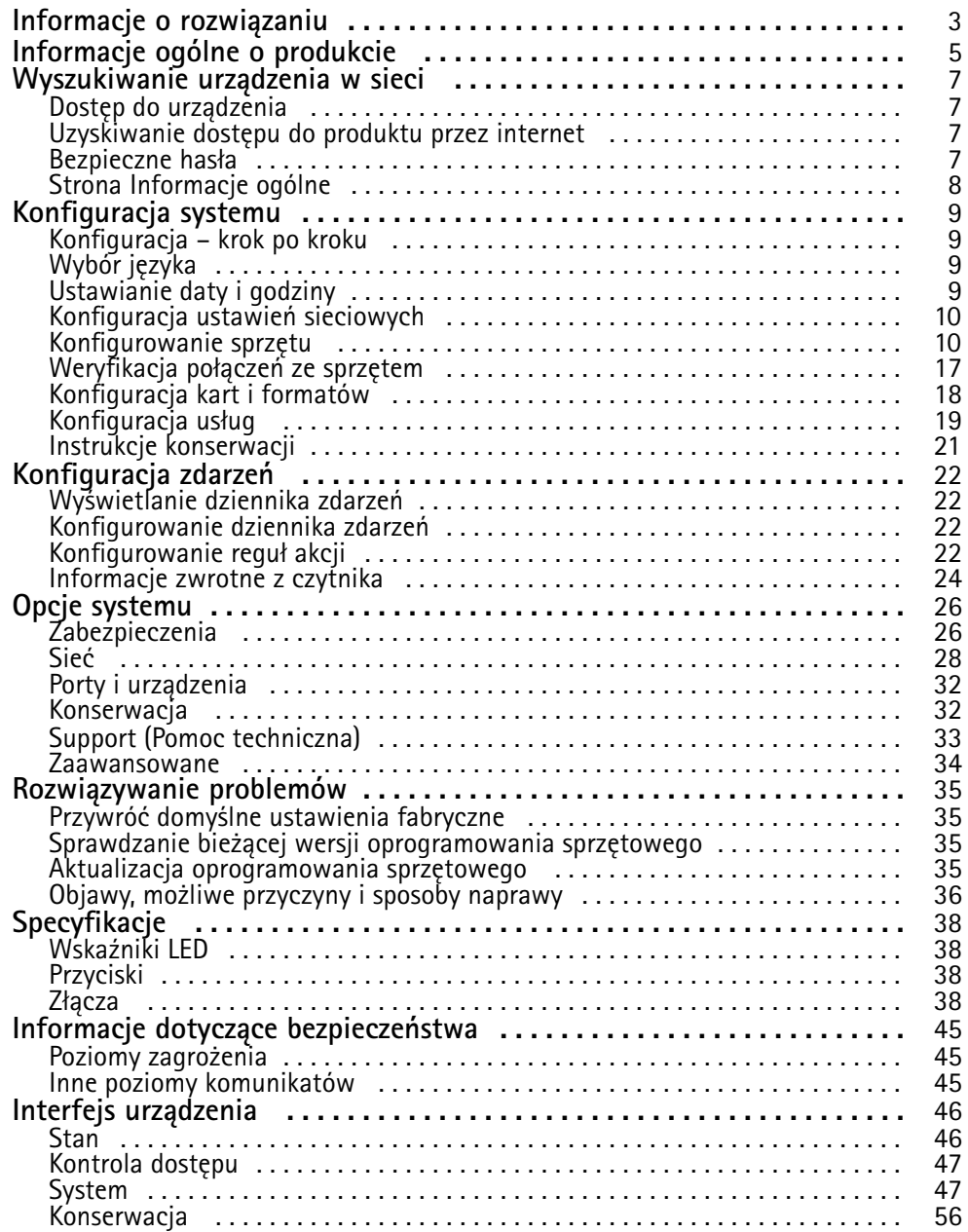

<span id="page-2-0"></span>Informacje <sup>o</sup> rozwiązaniu

Informacje <sup>o</sup> rozwiązaniu

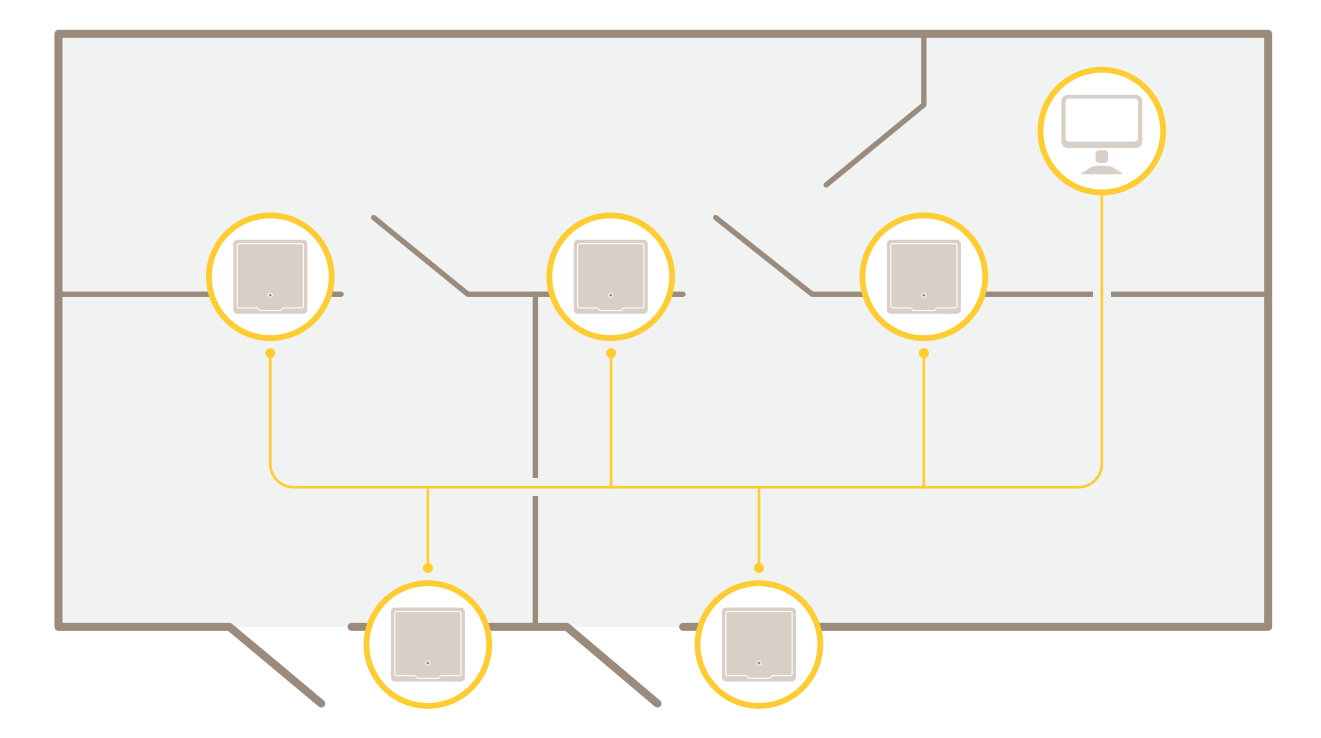

Sieciowy kontroler drzwi można łatwo podłączyć do istniejącej sieci IP i zasilać go <sup>z</sup> niej <sup>z</sup> bez konieczności prowadzenia dodatkowego okablowania.

Informacje <sup>o</sup> rozwiązaniu

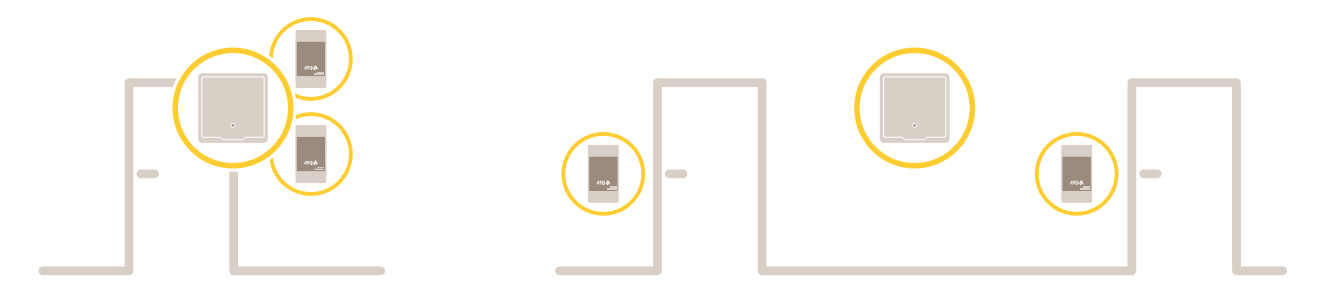

Każdy sieciowy kontroler drzwi to inteligentne urządzenie, które można łatwo zamontować <sup>w</sup> pobliżu drzwi. Może ono zasilać i kontrolować maksymalnie dwa czytniki.

## <span id="page-4-0"></span>Informacje ogólne <sup>o</sup> produkcie

# Informacje ogólne <sup>o</sup> produkcie

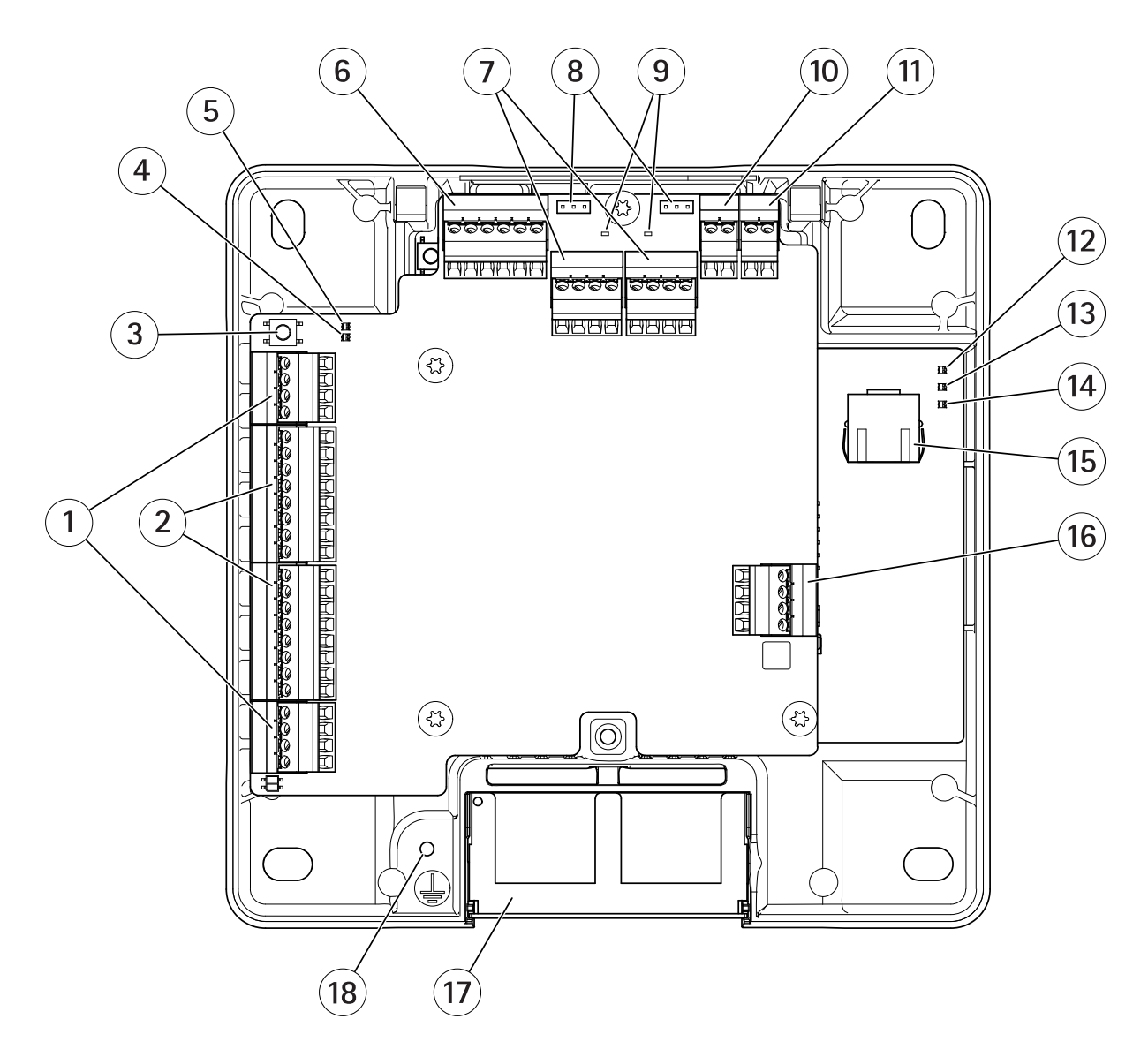

- *<sup>1</sup> [Złącze](#page-39-0) drzwi na stronie [40](#page-39-0) (2x)*
- *<sup>2</sup> Złącze [czytnika](#page-38-0) na stronie [39](#page-38-0) (2x)*
- *3 [Przycisk](#page-37-0) Control na stronie [38](#page-37-0)*
- *<sup>4</sup> Wskaźnik LED nadprądu czytnika*
- *5 Wskaźnik LED nadprądu przekaźnika*
- *6 [Złącze](#page-41-0) pomocnicze na stronie [42](#page-41-0)*
- *<sup>7</sup> Złącze prze[kaźnikowe](#page-40-0) na stronie [41](#page-40-0) (2x)*
- *<sup>8</sup> Zworka przekaźnika (2x)*
- *<sup>9</sup> Wskaźnik LED przekaźnika (2x)*
- *10 Złącze wejścia zapasowego [akumulatora](#page-42-0) na stronie [43](#page-42-0)*
- *11 Złącze [zasilania](#page-42-0) na stronie [43](#page-42-0)*
- *12 Wskaźnik LED zasilania*
- *13 Wskaźnik LED stanu*

# Informacje ogólne <sup>o</sup> produkcie

- *14 Wskaźnik LED sieci*
- *15 Złącze [sieciowe](#page-37-0) na stronie [38](#page-37-0)*
- *16 Złącze [zewnętrzne](#page-42-0) na stronie [43](#page-42-0)*
- *17 Odwracalna osłona kabla*
- *18 Położenie uziemienia*

### <span id="page-6-0"></span>Wyszukiwanie urządzenia <sup>w</sup> sieci

### Wyszukiwanie urządzenia <sup>w</sup> sieci

Aby znaleźć urządzenia Axis <sup>w</sup> sieci i przydzielić im adresy IP <sup>w</sup> systemie Windows®, użyj narzędzia AXIS IP Utility lub AXIS Device Manager. Obie aplikacje są darmowe i można je pobrać ze strony *[axis.com/support](https://www.axis.com/support)*.

Więcej informacji na temat wykrywania i przypisywania adresów IP znajduje się <sup>w</sup> dokumencie *Jak przypisać adres IP i uzyskać dostęp do [urządzenia](https://www.axis.com/products/online-manual/i90000)*.

### **Dostęp do urządzenia**

1. Otwórz przeglądarkę i wprowadź adres IP lub nazwę hosta urządzenia Axis.

Jeśli nie znasz adresu IP, użyj narzędzia AXIS IP Utility lub AXIS Device Manager, aby zlokalizować urządzenie <sup>w</sup> sieci.

- 2. Wprowadź nazwę użytkownika oraz hasło. Jeżeli uzyskujesz dostęp do urządzenia po raz pierwszy, musisz ustawić hasło root. Patrz .
- 3. W przeglądarce zostanie otwarta strona internetowa urządzenia. Strona początkowa nosi nazwę Informacje ogólne.

### **Uzyskiwanie dostępu do produktu przez internet**

Router sieciowy umożliwia produktom <sup>w</sup> sieci prywatnej (LAN) współdzielić jedno połączenie internetowe. Odbywa się to poprzez przekazanie ruchu sieciowego <sup>z</sup> sieci prywatnej do internetu.

Większość routerów jest wstępnie skonfigurowana tak, aby zatrzymać próby uzyskania dostępu do sieci prywatnej (LAN) <sup>z</sup> sieci publicznej (internetu).

Użyj opcji **NAT traversal**, gdy produkt Axis jest podłączony do intranetu (LAN) <sup>i</sup> chcesz go udostępnić po drugiej stronie (WAN) routera NAT. Po prawidłowym skonfigurowaniu NAT traversal cały ruch HTTP do zewnętrznego portu HTTP <sup>w</sup> routerze NAT jest przekazywany do produktu.

### **Włączanie funkcji NAT traversal**

- Przejdź do menu **Ustawienia <sup>&</sup>gt; Dodatkowa konfiguracja kontrolera <sup>&</sup>gt; Opcje systemu <sup>&</sup>gt; Sieć <sup>&</sup>gt; TCP/IP <sup>&</sup>gt; Zaawansowane**.
- Kliknij przycisk **Włącz**.
- Ręcznie skonfiguruj router NAT, aby umożliwić dostęp przez internet.

### Uwaga

- W tym kontekście router oznacza dowolne urządzenie działające jako router sieciowy, takie jak router NAT, router sieciowy, bramka internetowa, router szerokopasmowy, urządzenie do udostępniania szerokopasmowego lub oprogramowanie, takie jak zapora.
- Aby funkcja NAT traversal działała, produkt musi obsługiwać NAT traversal. Router musi również obsługiwać protokół UPnP® .

### **Bezpieczne hasła**

Ważne

Urządzenia Axis wysyłają wstępnie ustawione hasło przez sieć jako zwykły tekst. Aby chronić urządzenie po pierwszym zalogowaniu, skonfiguruj bezpieczne i szyfrowane połączenie HTTPS, <sup>a</sup> następnie zmień hasło.

Hasło urządzenia stanowi podstawową ochronę danych i usług. Urządzenia Axis nie narzucają zasad haseł, ponieważ mogą być one używane <sup>w</sup> różnych typach instalacji.

Aby chronić dane, zalecamy:

• Używanie haseł <sup>o</sup> długości co najmniej ośmiu znaków, najlepiej utworzonych automatycznym generatorem haseł.

### <span id="page-7-0"></span>Wyszukiwanie urządzenia <sup>w</sup> sieci

- Nieujawnianie haseł.
- •Regularną zmianę haseł co najmniej raz na rok.

### **Ustawianie hasła root**

Aby uzyskać dostęp do produktu Axis, należy ustawić hasło dla domyślnego administratora **root**. Można to zrobić <sup>w</sup> oknie dialogowym **Skonfiguruj hasło root**, które zostanie otwarte przy pierwszym dostępie do produktu.

Aby uniknąć podsłuchów sieciowych, hasło root można ustawić za pomocą zaszyfrowanego połączenia HTTPS, wymagającego certyfikatu HTTPS. HTTPS (Hypertext Transfer Protocol over SSL) to protokół używany do szyfrowania ruchu pomiędzy przeglądarkami i serwerami. Certyfikat HTTPS zapewnia szyfrowaną wymianę informacji. Patrz *HTTPS na [stronie](#page-25-0) [26](#page-25-0)*.

Domyślna nazwa użytkownika dla administratora **root** jest stała i nie można jej usunąć. Wrazie utraty hasła dla użytkownika root należy przywrócić ustawienia fabryczne produktu. Patrz *Przywróć domyślne ustawienia [fabryczne](#page-34-0) na stronie [35](#page-34-0)*.

Aby ustawić hasło, wprowadź je bezpośrednio <sup>w</sup> oknie dialogowym.

## **Strona Informacje ogólne**

Strona Informacje ogólne na stronie internetowej produktu zawiera informacje <sup>o</sup> nazwie kontrolera drzwi, adresie MAC, adresie IP i wersji oprogramowania sprzętowego. Umożliwia także identyfikację kontrolera drzwi <sup>w</sup> sieci.

Przy pierwszym dostępie do produktu Axis na stronie Informacje ogólne pojawi się monit <sup>o</sup> skonfigurowanie sprzętu, ustawienie daty i godziny oraz skonfigurowanie ustawień sieci. Więcej informacji na temat konfigurowania systemu: *[Konfiguracja](#page-8-0) – krok po kroku na [stronie](#page-8-0) [9](#page-8-0)* .

Aby powrócić do strony Informacje ogólne na innych stronach internetowych produktu, kliknij opcję **Informacje ogólne** na pasku menu.

### <span id="page-8-0"></span>Konfiguracja systemu

## Konfiguracja systemu

Aby otworzyć strony konfiguracji produktu, kliknij opcję **Ustawienia** <sup>w</sup> prawym górnym rogu strony Informacje ogólne.

Produkt Axis może być konfigurowany przez administratorów. Więcej informacji dotyczących użytkowników i administratorów: *[strona](#page-25-0) [26](#page-25-0)*.

### **Konfiguracja – krok po kroku**

Przed rozpoczęciem korzystania <sup>z</sup> systemu kontroli dostępu należy wykonać następujące etapy konfiguracji:

- 1. Jeśli na co dzień nie posługujesz się językiem angielskim, możesz wybrać inny język strony internetowej produktu. Patrz *Wybór języka na stronie 9* .
- 2. Ustaw datę i godzinę. Patrz *strona 9* .
- 3. Skonfiguruj ustawienia sieciowe. Patrz *[strona](#page-9-0) [10](#page-9-0)*.
- 4. Skonfiguruj kontroler drzwi <sup>i</sup> podłączone urządzenia, takie jak czytniki, zamki <sup>i</sup> urządzenia request to exit (REX). Patrz *[Konfigurowanie](#page-9-0) sprzętu na stronie [10](#page-9-0)*.
- 5. Zweryfikuj połączenia ze sprzętem. Patrz *[strona](#page-16-0) [17](#page-16-0)*.
- 6. Skonfiguruj karty i formaty. Patrz *[strona](#page-17-0) [18](#page-17-0)*.

Informacje dotyczące zaleceń związanych <sup>z</sup> konserwacją: *Instrukcje [konserwacji](#page-20-0) na stronie [21](#page-20-0)*.

## **Wybór języka**

Domyślnym językiem strony internetowej produktu jest angielski, ale możesz przełączyć się na dowolny język skonfigurowany <sup>w</sup> urządzeniu. Informacje na temat najnowszego dostępnego oprogramowania sprzętowego można znaleźć na stronie *www.axis.com*.

Możesz zmienić język na dowolnej stronie internetowej produktu.

Aby zmienić język, kliknij listę rozwijaną języków i wybierz język. Wszystkie strony internetowe i strony pomocy produktu będą wyświetlane <sup>w</sup> wybranym języku.

Uwaga

- • Po zmianie języka format daty zmienia się również na format powszechnie używany <sup>w</sup> wybranym języku. Poprawny format jest wyświetlany <sup>w</sup> polach danych.
- Jeśli zresetujesz urządzenie do domyślnych ustawień fabrycznych, strona internetowa produktu przełączy się <sup>z</sup> powrotem na angielski.
- Jeśli przywrócisz lub ponownie uruchomisz produkt albo zaktualizujesz oprogramowanie sprzętowe, strona internetowa produktu będzie nadal używać wybranego języka.

### **Ustawianie daty i godziny**

Aby ustawić datę i godzinę produktu Axis, przejdź do menu **Ustawienia <sup>&</sup>gt; Data i godzina**.

Datę i godzinę możesz ustawić <sup>w</sup> jeden <sup>z</sup> następujących sposobów:

- Pobierz datę <sup>i</sup> godzinę <sup>z</sup> serwera sieciowego protokołu synchronizacji czasu (NTP). Patrz *[strona](#page-9-0) [10](#page-9-0)*.
- Ustaw datę i godzinę ręcznie. Patrz *[strona](#page-9-0) [10](#page-9-0)*.
- Pobierz datę i godzinę <sup>z</sup> komputera. Patrz *[strona](#page-9-0) [10](#page-9-0)*.

**Aktualny czas kontrolera** to aktualna data i godzina kontrolera drzwi (w formacie <sup>24</sup> h).

## <span id="page-9-0"></span>Konfiguracja systemu

Te same opcje dla daty i godziny są również dostępne na stronach Opcji systemu. Przejdź do menu **Ustawienia <sup>&</sup>gt; Dodatkowa konfiguracja kontrolera <sup>&</sup>gt; Opcje systemu <sup>&</sup>gt; Data i godzina**.

### **Pobieranie daty <sup>i</sup> godziny <sup>z</sup> serwera sieciowego protokołu synchronizacji czasu (NTP)**

- 1. Przejdź do menu **Ustawienia <sup>&</sup>gt; Data i godzina**.
- 2. Wybierz **Strefę czasową** <sup>z</sup> listy rozwijanej.
- 3. Jeśli <sup>w</sup> Twoim regionie stosowana jest zmiana czasu letniego, wybierz opcję **Dostosuj do zmiany czasu letniego**.
- 4. Wybierz opcję **Synchronizuj <sup>z</sup> NTP**.
- 5. Wybierz domyślny adres DHCP lub wprowadź adres serwera NTP.
- 6. Kliknij przycisk **Zapisz**.

Podczas synchronizacji <sup>z</sup> serwerem NTP data i godzina są aktualizowane <sup>w</sup> sposób ciągły, ponieważ dane są wysyłane <sup>z</sup> serwera NTP. Więcej informacji na temat ustawień NTP: *[Konfiguracja](#page-28-0) NTP na stronie [29](#page-28-0)*.

W przypadku używania nazwy hosta dla serwera NTP należy skonfigurować serwer DNS. Patrz *[Konfiguracja](#page-28-0) DNS na stronie [29](#page-28-0)*.

### **Ręczne ustawianie daty i godziny**

- 1. Przejdź do menu **Ustawienia <sup>&</sup>gt; Data i godzina**.
- 2. Jeśli <sup>w</sup> Twoim regionie stosowana jest zmiana czasu letniego, wybierz opcję **Dostosuj do zmiany czasu letniego**.
- 3. Wybierz polecenie **Ustaw datę i godzinę ręcznie**.
- 4. Wprowadź żądaną datę i godzinę.
- 5. Kliknij przycisk **Zapisz**.

W przypadku ręcznego ustawiania daty i godziny data i godzina zostaną ustawione jednorazowo i nie będą automatycznie aktualizowane. Oznacza to, że jeśli będzie wymagana aktualizacja daty lub godziny, zmiany muszą zostać wprowadzone ręcznie, ponieważ nie ma połączenia <sup>z</sup> zewnętrznym serwerem NTP.

### **Pobieranie daty i godziny <sup>z</sup> komputera**

- 1. Przejdź do menu **Ustawienia <sup>&</sup>gt; Data i godzina**.
- 2. Jeśli <sup>w</sup> Twoim regionie stosowana jest zmiana czasu letniego, wybierz opcję **Dostosuj do zmiany czasu letniego**.
- 3. Wybierz polecenie **Ustaw datę i godzinę ręcznie**.
- 4. Kliknij przycisk **Zsynchronizuj i zapisz**.

Podczas korzystania <sup>z</sup> czasu komputera data i godzinę są synchronizowane <sup>z</sup> komputerem raz i nie będą aktualizowane automatycznie. Oznacza to, że zmiana daty i godziny <sup>w</sup> komputerze, który służy do zarządzania systemem, wymaga ponownej synchronizacji <sup>z</sup> urządzeniem.

### **Konfiguracja ustawień sieciowych**

Aby skonfigurować podstawowe ustawienia sieciowe, przejdź do menu **Ustawienia <sup>&</sup>gt; Ustawienia sieciowe** lub **Ustawienia <sup>&</sup>gt; Dodatkowa konfiguracja kontrolera <sup>&</sup>gt; Opcje systemu <sup>&</sup>gt; Sieć <sup>&</sup>gt; TCP/IP <sup>&</sup>gt; Podstawowe**.

Więcej informacji na temat ustawień sieciowych: *Sieć na [stronie](#page-27-0) [28](#page-27-0)*.

## Konfiguracja systemu

### **Konfigurowanie sprzętu**

Przed zakończeniem konfiguracji sprzętowej możesz podłączyć czytniki, blokady i inne urządzenia do produktu Axis. Jednak łatwiej będzie podłączyć urządzenia, jeśli najpierw zakończysz konfigurację sprzętową, ponieważ schemat styków sprzętu będzie dostępny po zakończeniu konfiguracji. Schemat styków sprzętu jest przewodnikiem po podłączaniu urządzeń do pinów i może służyć jako arkusz referencyjny do konserwacji. Aby uzyskać instrukcje dotyczące konserwacji, patrz *[strona](#page-20-0) [21](#page-20-0)*.

Jeśli konfigurujesz sprzęt po raz pierwszy, wybierz jedną <sup>z</sup> następujących metod:

- Importowanie pliku konfiguracji sprzętowej. Patrz *strona 11*.
- Tworzenie nowej konfiguracji sprzętowej. Patrz *strona 11*.

### Uwaga

Jeśli sprzęt danego produktu nie został uprzednio skonfigurowany lub został usunięty, opcja **Konfiguracja sprzętowa** będzie dostępna <sup>w</sup> panelu powiadomień na stronie Informacje ogólne.

### **Importowanie pliku konfiguracji sprzętowej**

Konfigurację sprzętową produktu Axis można wykonać szybciej, importując plik konfiguracji sprzętowej.

Po wyeksportowaniu pliku <sup>z</sup> jednego produktu i zaimportowaniu go do innych można wykonać wiele kopii tej samej konfiguracji sprzętowej bez powtarzania tych samych kroków. Można także przechowywać eksportowane pliki jako kopie zapasowe i używać ich do przywracania poprzedniej konfiguracji sprzętowej. Więcej informacji: *Eksportowanie pliku konfiguracji sprzętowej na stronie 11*.

Importowanie pliku konfiguracji sprzętowej:

- 1. Przejdź do menu **Ustawienia <sup>&</sup>gt; Konfiguracja sprzętowa**.
- 2. Kliknij przycisk **Importuj konfigurację sprzętową** lub, jeśli konfiguracja sprzętowa już istnieje, **Zresetuj i zaimportuj konfigurację sprzętową**.
- 3. <sup>W</sup> wyświetlonym oknie dialogowym przeglądarki plików znajdź <sup>i</sup> wybierz plik konfiguracji sprzętowej (\*.json) na swoim komputerze.
- 4. Kliknij przycisk **OK**.

#### **Eksportowanie pliku konfiguracji sprzętowej**

Konfigurację sprzętową produktu Axis można wyeksportować <sup>w</sup> celu wielokrotnego skopiowania tej samej konfiguracji sprzętowej. Można także przechowywać eksportowane pliki jako kopie zapasowe i używać ich do przywracania poprzedniej konfiguracji sprzętowej.

#### Uwaga

Konfiguracji sprzętowej pięter nie można wyeksportować.

Ustawienia zamków bezprzewodowych nie są uwzględniane podczas eksportowania konfiguracji sprzętowej.

Aby wyeksportować plik konfiguracji sprzętowej:

- 1. Przejdź do menu **Ustawienia <sup>&</sup>gt; Konfiguracja sprzętowa**.
- 2. Kliknij polecenie **Eksportuj konfigurację sprzętową**.
- 3. W zależności od przeglądarki konieczne może być przejście do okna dialogowego <sup>w</sup> celu dokończenia eksportu.

Jeśli nie określono inaczej, wyeksportowany plik (\*.json) zostanie zapisany <sup>w</sup> domyślnym folderze pobierania. Folder pobierania można wybrać <sup>w</sup> ustawieniach użytkownika przeglądarki internetowej.

### **Tworzenie nowej konfiguracji sprzętowej**

Postępuj zgodnie <sup>z</sup> instrukcjami według wymogów:

## Konfiguracja systemu

- *Tworzenie nowej konfiguracji sprzętowej bez urządzeń peryferyjnych na stronie 12*
- •*Tworzenie nowej konfiguracji sprzętowej zamków [bezprzewodowych](#page-14-0) na stronie [15](#page-14-0)*
- •*Tworzenie nowej [konfiguracji](#page-15-0) sprzętowej ze sterowaniem windą (AXIS A9188) na stronie [16](#page-15-0)*

### **Tworzenie nowej konfiguracji sprzętowej bez urządzeń peryferyjnych**

- 1. Przejdź do menu **Ustawienia <sup>&</sup>gt; Konfiguracja sprzętowa** i kliknij polecenie **Utwórz nową konfigurację sprzętową**.
- 2. Wprowadź nazwę produktu Axis.
- 3. Wybierz liczbę podłączonych drzwi i kliknij przycisk **Dalej**.
- 4. Skonfiguruj monitory drzwi (czujniki położenia drzwi) <sup>i</sup> zamki wedle potrzeby, <sup>a</sup> następnie kliknij przycisk **Dalej**. Więcej informacji na temat dostępnych opcji: *Konfiguracja monitorów drzwi i zamków na stronie 12*.
- 5. Skonfiguruj używane czytniki i urządzenia REX, <sup>a</sup> następnie kliknij przycisk **Zakończ**. Więcej informacji na temat dostępnych opcji: *[Konfiguracja](#page-13-0) czytników i urządzeń REX na stronie [14](#page-13-0)*.
- 6. Kliknij przycisk **Zamknij** lub łącze prowadzące do schematu styków sprzętu.

### **Konfiguracja monitorów drzwi i zamków**

Po wybraniu opcji drzwi podczas nowej konfiguracji sprzętowej możesz skonfigurować monitory drzwi i zamki.

- 1. Jeśli będzie używany monitor drzwi, wybierz **Monitor drzwi**, <sup>a</sup> następnie wybierz opcję odpowiadającą temu, jak obwody monitora drzwi będą połączone.
- 2. Jeśli zamek drzwi ma być blokowany natychmiast po otwarciu drzwi, wybierz **Anuluj czas dostępu po otwarciu drzwi**.

Jeśli chcesz opóźnić ponowne zablokowanie, ustaw wartość czasu opóźnienia <sup>w</sup> milisekundach <sup>w</sup> opcji **Czas ponownego zablokowania**.

- 3. Określ opcje czasu monitorowania drzwi lub jeśli żaden monitor drzwi nie będzie używany opcje czasu zamka.
- 4. Wybierz opcje odpowiadające temu, jak obwody monitora drzwi będą połączone.
- 5. Jeśli będzie używany monitor zamka, wybierz **Monitor zamka**, <sup>a</sup> następnie wybierz opcję odpowiadającą temu, jak obwody monitora drzwi będą połączone.
- 6. Jeśli połączenia wejściowe <sup>z</sup> czytników, urządzeń REX i monitorów drzwi będą nadzorowane, wybierz opcję **Włącz nadzorowane wejścia**.

Więcej informacji: *Używanie [nadzorowanych](#page-13-0) wejść na stronie [14](#page-13-0)*.

#### Uwaga

- Większość opcji blokady, monitora drzwi i czytnika można zmienić bez resetowania i uruchamiania nowej konfiguracji sprzętowej. Przejdź do menu **Ustawienia <sup>&</sup>gt; Ponowna konfiguracja sprzętowa**.
- Możesz połączyć jeden monitor zamka na kontroler drzwi. Jeśli więc używasz drzwi <sup>z</sup> podwójnym zamkiem, tylko jeden <sup>z</sup> zamków może mieć monitor zamka. Jeśli dwie pary drzwi są połączone <sup>z</sup> tym samym kontrolerem drzwi, nie można używać monitorów zamka.

### **Informacje <sup>o</sup> monitorze drzwi i opcjach ustawień czasu**

Dostępne są następujące opcje dla monitora drzwi:

- • **Monitor drzwi** – wybierany domyślnie. Każde drzwi mają własny monitor drzwi, który sygnalizuje, jeśli drzwi otworzono siłą lub jeśli zbyt długo pozostawały otwarte. Odznacz, jeśli monitor drzwi nie będzie używany.
	- **Obwód otwarty <sup>=</sup> Drzwi zablokowane** wybierz, jeśli obwód monitora drzwi jest normalnie otwarty. Monitor drzwi wysyła sygnał odblokowanych drzwi, kiedy obwód jest zamknięty. Monitor drzwi wysyła sygnał zablokowanych drzwi, kiedy obwód jest otwarty.

## Konfiguracja systemu

- **Obwód otwarty <sup>=</sup> Drzwi odblokowane** wybierz, jeśli obwód monitora drzwi jest normalnie zamknięty. Monitor drzwi wysyła sygnał odblokowanych drzwi, kiedy obwód jest otwarty. Monitor drzwi wysyła sygnał zablokowanych drzwi, kiedy obwód jest zamknięty.
- • **Anuluj czas dostępu po otwarciu drzwi** – wybierz, aby zapobiec nieautoryzowanemu wjazdowi/wejściu. Zamek zostanie zablokowany, jak tylko monitor drzwi wskaże, że drzwi są odblokowane.

Następujące opcje ustawień czasu dla drzwi są zawsze dostępne:

- **Czas dostępu** podaj czas (w sekundach) odblokowania drzwi po uzyskaniu dostępu. Drzwi pozostaną odblokowane do momentu ich otwarcia lub upłynięcia ustawionego czasu. Drzwi zostaną zablokowane po zamknięciu niezależnie od tego, czy czas dostępu upłynął, czy nie.
- • **Długi czas dostępu** – podaj czas (w sekundach) odblokowania drzwi po uzyskaniu dostępu. Długi czas dostępu nadpisuje wcześniej ustawiony czas dostępu i zostanie włączony <sup>w</sup> przypadku użytkowników, dla których wybrano długi czas dostępu.

Wybierz opcję **Monitor drzwi**, aby udostępnić następujące opcje ustawień czasu dla drzwi:

- • **Otwarte zbyt długo** – podaj czas (w sekundach), przez jaki drzwi mogą być otwarte. Jeżeli po upłynięciu ustawionego czasu drzwi pozostają otwarte, wyzwalany jest alarm związany ze zbyt długim otwarciem drzwi. Ustaw regułę akcji, aby skonfigurować akcję, którą powinno wyzwolić zdarzenie zbyt długiego otwarcia drzwi.
- • **Czas przed alarmem** – alarm wstępny to sygnał ostrzegawczy, wyzwalany po upłynięciu czasu ustawionego <sup>w</sup> opcji "Otwarte zbyt długo". Informuje on administratora i, <sup>w</sup> zależności od konfiguracji reguły akcji, ostrzega osobę wchodzącą przez drzwi, że drzwi należy zamknąć, aby uniknąć wyzwolenia alarmu. Podaj czas (w sekundach) przed wyzwoleniem alarmu związanego ze zbyt długim otwarciem drzwi, wktórym system ma uruchomić sygnał ostrzegawczego alarmu wstępnego. Aby wyłączyć alarm wstępny, ustaw czas alarmu wstępnego jako 0.

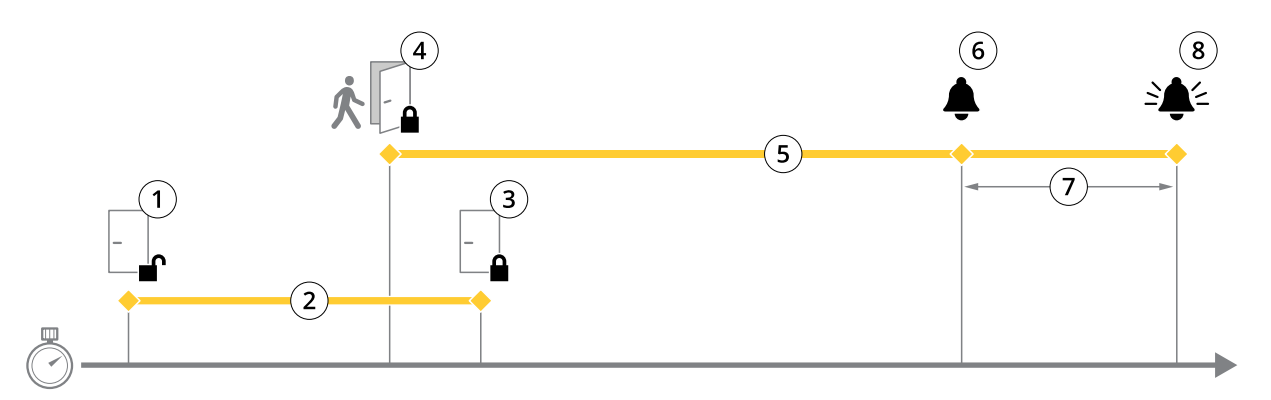

- *1 Dostęp przyznany – zamek odblokowany*
- *2 Czas dostępu*
- *3 Nie podjęto żadnych działań – zamek zablokowany*
- *<sup>4</sup> Podjęto działanie (otwarto drzwi) – zamek zablokowany lub pozostaje odblokowany do momentu zamknięcia drzwi*
- *5 Przekroczony czas otwarcia drzwi*
- *6 Uruchamiany jest alarm wstępny*
- 
- *<sup>7</sup> Czas alarmu wstępnego 8 Otwarte zbyt długo – uruchamiany jest alarm*

Konfigurowanie reguł akcji: *[Konfigurowanie](#page-21-0) reguł akcji na stronie [22](#page-21-0)*.

#### **Informacje <sup>o</sup> opcjach zamków**

Dostępne są następujące opcje obwodów zamków:

- **Przekaźnik** można go użyć tylko dla jednego zamka na kontroler drzwi. Jeśli <sup>z</sup> kontrolerem połączone są dwie pary drzwi, przekaźnika można użyć tylko dla zamka drugiej pary drzwi.
- **Brak** opcja dostępna tylko dla Zamka 2. Wybierz, jeśli będzie używany tylko jeden zamek.

## <span id="page-13-0"></span>Konfiguracja systemu

Następujące opcje monitora zamka są dostępne dla konfiguracji <sup>z</sup> jedną parą drzwi:

- • **Monitor zamka** – wybierz, aby udostępnić elementy sterowania monitorem zamka. Następnie wybierz zamek, który ma być monitorowany. Monitora zamka można używać tylko dla drzwi <sup>z</sup> podwójnym zamkiem, ale nie można go używać, jeśli dwie pary drzwi są połączone <sup>z</sup> kontrolerem drzwi.
	- **Obwód otwarty <sup>=</sup> Drzwi zablokowane** wybierz, jeśli obwód monitora drzwi jest normalnie zamknięty. Monitor zamka wysyła sygnał odblokowanych drzwi, kiedy obwód jest zamknięty. Monitor zamka wysyła sygnał zablokowanych drzwi, kiedy obwód jest otwarty.
	- **Obwód otwarty <sup>=</sup> Odblokowany** Wybierz, jeśli obwód monitora zamka jest normalnie otwarty. Monitor zamka wysyła sygnał odblokowanych drzwi, kiedy obwód jest otwarty. Monitor zamka wysyła sygnał zablokowanych drzwi, kiedy obwód jest zamknięty.

### **Konfiguracja czytników i urządzeń REX**

Po przygotowaniu nowej konfiguracji sprzętowej monitorów drzwi i zamków można skonfigurować czytniki i urządzenia REX.

- 1. Jeżeli używany będzie czytnik, zaznacz pole wyboru i wybierz opcje pasujące do protokołu komunikacji czytnika.
- 2. Jeżeli używane będą takie urządzenia REX, jak przyciski, czujniki lub zamknięcia drążkowe, zaznacz pole wyboru i wybierz opcję pasującą do sposobu podłączenia obwodów urządzenia REX.

Jeżeli sygnał REX nie wpływa na otwarcie drzwi (na przykład drzwi <sup>z</sup> mechanicznymi klamkami lub uchwytami drążkowymi), wybierz opcję **REX nie odblokowuje drzwi**.

3. Jeśli do kontrolera drzwi podłączasz więcej niż jeden czytnik/urządzenie REX, wykonaj powyższe czynności ponownie, tak aby każdy czytnik lub urządzenie REX miało poprawne ustawienia.

### **Informacje <sup>o</sup> opcjach czytnika i urządzenia REX**

Dostępne są następujące opcje czytnika:

- **Wiegand** wybierz dla czytników korzystających <sup>z</sup> protokołów Wiegand. Następnie wybierz kontrolkę LED obsługiwaną przez czytnik. Czytniki <sup>z</sup> pojedynczymi kontrolkami LED zwykle przełączają się między światłem czerwonym <sup>a</sup> zielonym. Czytniki <sup>z</sup> podwójnymi kontrolkami LED mają różne przewody dla czerwonych i zielonych diod LED. Oznacza to, że diody LED są sterowane niezależnie od siebie. Gdy obie diody LED są włączone, światło wydaje się pomarańczowe. Więcej informacji na temat tego, które kontrolki LED obsługuje czytnik, można znaleźć <sup>w</sup> instrukcji producenta.
- • **OSDP, RS485 half duplex** – wybierz dla czytników RS485 <sup>z</sup> obsługą trybu half duplex (dwużyłowego). Więcej informacji na temat tego, które protokoły obsługuje czytnik, można znaleźć <sup>w</sup> instrukcji producenta.

Dostępne są następujące opcje urządzenia REX:

- **Aktywny niski** wybierz, jeśli aktywacja urządzenia REX zamyka obwód.
- **Aktywny wysoki** wybierz, jeśli aktywacja urządzenia REX otwiera obwód.
- **Sygnał REX nie odblokowuje drzwi** wybierz, jeżeli sygnał REX nie wpływa na otwarcie drzwi (na przykład drzwi <sup>z</sup> mechanicznymi klamkami lub uchwytami drążkowymi). Jeżeli użytkownik otworzy drzwi wprzewidzianym czasie dostępu, nie zostanie wyzwolony alarm "drzwi wyważone". Anuluj wybór, jeśli drzwi powinny automatycznie odblokowywać się, gdy użytkownik uruchomi urządzenie REX.

#### Uwaga

Większość opcji blokady, monitora drzwi i czytnika można zmienić bez resetowania i uruchamiania nowej konfiguracji sprzętowej. Przejdź do menu **Ustawienia <sup>&</sup>gt; Ponowna konfiguracja sprzętowa**.

#### **Używanie nadzorowanych wejść**

Nadzorowane wejścia informują <sup>o</sup> statusie połączenia między kontrolerem drzwi <sup>a</sup> monitorami drzwi. Jeśli połączenie zostanie przerwane, zostanie aktywowane zdarzenie.

## <span id="page-14-0"></span>Konfiguracja systemu

Aby użyć nadzorowanych wejść:

- 1. Zamontuj rezystory końca linii na wszystkich używanych nadzorowanych wejściach. Schemat połączeń: *[strona](#page-39-0) [40](#page-39-0)*.
- 2. Przejdź do menu **Ustawienia <sup>&</sup>gt; Ponowna konfiguracja sprzętowa** i wybierz opcję **Włącz nadzorowane wejścia**. Możesz także włączyć nadzorowane wejścia podczas konfiguracji sprzętowej.

### **Informacje <sup>o</sup> zgodności wejść nadzorowanych**

Następująca funkcja obsługuje wejścia nadzorowane:

• Monitor drzwi. Patrz *[Złącze](#page-39-0) drzwi na stronie [40](#page-39-0)*.

### **Tworzenie nowej konfiguracji sprzętowej zamków bezprzewodowych**

- 1. Przejdź do menu **Ustawienia <sup>&</sup>gt; Konfiguracja sprzętowa** i kliknij polecenie **Utwórz nową konfigurację sprzętową**.
- 2. Wprowadź nazwę produktu Axis.
- 3. Z listy urządzeń peryferyjnych wybierz producenta bramki bezprzewodowej.
- 4. Jeśli chcesz podłączyć drzwi przewodowe, zaznacz pole wyboru **<sup>1</sup> Drzwi** i kliknij przycisk **Dalej**. Jeżeli nie dołączono drzwi, kliknij przycisk **Zakończ**.
- 5. W zależności od producenta zamków, postępuj zgodnie <sup>z</sup> jednym <sup>z</sup> punktów:
	- **ASSA Aperio**: Kliknij łącze, aby wyświetlić schemat styków sprzętu lub kliknij przycisk **Zamknij** i przejdź do menu **Ustawienia <sup>&</sup>gt; Ponowna konfiguracja sprzętowa**, aby zakończyć konfigurację; patrz *Dodaj drzwi i urządzenia Assa Aperio TM na stronie <sup>15</sup>*.
	- **SmartIntego**: Kliknij łącze, aby wyświetlić schemat styków sprzętu lub kliknij przycisk **Kliknij tutaj, aby wybrać bramkę bezprzewodową i skonfigurować drzwi**, aby zakończyć konfigurację; patrz *[Informacje](#page-19-0) na temat konfiguracji [SmartIntego](#page-19-0) na stronie [20](#page-19-0)*.

#### **Dodaj drzwi <sup>i</sup> urządzenia Assa Aperio TM**

Przed dodaniem drzwi bezprzewodowych do systemu należy sparować je <sup>z</sup> podłączonym koncentratorem komunikacyjnym Assa Aperio, używając narzędzia Aperio PAP (do programowania aplikacji Aperio).

Aby dodać drzwi bezprzewodowe:

- 1. Przejdź do menu **Ustawienia** <sup>&</sup>gt; **Ponowna konfiguracja sprzętowa**.
- 2. W menu Drzwi i urządzenia bezprzewodowe kliknij opcję **Dodaj drzwi**.
- 3. W polu **Nazwa drzwi**: Wprowadź nazwę opisową.
- 4. W polu **ID** <sup>w</sup> menu **Zablokuj**: wprowadź sześcioznakowy adres urządzenia, które chcesz dodać. Adres urządzenia jest wydrukowany na etykiecie produktu.
- 5. Opcjonalnie <sup>w</sup> menu **Czujnik położenia drzwi**: wybierz opcję **Wbudowany czujnik położenia drzwi** lub **Czujnik położenia drzwi zewnętrznych**.

### Uwaga

Jeśli korzystasz <sup>z</sup> zewnętrznego czujnika położenia drzwi (DPS), upewnij się, że urządzenie blokujące Aperio obsługuje wykrywanie stanu klamki drzwi przed jego skonfigurowaniem.

- 6. Opcjonalnie, wpolu **ID** <sup>w</sup> menu **Czujnik położenia drzwi**: wprowadź sześcioznakowy adres urządzenia, które chcesz dodać. Adres urządzenia jest wydrukowany na etykiecie produktu.
- 7. Kliknij przycisk **Dodaj**.

## <span id="page-15-0"></span>Konfiguracja systemu

### **Tworzenie nowej konfiguracji sprzętowej ze sterowaniem windą (AXIS A9188)**

#### Ważne

Przed utworzeniem konfiguracji sprzętowej należy dodać użytkownika <sup>w</sup> module przekaźnikowym AXIS <sup>9188</sup> Network I/O Relay Module. Przejdź do interfejsu www A9188 <sup>&</sup>gt; **Preferencje <sup>&</sup>gt; Dodatkowa konfiguracja urządzenia <sup>&</sup>gt; Ustawienia podstawowe <sup>&</sup>gt; Użytkownicy <sup>&</sup>gt; Dodaj <sup>&</sup>gt; Ustawienia użytkownika**.

#### Uwaga

Z każdym kontrolerem Axis Network Door Controller można połączyć maksymalnie dwa moduły przekaźnikowe AXIS 9188 Network I/O Relay Module.

- 1. Na stronie internetowej kontrolera przejdź do menu **Ustawienia <sup>&</sup>gt; Konfiguracja sprzętowa** i kliknij polecenie **Utwórz nową konfigurację sprzętową**.
- 2. Wprowadź nazwę produktu Axis.
- 3. Na liście urządzeń peryferyjnych wybierz **Sterowanie windą**, aby dołączyć moduł przekaźnikowy AXIS A9188 Network I/O Relay Module, <sup>a</sup> następnie kliknij przycisk **Dalej**.
- 4. Wprowadź nazwę podłączonego czytnika.
- 5. Wybierz używany protokół czytnika i kliknij przycisk **Zakończ**.
- 6. Kliknij opcję **Sieciowe urządzenia peryferyjne**, aby zakończyć konfigurację *Dodawanie i konfiguracja sieciowych urządzeń peryferyjnych na stronie 16*, lub kliknij łącze, aby przejść do schematu styków.

### **Dodawanie i konfiguracja sieciowych urządzeń peryferyjnych**

#### Ważne

- Przed skonfigurowaniem sieciowych urządzeń peryferyjnych należy dodać użytkownika AXIS A9188 Network I/O Relay Module. Przejdź do interfejsu www AXIS A9188 <sup>&</sup>gt; **Preferences <sup>&</sup>gt; Additional device configuration <sup>&</sup>gt; Basic setup <sup>&</sup>gt; Users** > Add > User setup (Preferencje > Dodatkowa konfiguracja urządzenia > Ustawienia podstawowe > Użytkownicy > **Dodaj <sup>&</sup>gt; Ustawienia użytkownika)**.
- Nie należy dodawać kolejnego kontrolera AXIS A1001 Network Door Controller jako sieciowego urządzenia peryferyjnego.
- 1. Przejdź do menu **Setup <sup>&</sup>gt; Network Periphals (Ustawienia <sup>&</sup>gt; Sieciowe urządzenia peryferyjne)**, aby dodać urządzenie.
- 2. Znajdź swoje urządzenie <sup>w</sup> obszarze **Discovered devices (Wykryte urządzenia)**.
- 3. Kliknij przycisk **Add this device (Dodaj to urządzenie)**.
- 4. Wprowadź nazwę urządzenia.
- 5. Wprowadź nazwę użytkownika i hasło produktu AXIS A9188.
- 6. Kliknij przycisk **Add (Dodaj)**.

#### Uwaga

Sieciowe urządzenia peryferyjne możesz dodać ręcznie, wprowadzając adres MAC lub adres IP <sup>w</sup> oknie dialogowym **Manually add device (Dodaj urządzenie ręcznie)**.

#### Ważne

Jeżeli chcesz usunąć harmonogram, upewnij się, że nie jest on używany przez sieciowy moduł przekaźnikowy I/O.

## <span id="page-16-0"></span>Konfiguracja systemu

#### **Konfigurowanie portów I/O oraz przekaźników <sup>w</sup> sieciowych urządzeniach peryferyjnych**

#### Ważne

Przed skonfigurowaniem sieciowych urządzeń peryferyjnych należy dodać użytkownika AXIS A9188 Network I/O Relay Module. Przejdź do interfejsu www AXIS A9188 <sup>&</sup>gt; **Preferences <sup>&</sup>gt; Additional device configuration <sup>&</sup>gt; Basic setup <sup>&</sup>gt; Users** > Add > User setup (Preferencje > Dodatkowa konfiguracja urządzenia > Ustawienia podstawowe > Użytkownicy > **Dodaj <sup>&</sup>gt; Ustawienia użytkownika)**.

- 1. Przejdź do menu **Setup <sup>&</sup>gt; Network Peripherals (Ustawienia <sup>&</sup>gt; Sieciowe urządzenia peryferyjne)** <sup>i</sup> kliknij wiersz **Added devices (Dodane urządzenia)**.
- 2. Wybierz porty I-O i przekaźniki do ustawienia jako piętro.
- 3. Kliknij przycisk **Set as floor (Ustaw jako <sup>p</sup>iętro)** <sup>i</sup> wprowadź nazwę.
- 4. Kliknij przycisk **Add (Dodaj)**.

### **Weryfikacja połączeń ze sprzętem**

Po zakończeniu instalacji i konfiguracji sprzętu, <sup>a</sup> także <sup>w</sup> dowolnym momencie podczas eksploatacji kontrolera drzwi, można sprawdzić działanie podłączonych monitorów drzwi, sieciowych modułów przekaźnikowych I/O, zamków i czytników.

Aby zweryfikować konfigurację i przejść do elementów zarządzania weryfikacją, przejdź do menu **Ustawienia <sup>&</sup>gt; Weryfikacja połączeń ze sprzętem**.

### **Zarządzanie weryfikacją drzwi**

- **Status drzwi** zweryfikuj bieżący status monitora drzwi, alarmów drzwi i zamków. Kliknij przycisk **Odczytaj bieżący status**.
- **Zablokuj** ręcznie uruchom blokadę. Będzie to miało wpływ zarówno na zamki główne, jak i dodatkowe, jeśli są. Kliknij przycisk **Zablokuj** lub **Odblokuj**.
- **Zablokuj** ręcznie uruchom blokadę, aby przyznać dostęp. Dotyczy to tylko zamków głównych. Kliknij opcję **Dostęp**.
- **Czytnik: informacja zwrotna** sprawdź informacje zwrotne <sup>z</sup> czytnika, na przykład dźwięki i sygnały LED, dla różnych poleceń. Wybierz polecenie i kliknij przycisk **Testuj**. Dostępne rodzaje informacji zwrotnych zależą od czytnika. Więcej informacji: *[Informacje](#page-23-0) zwrotne <sup>z</sup> czytnika na stronie [24](#page-23-0)*. Patrz także instrukcje producenta.
- • **Czytnik: sabotaż** – uzyskaj informacje <sup>o</sup> ostatniej próbie ingerencji. Po zamontowaniu czytnika zostanie zarejestrowana pierwsza próba ingerencji. Kliknij opcję **Odczytaj ostatnią ingerencję**.
- **Czytnik: przeciągnięcie karty** uzyskaj informacje na temat ostatniej przeciągniętej karty lub innego tokenu użytkownika zaakceptowanego przez czytnik. Kliknij opcję **Odczytaj ostatnie uprawnienia**.
- **REX** uzyskaj informacje <sup>o</sup> ostatnim naciśnięciu przycisku żądania wyjścia (REX). Kliknij **Pobierz ostatni REX**.

### **Zarządzanie weryfikacją pięter**

- **Status piętra** zweryfikuj bieżący status dostępów do piętra. Kliknij przycisk **Odczytaj bieżący status**.
- **Blokada i odblokowanie piętra** ręcznie wyzwalaj dostęp do piętra. Będzie to miało wpływ zarówno na zamki główne, jak i dodatkowe, jeśli są. Kliknij przycisk **Zablokuj** lub **Odblokuj**.
- **Dostęp do piętra** ręczne udzielanie tymczasowego dostępu do piętra. Dotyczy to tylko zamków głównych. Kliknij opcję **Dostęp**.
- **Czytnik windy: informacja zwrotna** sprawdź informacje zwrotne <sup>z</sup> czytnika, na przykład dźwięki i sygnały LED, dla różnych poleceń. Wybierz polecenie i kliknij przycisk **Testuj**. Dostępne rodzaje informacji zwrotnych zależą od czytnika. Więcej informacji: *[Informacje](#page-23-0) zwrotne <sup>z</sup> czytnika na stronie [24](#page-23-0)*. Patrz także instrukcje producenta.
- • **Czytnik windy: sabotaż** – uzyskaj informacje <sup>o</sup> ostatniej próbie ingerencji. Po zamontowaniu czytnika zostanie zarejestrowana pierwsza próba ingerencji. Kliknij opcję **Odczytaj ostatnią ingerencję**.

## <span id="page-17-0"></span>Konfiguracja systemu

- • **Czytnik windy: przeciągnięcie karty** – uzyskaj informacje na temat ostatniej przeciągniętej karty lub innego tokenu użytkownika zaakceptowanego przez czytnik. Kliknij opcję **Odczytaj ostatnie uprawnienia**.
- **REX** uzyskaj informacje <sup>o</sup> ostatnim naciśnięciu przycisku żądania wyjścia (REX). Kliknij **Pobierz ostatni REX**.

### **Konfiguracja kart i formatów**

Kontroler drzwi ma kilka wstępnie zdefiniowanych często stosowanych formatów kart, które można wykorzystać lub zmodyfikować według potrzeb. Można również tworzyć niestandardowe formaty kart. Każdy format karty ma inny zestaw reguł, mapy pól, sposób uporządkowania informacji przechowywanych na karcie. Dzięki zdefiniowaniu formatu karty system będzie wiedział, jak interpretować informacje, które kontroler pobiera <sup>z</sup> czytnika. Więcej informacji na temat tego, które formaty kart obsługuje czytnik, można znaleźć <sup>w</sup> instrukcji producenta.

Aby włączyć formaty kart:

- 1. Przejdź do menu **Ustawienia <sup>&</sup>gt; Konfiguracja kart i formatów**.
- 2. Wybierz jeden lub więcej formatów kart, które pasują do formatu karty używanego przez podłączone czytniki.

Aby utworzyć nowe formaty kart:

- 1. Przejdź do menu **Ustawienia <sup>&</sup>gt; Konfiguracja kart i formatów**.
- 2. Kliknij polecenie **Dodaj format karty**.
- 3. W oknie dialogowym **Dodaj format karty** wprowadź nazwę, opis i długość bitową formatu karty. Patrz *Opisy formatu karty na stronie 18*.
- 4. Kliknij polecenie **Dodaj mapę pola** i wprowadź wymagane informacje <sup>w</sup> polach. Patrz *[Mapy](#page-18-0) pól na stronie [19](#page-18-0)*.
- 5. Aby dodać wiele map pól, powtórz poprzedni krok.

Aby rozwinąć element na liście **Formaty kart** i wyświetlić opisy formatów kart i mapy pól, kliknij .

Aby edytować format karty, kliknij i w razie potrzeby zmień opisy formatów kart i mapy pól. Następnie kliknij przycisk Zapisz.

Aby usunąć mapę pola, woknie dialogowym **Edytuj format karty** lub **Dodaj format karty**, kliknij .

Aby usunąć format karty, kliknij

### Ważne

- Możesz włączać i wyłączać formaty kart tylko wtedy, gdy kontroler drzwi <sup>w</sup> systemie został skonfigurowany <sup>z</sup> przynajmniej jednym czytnikiem. Patrz *[Konfigurowanie](#page-9-0) sprzętu na stronie [10](#page-9-0)* i *[Konfiguracja](#page-13-0) czytników i urządzeń REX na stronie [14](#page-13-0)*.
- Dwa formaty kart <sup>o</sup> tej samej długości bitów nie mogą być aktywne <sup>w</sup> tym samym czasie. Na przykład, jeśli zdefiniowano dwa 32-bitowe formaty kart, "Format A" i"Format B", a następnie włączono "Format A", nie można włączyć formatu "Format B" bez uprzedniego wyłączenia "Formatu A".
- Jeśli nie włączono formatów kart, do identyfikacji karty i udzielenia dostępu można użyć typów identyfikacji **Tylko dane karty** i **Tylko dane karty i PIN**. Nie jest to jednak zalecane, ponieważ różni producenci czytników lub ustawienia czytników mogą generować różne dane surowe karty.

### **Opisy formatu karty**

- **Nazwa** (wymagana) wprowadź nazwę opisową.
- **Opis** wprowadź dodatkowe informacje według potrzeby. Informacje te są widoczne wyłącznie <sup>w</sup> oknach dialogowych **Edytuj format karty** i **Dodaj format karty**.
- **Liczba bitów** (wymagana) wprowadź liczbę bitów formatu karty. Musi to być liczba pomiędzy <sup>1</sup> <sup>a</sup> <sup>1</sup> <sup>000</sup> <sup>000</sup> 000.

## <span id="page-18-0"></span>Konfiguracja systemu

### **Mapy pól**

• **Nazwa** (wymagana) – wprowadź nazwę mapy pola bez spacji, na przykład OddParity.

Przykłady często stosowanych map pól:

- Parity bity parzystości są wykorzystywane do wykrywania błędów. Bity parzystości są zwykle dodawane na początku lub na końcu ciągu kodu binarnego i wskazują, czy liczba bitów jest parzysta, czy nieparzysta.
- EvenParity bity parzystości zapewniają parzystą liczbę bitów <sup>w</sup> ciągu. Wliczane są bity <sup>o</sup> wartości 1. Jeśli wynik jest już parzysty, wartość bitu parzystości zostanie ustawiona na 0. Jeśli wynik jest nieparzysty, wartość bitu parzystości zostanie ustawiona na 1, co spowoduje, że całkowity wynik obliczeń będzie liczbą parzystą.
- OddParity Bity nieparzyste zapewniają nieparzystą liczbę bitów <sup>w</sup> ciągu. Wliczane są bity <sup>o</sup> wartości 1. Jeśli wynik jest już nieparzysty, wartość bitu nieparzystości zostanie ustawiona na 0. Jeśli wynik jest parzysty, wartość bitu parzystości zostanie ustawiona na 1, co spowoduje, że całkowity wynik obliczeń będzie liczbą nieparzystą.
- FacilityCode kody obiektu są czasem wykorzystywane <sup>w</sup> celu zweryfikowania, czy token jest zgodny <sup>z</sup> partią danych uwierzytelniających użytkownika końcowego. Wstarszych systemach kontroli dostępu kod obiektu był wykorzystywany do walidacji danych <sup>o</sup> obniżonej wartości, umożliwiając dostęp do danych każdego pracownika <sup>w</sup> partii danych uwierzytelniających, które zakodowano odpowiadającym kodem obiektu. Ta nazwa mapy pola, wktórej wielkość liter ma znaczenie, jest wymagana dla produktu, aby możliwa była walidacja kodu obiektu.
- CrdNr numer karty lub ID użytkownika są najczęściej poddawane walidacji <sup>w</sup> systemach kontroli dostępu. Ta nazwa mapy pola, wktórej wielkość liter ma znaczenie, jest wymagana dla produktu, aby możliwa była walidacja numeru karty.
- CardNrHex dane binarne numeru karty są zakodowane <sup>w</sup> produkcie <sup>w</sup> postaci liczb heksadecymalnych (małymi literami). Służą one przede wszystkim do rozwiązywania problemu <sup>w</sup> przypadku nieotrzymania oczekiwanego numeru karty <sup>z</sup> czytnika.
- •**Range** (wymagane) – wprowadź zakres bitów dla mapy pola, na przykład 1, 2–17, 18–33 i 34.
- • **Encoding** (wymagane) – wybierz rodzaj kodowania dla każdej mapy pola.
	- **BinLE2Int** dane binarne są kodowane jako liczby całkowite <sup>z</sup> kolejnością bitów little endian. Liczba całkowita oznacza, że nie może to być ułamek. Kolejność bitów little endian oznacza kolejność, wktórej pierwszy bit jest najmniejszy (najmniej znaczący).
	- **BinBE2Int** dane binarne są kodowane jako liczby całkowite <sup>z</sup> kolejnością bitów big endian. Liczba całkowita oznacza, że nie może to być ułamek. Kolejność bitów big endian oznacza kolejność, <sup>w</sup> której pierwszy bit jest największy (najistotniejszy).
	- **BinLE2Hex** dane binarne są kodowane <sup>w</sup> postaci liczb heksadecymalnych (małymi literami) <sup>w</sup> kolejności little endian. System szesnastkowy, zwany również heksadecymalnym, składa się <sup>z</sup> 16 niepowtarzalnych znaków: cyfr od 0 do 9 i liter od <sup>a</sup> do f. Kolejność bitów little endian oznacza kolejność, wktórej pierwszy bit jest najmniejszy (najmniej znaczący).
	- **BinBE2Hex** dane binarne są kodowane <sup>w</sup> postaci liczb heksadecymalnych (małymi literami) <sup>z</sup> kolejnością bitów big endian. System szesnastkowy, zwany również heksadecymalnym, składa się <sup>z</sup> 16 niepowtarzalnych znaków: cyfr od 0 do 9 i liter od a do f. Kolejność bitów big endian oznacza kolejność, w której pierwszy bit jest największy (najistotniejszy).
	- **BinLEIBO2Int** dane binarne są kodowane <sup>w</sup> ten sam sposób, jak <sup>w</sup> przypadku BinLE2Int, ale dane nieprzetworzone <sup>z</sup> karty są odczytywane <sup>w</sup> odwróconej kolejności bitów <sup>w</sup> sekwencji wielobitowej przed wyodrębnieniem map pola <sup>w</sup> celu ich zakodowania.
	- **BinBEIBO2Int** dane binarne są kodowane <sup>w</sup> podobny sposób, jak <sup>w</sup> przypadku BinBE2Int, ale dane nieprzetworzone <sup>z</sup> karty są odczytywane <sup>w</sup> odwróconej kolejności bitów <sup>w</sup> sekwencji wielobitowej przed wyodrębnieniem map pola <sup>w</sup> celu ich zakodowania.

Więcej informacji na temat tego, które mapy pól obsługuje dany format karty, można znaleźć <sup>w</sup> instrukcji producenta.

## <span id="page-19-0"></span>Konfiguracja systemu

### **Konfiguracja usług**

Opcja Skonfiguruj usługi na stronie Ustawienia służy do konfigurowania zewnętrznych usług dla kontrolera drzwi.

### **SmartIntego**

SmartIntego to bezprzewodowe rozwiązanie zwiększające liczbę drzwi obsługiwanych przez kontroler drzwi.

### **Wymogi wstępne SmartIntego**

Przed konfiguracją SmartIntego należy spełnić następujące wymogi wstępne:

- Należy utworzyć plik CSV. Plik CSV zawiera informacje <sup>o</sup> tym, które opcje GatewayNode i drzwi są używane <sup>w</sup> rozwiązaniu SmartIntego. Plik zostaje utworzony <sup>w</sup> autonomicznym oprogramowaniu dostarczonym przez partnera SimonsVoss.
- Jeśli przeprowadzono konfigurację sprzętową SmartIntego: *Tworzenie nowej [konfiguracji](#page-14-0) sprzętowej zamków [bezprzewodowych](#page-14-0) na stronie [15](#page-14-0)*.

### Uwaga

- Narzędzie do konfiguracji SmartIntego musi być <sup>w</sup> wersji 2.1.6452.23485, kompilacji 2.1.6452.23485 (8/31/2017 1:02:50 PM) lub nowszej.
- SmartIntego jest niekompatybilny <sup>z</sup> szyfrowaniem Advanced Encryption Standard (AES) <sup>i</sup> dlatego trzeba je wyłączyć <sup>w</sup> narzędziu do konfiguracji SmartIntego.

#### **Informacje na temat konfiguracji SmartIntego**

#### Uwaga

- Upewnij się, że spełniono podane wymogi wstępne.
- Aby stan akumulatora był lepiej widoczny, przejdź do menu **Ustawienia** <sup>&</sup>gt; **Konfiguruj dzienniki zdarzeń i alarmów**, <sup>a</sup> następnie dodaj jako alarm opcje **Drzwi — alarm akumulatora** lub **IdPoint — alarm akumulatora**.
- Ustawienia monitorów drzwi pochodzą <sup>z</sup> zaimportowanego pliku CSV. W standardowej instalacji ustawienia tego nie trzeba zmieniać.
- 1. Kliknij przycisk **Przeglądaj...**, wybierz plik CSV i kliknij polecenie **Prześlij plik**.
- 2. Wybierz opcję GatewayNode i kliknij przycisk **Dalej**.
- 3. Zostanie wyświetlony podgląd nowej konfiguracji. Wrazie potrzeby wyłącz monitory drzwi.
- 4. Kliknij przycisk **Konfiguruj**.
- 5. Zostanie wyświetlony podgląd drzwi wkonfiguracji. Kliknij opcję **Ustawienia**, aby skonfigurować każde drzwi oddzielnie.

### **Informacje na temat ponownej konfiguracji SmartIntego**

- 1. W menu górnym kliknij opcję **Ustawienia**.
- 2. Kliknij opcję **Konfiguracja usług** <sup>&</sup>gt; **Ustawienia**.
- 3. Kliknij przycisk **Konfiguruj ponownie**.
- 4. Kliknij przycisk **Przeglądaj...**, wybierz plik CSV i kliknij polecenie **Prześlij plik**.
- 5. Wybierz opcję GatewayNode i kliknij przycisk **Dalej**.
- 6. Zostanie wyświetlony podgląd nowej konfiguracji. Wrazie potrzeby wyłącz monitory drzwi.

#### Uwaga

Ustawienia monitorów drzwi pochodzą <sup>z</sup> zaimportowanego pliku CSV. W standardowej instalacji ustawienia tego nie trzeba zmieniać.

## <span id="page-20-0"></span>Konfiguracja systemu

- 7. Kliknij przycisk **Konfiguruj**.
- 8. Zostanie wyświetlony podgląd drzwi wkonfiguracji. Kliknij opcję **Ustawienia**, aby skonfigurować każde drzwi oddzielnie.

### **Instrukcje konserwacji**

Aby system kontroli dostępu działał poprawnie, firma Axis zaleca regularną konserwację systemu, wtym kontrolerów drzwi i podłączonych urządzeń.

Konserwację należy przeprowadzać przynajmniej raz <sup>w</sup> roku. Sugerowana procedura konserwacji obejmuje, ale nie ogranicza się do następujących kroków:

- Upewnij się, że wszystkie połączenia między kontrolerem drzwi <sup>a</sup> urządzeniami zewnętrznymi są zabezpieczone.
- Sprawdź wszystkie połączenia sprzętowe. Patrz *[Zarządzanie](#page-16-0) weryfikacją drzwi na stronie [17](#page-16-0)*.
- Sprawdź, czy system, wtym podłączone urządzenia zewnętrzne, działa poprawnie.
	- -Przeciągnij kartę i przetestuj czytniki, drzwi i zamki.
	- -Jeśli system zawiera urządzenia REX, czujniki lub inne urządzenia, również należy je przetestować.
	- Jeśli alarm przeciwsabotażowy jest włączony, sprawdź go.

Jeśli <sup>w</sup> wyniku powyższych sprawdzeń stwierdzona zostanie awaria lub nieprzewidziane zachowanie:

- Sprawdź sygnały przewodów za pomocą odpowiedniego sprzętu i sprawdź, czy przewody lub kable nie są <sup>w</sup> jakikolwiek sposób uszkodzone.
- Wymień wszystkie uszkodzone lub wadliwe kable i przewody.
- Po wymianie kabli i przewodów sprawdź ponownie wszystkie połączenia sprzętowe. Patrz *[Zarządzanie](#page-16-0) [weryfikacją](#page-16-0) drzwi na stronie [17](#page-16-0)*.
- • Jeśli kontroler drzwi nie działa zgodnie <sup>z</sup> oczekiwaniami, więcej informacji możesz znaleźć <sup>w</sup> *[Rozwiązywanie](#page-34-0) problemów na [stronie](#page-34-0) [35](#page-34-0)* i *[Konserwacja](#page-31-0) na stronie [32](#page-31-0)*.

## <span id="page-21-0"></span>Konfiguracja zdarzeń

## Konfiguracja zdarzeń

Zdarzenia zachodzące <sup>w</sup> systemie, na przykład kiedy użytkownik przeciągnie kartę lub kiedy aktywuje się urządzenie REX, są rejestrowane <sup>w</sup> dzienniku zdarzeń.

- Wyświetlanie dziennika zdarzeń. Patrz *strona 22*.
- Eksportowanie dziennika zdarzeń. Patrz .
- Konfigurowanie dziennika zdarzeń. Patrz *Konfigurowanie dziennika zdarzeń na stronie 22*.

### **Wyświetlanie dziennika zdarzeń**

Aby wyświetlić zarejestrowane zdarzenia, przejdź do opcji **Dziennik zdarzeń**.

Aby rozwinąć element w dzienniku zdarzeń i wyświetlić szczegóły zdarzeń, kliknij

Zastosowanie filtrów do dziennika zdarzeń ułatwia znalezienie określonych zdarzeń. Aby odfiltrować listę, wybierz jeden lub kilka filtrów zdarzeń i kliknij przycisk **Zastosuj filtry**. Więcej informacji: *Filtry dziennika zdarzeń na stronie 22*.

Jako administrator możesz bardziej interesować się szczególnymi typami zdarzeń. Możesz więc wybrać, które zdarzenia mają być rejestrowane. Więcej informacji: *Opcje dziennika zdarzeń na stronie 22*.

### **Filtry dziennika zdarzeń**

Możesz zawęzić zakres dziennika zdarzeń, wybierając co najmniej jeden <sup>z</sup> następujących filtrów:

- Użytkownik filtruje zdarzenia związane <sup>z</sup> wybranym użytkownikiem.
- Drzwi i piętro filtruje zdarzenia związane <sup>z</sup> konkretnymi drzwiami lub piętrem.
- Temat filtruje typy zdarzeń.
- Data i godzina filtruje dziennik zdarzeń według przedziału dat i czasu.

### **Konfigurowanie dziennika zdarzeń**

Strona Konfiguruj dziennik zdarzeń umożliwia określenie zdarzeń, które będą rejestrowane <sup>w</sup> dzienniku.

### **Opcje dziennika zdarzeń**

By zdefiniować, jakie zdarzenia powinny znaleźć się <sup>w</sup> dzienniku zdarzeń, przejdź do menu **Ustawienia <sup>&</sup>gt; Skonfiguruj dzienniki zdarzeń**.

Dostępne są następujące opcje rejestrowania zdarzeń:

- **Brak rejestracji** wyłącz rejestrowanie zdarzeń. Zdarzenie nie zostanie zarejestrowane ani włączone do dziennika zdarzeń.
- • **Rejestruj dla wszystkich źródeł** – włącz rejestrowanie zdarzeń. Zdarzenie zostanie zarejestrowane i uwzględnione <sup>w</sup> dzienniku zdarzeń.

### **Konfigurowanie reguł akcji**

Na stronach zdarzeń można skonfigurować produkt Axis tak, aby wykonywał akcje po wystąpieniu różnych zdarzeń. Zestaw warunków określających, wjaki sposób i kiedy wyzwalana jest akcja, nazywamy regułą akcji. Jeśli określono wiele warunków, to do wyzwolenia akcji konieczne jest spełnienie wszystkich <sup>z</sup> nich.

Więcej informacji dotyczących dostępnych wyzwalaczy i akcji znajduje się we wbudowanej pomocy produktu.

## Konfiguracja zdarzeń

W poniższym przykładzie opisano, jak skonfigurować regułę akcji, aby po otwarciu drzwi siłą został aktywowany port wyjścia.

- 1. Przejdź do menu Ustawienia > Dodatkowa konfiguracja kontrolera > Opcje systemu > Porty i urządzenia > Porty I/O.
- 2. Wybierz **Wyjście** <sup>z</sup> listy rozwijanej **Typ portu I/O** i wprowadź nazwę <sup>w</sup> polu **Nazwa**.
- 3. Wybierz **Stan normalny** portu I/O i kliknij przycisk **Zapisz**.
- 4. Przejdź do menu **Zdarzenia <sup>&</sup>gt; Reguły akcji** i kliknij przycisk **Dodaj**.
- 5. Z listy rozwijanej **Wyzwalacz** wybierz opcję **Drzwi**.
- 6. Wybierz **Alarm drzwi** <sup>z</sup> listy rozwijanej.
- 7. Wybierz żądane drzwi <sup>z</sup> listy rozwijanej.
- 8. Wybierz **DrzwiOtwarteSiłą** <sup>z</sup> listy rozwijanej.
- 9. Możesz opcjonalnie wybrać **Harmonogram** i **Dodatkowe warunki**. Patrz poniżej.
- 10. Wpoleceniu **Akcje** wybierz opcję **Port wyjścia** <sup>z</sup> listy rozwijanej **Typ**.
- 11. Wybierz żądany port wyjścia <sup>z</sup> listy rozwijanej **Port**.
- 12. Ustaw stan jako **Aktywne**.
- 13. Wybierz **Czas trwania** i wartość **Przejdź do przeciwnego stanu po**. Wprowadź żądany czas trwania akcji.
- 14. Kliknij przycisk **OK**.

Aby użyć więcej niż jednego wyzwalacza dla reguły akcji, wybierz opcję **Dodatkowe warunki** i kliknij przycisk **Dodaj**, aby dodać dodatkowe wyzwalacze. Jeśli określono wiele warunków, to do wyzwolenia akcji konieczne jest spełnienie wszystkich <sup>z</sup> nich.

Aby zapobiec wielokrotnemu wyzwalaniu akcji, możesz ustawić wartość opcji **Odczekaj przynajmniej**. Wprowadź <sup>w</sup> godzinach, minutach i sekundach czas, podczas którego wyzwalacz powinien zostać zignorowany przed ponowną aktywacją reguły akcji.

Więcej informacji znajduje się we wbudowanej pomocy produktu.

### **Dodawanie odbiorców**

Produkt może wysyłać wiadomości <sup>w</sup> celu powiadamiania odbiorców <sup>o</sup> zdarzeniach i alarmach. Aby produkt mógł wysyłać powiadomienia, trzeba zdefiniować co najmniej jednego odbiorcę. Więcej informacji na temat dostępnych opcji: .

Aby dodać odbiorcę:

- 1. Przejdź do menu **Ustawienia <sup>&</sup>gt; Dodatkowa konfiguracja kontrolera <sup>&</sup>gt; Zdarzenia <sup>&</sup>gt; Odbiorcy** i kliknij przycisk **Dodaj**.
- 2. Wprowadź nazwę opisową.
- 3. Wybierz **Typ** odbiorcy.
- 4. Wprowadź informacje potrzebne <sup>w</sup> przypadku danego typu odbiorcy.
- 5. Kliknij przycisk **Test**, aby przetestować połączenie <sup>z</sup> odbiorcą.
- 6. Kliknij przycisk **OK**.

#### **Konfiguracja odbiorców wiadomości e-mail**

Adresatów wiadomości e-mail można skonfigurować, wybierając jednego <sup>z</sup> wymienionych dostawców poczty e-mail lub określając serwer SMTP, port i metodę uwierzytelnienia używane na przykład przez firmowy serwer poczty e-mail.

## <span id="page-23-0"></span>Konfiguracja zdarzeń

### Uwaga

Niektórzy dostawcy usług poczty elektronicznej stosują filtry bezpieczeństwa, uniemożliwiające odbiór lub przeglądanie dużych załączników, odbieranie wiadomości cyklicznych itp. Sprawdź zasady zabezpieczeń dostawcy poczty elektronicznej, aby uniknąć problemów <sup>z</sup> dostarczaniem e-maili i zablokowania konta.

Aby skonfigurować adresata wiadomości e-mail przy użyciu jednego <sup>z</sup> wymienionych dostawców:

- 1. Przejdź do menu **Zdarzenia <sup>&</sup>gt; Odbiorcy** i kliknij przycisk **Dodaj**.
- 2. Wprowadź **Nazwę** i wybierz **E-mail** <sup>z</sup> listy **Typ**.
- 3. Wprowadź adresy e-mail, na które chcesz wysłać e-maile, wpolu **Do**. Aby wprowadzić wiele adresów e-mail, oddziel je przecinkami.
- 4. Wybierz dostawcę poczty elektronicznej <sup>z</sup> listy **Dostawca**.
- 5. Wprowadź identyfikator użytkownika i hasło do konta e-mail.
- 6. Kliknij przycisk **Testuj**, aby wysłać testową wiadomość e-mail.

Aby skonfigurować adresata wiadomości e-mail przy użyciu na przykład firmowego serwera poczty e-mail, postępuj zgodnie <sup>z</sup> instrukcjami powyżej, ale wybierz **Użytkownik zdefiniowany** jako **Dostawca**. Wprowadź adres e-mail, który ma być wyświetlany jako adres nadawcy <sup>w</sup> polu **Od**. Wybierz **Ustawienia zaawansowane** i podaj adres serwera SMTP, port i metodę uwierzytelniania. Opcjonalnie wybierz opcję **Użyj szyfrowania**, aby wysyłać wiadomości e-mail przez połączenie szyfrowane. Certyfikat serwera można sprawdzić za pomocą certyfikatów dostępnych <sup>w</sup> produkcie Axis. Informacje na temat przesyłania certyfikatów: *[Certyfikaty](#page-26-0) na [stronie](#page-26-0) [27](#page-26-0)*.

### **Jak stworzyć harmonogram**

Harmonogramów można użyć jako dodatkowego warunku wyzwalania reguł akcji. Użyj jednego ze wstępnie zdefiniowanych harmonogramów lub utwórz nowy harmonogram zgodnie <sup>z</sup> opisem poniżej.

Aby utworzyć nowy harmonogram:

- 1. Przejdź do menu **Ustawienia <sup>&</sup>gt; Dodatkowa konfiguracja kontrolera <sup>&</sup>gt; Zdarzenia <sup>&</sup>gt; Harmonogramy** i kliknij przycisk **Dodaj**.
- 2. Wprowadź nazwę opisową oraz informacje niezbędne <sup>w</sup> przypadku harmonogramu dziennego, tygodniowego, miesięcznego lub rocznego.
- 3. Kliknij przycisk **OK**.

Aby użyć harmonogramu <sup>w</sup> reguła akcji, wybierz harmonogram <sup>z</sup> listy rozwijanej **Harmonogram** na stronie Konfiguracja reguł akcji.

### **Konfiguracja powtórzeń**

Powtórzenia służą do powtarzania wyzwalania reguł akcji, na przykład co pięć minut lub co godzinę.

Konfigurowanie powtórzenia:

- 1. Przejdź do menu **Ustawienia <sup>&</sup>gt; Dodatkowa konfiguracja kontrolera <sup>&</sup>gt; Zdarzenia <sup>&</sup>gt; Powtórzenia** i kliknij przycisk **Dodaj**.
- 2. Wprowadź nazwę opisową i wzorzec powtórzenia.
- 3. Kliknij przycisk **OK**.

Aby użyć powtórzenia <sup>w</sup> regule akcji, wybierz najpierw opcje **Godzina** na liście rozwijanej **Wyzwalacz** na stronie Konfiguracja reguł akcji, <sup>a</sup> następnie wybierz powtórzenie <sup>z</sup> listy rozwijanej.

Aby zmodyfikować lub zmienić powtórzenie, wybierz je <sup>z</sup> listy **Lista powtórzeń** i kliknij przycisk **Zmień** lub **Usuń**.

## Konfiguracja zdarzeń

### **Informacje zwrotne <sup>z</sup> czytnika**

Czytniki używają diod LED <sup>i</sup> sygnałów dźwiękowych do przekazywania informacji zwrotnych użytkownikom (osobom uzyskującym lub próbującym uzyskać dostęp do drzwi). Kontroler drzwi może wyzwolić kilka komunikatów zwrotnych, <sup>a</sup> niektóre <sup>z</sup> nich są wstępnie skonfigurowane <sup>w</sup> kontrolerze drzwi i obsługiwane przez większość czytników.

Czytniki mają różne konfiguracje działania diod LED, ale zazwyczaj korzystają <sup>z</sup> różnych sekwencji stałego i migającego czerwonego, zielonego i bursztynowego światła.

Czytniki mogą również wykorzystywać sygnały dźwiękowe do przesyłania komunikatów, używając różnych sekwencji krótszych i dłuższych sygnałów.

Poniższa tabela zawiera zdarzenia wstępnie skonfigurowane <sup>w</sup> kontrolerze drzwi tak, aby wyzwolić komunikat zwrotny <sup>z</sup> czytnika i typowy sygnał informacji zwrotnej. Sygnały zwrotne czytników AXIS znajdują się <sup>w</sup> Instrukcji instalacji dostarczonej <sup>z</sup> czytnikiem AXIS.

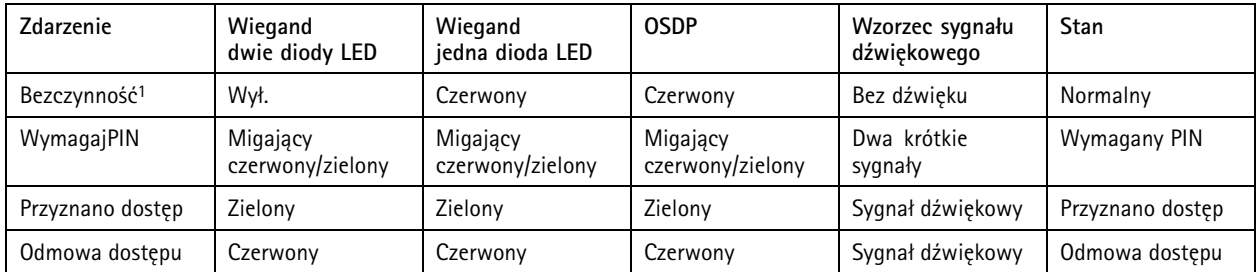

1. Stan bezczynności rozpoczyna się po zamknięciu drzwi i zablokowaniu zamka.

Komunikaty zwrotne inne niż wymienione powyżej należy skonfigurować przez klienta, na przykład system zarządzania dostępem, interfejs oprogramowania VAPIX® obsługujący tę funkcję i pracujący <sup>z</sup> czytnikami, które mogą dostarczyć wymagany sygnał. Więcej informacji znajduje się <sup>w</sup> informacjach <sup>o</sup> użytkownikach dostarczonych przez deweloperów systemu zarządzania dostępem i producenta czytnika.

## <span id="page-25-0"></span>Opcje systemu

## Opcje systemu

### **Zabezpieczenia**

### **Użytkownicy**

Kontrola dostępu użytkowników jest domyślnie włączona i można ją skonfigurować <sup>w</sup> menu **Ustawienia <sup>&</sup>gt; Dodatkowa konfiguracja kontrolera <sup>&</sup>gt; Opcje systemu <sup>&</sup>gt; Zabezpieczenia <sup>&</sup>gt; Użytkownicy**. Administrator może skonfigurować innych użytkowników, nadając im nazwy użytkowników i przydzielając hasła.

Lista użytkowników zawiera autoryzowanych użytkowników <sup>i</sup> grupy użytkowników (poziomy dostępu):

 **Administratorzy** mają nieograniczony dostęp do wszystkich ustawień. Administrator może dodawać, modyfikować i usuwać innych użytkowników.

### Uwaga

•

Należy pamiętać, że po wybraniu opcji **Zaszyfrowane i niezaszyfrowane**, serwer WWW zaszyfruje hasło. Jest to domyślna opcja dla nowego urządzenia lub urządzenia zresetowanego do domyślnych ustawień fabrycznych.

W opcji **Ustawienia hasła HTTP/RTSP** wybierz typ dozwolonego hasła. Może być konieczne zezwolenie na używanie niezaszyfrowanych haseł, jeśli istnieją klienty, które nie obsługują szyfrowania, lub jeśli zaktualizowano oprogramowanie sprzętowe, <sup>a</sup> istniejące klienty obsługują szyfrowanie, ale konieczne jest ponowne zalogowanie i konfiguracja, aby można było użyć tej funkcji.

### **ONVIF**

ONVIF to otwarte forum branżowe zapewniające i promujące standardowe interfejsy zapewniające skuteczne współdziałanie produktów bezpieczeństwa fizycznego opartych na protokole IP.

Utworzenie użytkownika powoduje automatyczne włączenie komunikacji ONVIF. Nazwy użytkownika i hasła należy używać podczas komunikacji ONVIF <sup>z</sup> urządzeniem. Więcej informacji znajduje się na stronie *www.onvif.org*

### **Filtr adresów IP**

Filtrowanie adresów IP można włączyć <sup>w</sup> menu **Ustawienia <sup>&</sup>gt; Dodatkowa konfiguracja kontrolera <sup>&</sup>gt; Opcje systemu <sup>&</sup>gt; Zabezpieczenia <sup>&</sup>gt; Filtr adresów IP**. Po włączeniu tej funkcji adresy IP <sup>z</sup> listy mogą uzyskać dostęp do produktu Axis (lub otrzymać komunikat odmowy dostępu). Wybierz opcję **Zezwalaj** lub **Odmów** <sup>z</sup> listy <sup>i</sup> kliknij przycisk **Zastosuj**, aby włączyć filtrowanie adresów IP.

Administrator może dodać maksymalnie <sup>256</sup> adresów IP do listy (jeden wpis może zawierać wiele adresów IP).

### **HTTPS**

HTTPS (HyperText Transfer Protocol over Secure Socket Layer lub HTTP over SSL) to protokół sieciowy zapewniający szyfrowane przeglądanie. Protokół HTTPS może być również używany przez użytkowników i klienty <sup>w</sup> celu sprawdzenia, czy uzyskiwany jest dostęp do właściwego urządzenia. Poziom bezpieczeństwa zapewniany przez HTTPS jest uważany za odpowiedni dla większości komercyjnych wymian danych.

Produkt Axis można skonfigurować tak, aby wymagał protokołu HTTPS podczas logowania administratora.

Aby móc korzystać <sup>z</sup> protokołu HTTPS, najpierw trzeba zainstalować certyfikat HTTPS. Przejdź do menu **Ustawienia <sup>&</sup>gt; Dodatkowa konfiguracja kontrolera <sup>&</sup>gt; Opcje systemu <sup>&</sup>gt; Zabezpieczenia <sup>&</sup>gt; Certyfikaty**. Patrz *[Certyfikaty](#page-26-0) na stronie [27](#page-26-0)*.

Aby włączyć HTTPS <sup>w</sup> produkcie Axis:

- 1. Przejdź do menu **Ustawienia <sup>&</sup>gt; Dodatkowa konfiguracja kontrolera <sup>&</sup>gt; Opcje systemu <sup>&</sup>gt; Zabezpieczenia <sup>&</sup>gt; HTTPS**.
- 2. Wybierz certyfikat HTTPS <sup>z</sup> listy zainstalowanych certyfikatów.
- 3. Możesz również kliknąć opcję **Szyfr** i wybrać algorytmy szyfrowania dla SSL.
- 4. Ustaw **Zasady połączenia HTTPS** dla różnych grup użytkowników.

## <span id="page-26-0"></span>Opcje systemu

5. Kliknij **Zapisz**, aby włączyć ustawienia.

Aby uzyskać dostep do produktu Axis za pośrednictwem pożądanego protokołu, w polu adresu przeglądarki wpisz https://dla protokołu HTTPS i http:// dla protokołu HTTP.

Port HTTPS można zmienić na stronie **Opcje systemu <sup>&</sup>gt; Sieć >TCP/IP <sup>&</sup>gt; Zaawansowane**.

### **IEEE 802.1X**

IEEE 802.1X to standard dla kontroli dostępu sieciowego opartej na portach, zapewniający bezpieczne uwierzytelnianie przewodowych <sup>i</sup> bezprzewodowych urządzeń sieciowych. IEEE 802.1X jest oparty na protokole EAP (Extensible Authentication Protocol).

Aby uzyskać dostęp do sieci zabezpieczonej IEEE 802.1X, urządzenia sieciowe muszą być uwierzytelnione. Do uwierzytelnienia służy serwer, zazwyczaj **RADIUS**, taki jak FreeRADIUS i Microsoft Internet Authentication Server.

W instalacjach firmy Axis urządzenia Axis i serwer uwierzytelniający używają do identyfikacji certyfikatów cyfrowych <sup>z</sup> użyciem EAP-TLS (Extensible Authentication Protocol - Transport Layer Security). Certyfikaty są dostarczane przez **jednostkę certyfikującą** (CA). Potrzebujesz:

- certyfikatu CA <sup>w</sup> celu uwierzytelnienia serwera uwierzytelniania;
- certyfikatu klienta podpisanego przez CA <sup>w</sup> celu uwierzytelnienia produktu Axis.

Aby utworzyć i zainstalować certyfikaty, przejdź do menu **Ustawienia <sup>&</sup>gt; Dodatkowa konfiguracja kontrolera <sup>&</sup>gt; Opcje systemu <sup>&</sup>gt; Bezpieczeństwo <sup>&</sup>gt; Certyfikaty**. Patrz *Certyfikaty na stronie <sup>27</sup>*.

Aby umożliwić produktowi dostęp do sieci chronionej przez IEEE 802.1X:

- 1. Przejdź do menu **Ustawienia <sup>&</sup>gt; Dodatkowa konfiguracja kontrolera <sup>&</sup>gt; Opcje systemu <sup>&</sup>gt; Zabezpieczenia <sup>&</sup>gt; IEEE 802.1X**.
- 2. Wybierz **Certyfikat CA** i **Certyfikat klienta** <sup>z</sup> list zainstalowanych certyfikatów.
- 3. W opcji **Ustawienia** wybierz wersję EAPOL i podaj tożsamość EAP powiązaną <sup>z</sup> certyfikatem klienta.
- 4. Zaznacz to pole, aby włączyć IEEE 802.1X i kliknij przycisk **Zapisz**.

#### Uwaga

Aby uwierzytelnianie działało prawidłowo, ustawienia daty i godziny <sup>w</sup> produkcie Axis powinny być zsynchronizowane <sup>z</sup> serwerem NTP. Patrz .

### **Certyfikaty**

Certyfikaty służą do uwierzytelniania urządzeń <sup>w</sup> sieci. Typowe zastosowania certyfikatów obejmują szyfrowane przeglądanie stron internetowych (HTTPS), ochronę sieci za pośrednictwem IEEE 802.1X <sup>i</sup> wysyłanie powiadomień, na przykład pocztą e-mail. Urządzenia Axis mogą używać dwóch rodzajów certyfikatów:

**Certyfikaty serwera/klienta -** Służą do uwierzytelniania produktów Axis. Certyfikat **serwera/klienta** może mieć własny podpis lub podpis jednostki certyfikującej (CA). Certyfikaty <sup>z</sup> własnym podpisem oferują ograniczoną ochronę <sup>i</sup> można je wykorzystywać do momentu uzyskania certyfikatu CA.

**Certyfikaty CA -** Certyfikaty te służą do uwierzytelniania innych certyfikatów, na przykład certyfikatu serwera uwierzytelniającego <sup>w</sup> przypadku podłączenia urządzenia Axis do sieci zabezpieczonej IEEE 802.1X. Urządzenia Axis mają kilka zainstalowanych wstępnie certyfikatów CA.

#### Uwaga

- Po przywróceniu fabrycznych ustawień domyślnych urządzenia usuwane są wszystkie certyfikaty, poza zainstalowanymi wstępnie certyfikatami CA.
- Po przywróceniu fabrycznych ustawień domyślnych urządzenia wstępnie zainstalowane certyfikaty CA, które usunięto, zostaną zainstalowane ponownie.

## <span id="page-27-0"></span>Opcje systemu

#### **Tworzenie certyfikatu <sup>z</sup> własnym podpisem**

- 1. Przejdź do menu **Ustawienia <sup>&</sup>gt; Dodatkowa konfiguracja kontrolera <sup>&</sup>gt; Opcje systemu <sup>&</sup>gt; Bezpieczeństwo <sup>&</sup>gt; Certyfikaty**.
- 2. Kliknij przycisk **Utwórz certyfikat <sup>z</sup> własnym podpisem** i podaj wymagane informacje.

#### **Tworzenie i instalowanie certyfikatu <sup>z</sup> podpisem CA**

- 1. Tworzenie certyfikatu <sup>z</sup> własnym podpisem: .
- 2. Przejdź do menu **Setup <sup>&</sup>gt; Additional Controller Configuration <sup>&</sup>gt; System Options <sup>&</sup>gt; Security <sup>&</sup>gt; Certificates (Ustawienia <sup>&</sup>gt; Dodatkowa konfiguracja kontrolera <sup>&</sup>gt; Opcje systemu <sup>&</sup>gt; Bezpieczeństwo <sup>&</sup>gt; Certyfikaty)**.
- 3. Kliknij przycisk **Utwórz żądanie podpisania certyfikatu** i podaj wymagane informacje.
- 4. Skopiuj żądanie <sup>w</sup> formacie PEM <sup>i</sup> wyślij do wybranego organu certyfikującego (CA).
- 5. Po otrzymaniu podpisanego certyfikatu kliknij przycisk **Zainstaluj certyfikat** i wczytaj certyfikat.

### **Instalowanie dodatkowych certyfikatów CA**

- 1. Przejdź do menu **Ustawienia <sup>&</sup>gt; Dodatkowa konfiguracja kontrolera <sup>&</sup>gt; Opcje systemu <sup>&</sup>gt; Bezpieczeństwo <sup>&</sup>gt; Certyfikaty**.
- 2. Kliknij polecenie **Instaluj certyfikat** i wczytaj certyfikat.

### **Sieć**

### **Podstawowe ustawienia TCP/IP**

Produkt Axis obsługuje wersję <sup>4</sup> IP (IPv4) <sup>i</sup> wersję <sup>6</sup> IP (IPv6).

Produkt Axis może uzyskać adres IP na następujące sposoby:

• **Dynamiczny adres IP** – domyślnie wybraną opcją jest **Uzyskaj adres IP przez DHCP**. Oznacza to, że produkt Axis jest ustawiony tak, aby uzyskiwać adres IP automatycznie za pośrednictwem protokołu Dynamic Host Configuration Protocol (DHCP).

DHCP pozwala administratorom sieci zarządzać centralnie adresami IP i automatyzować ich przypisywanie.

• **Statyczny adres IP** – aby użyć statycznego adresu IP, wybierz opcję **Użyj następującego adresu IP** i podaj adres IP, maskę podsieci i domyślny router. Następnie kliknij przycisk **Zapisz**.

DHCP należy włączać tylko <sup>w</sup> razie używania powiadomień dynamicznych adresów IP lub wtedy, gdy DHCP może aktualizować serwer DNS, co umożliwia dostęp do produktu Axis według nazwy (nazwy hosta).

Jeśli włączono DHCP i nie można uzyskać dostępu do produktu, należy uruchomić narzędzie AXIS IP Utility, aby wyszukać <sup>w</sup> sieci podłączone produkty Axis, lub zresetować produkt do domyślnych ustawień fabrycznych, <sup>a</sup> następnie wykonać ponowną instalację. Informacje dotyczące przywracania domyślnych ustawień fabrycznych: *[strona](#page-34-0) [35](#page-34-0)*.

#### **AXIS Video Hosting System (AVHS)**

System AVHS <sup>w</sup> połączeniu <sup>z</sup> usługą AVHS zapewnia łatwe i bezpieczne połączenie <sup>z</sup> internetem <sup>w</sup> celu zarządzania kontrolerami i dziennikami <sup>z</sup> dowolnej lokalizacji. Aby uzyskać więcej informacji znaleźć lokalnego dostawcę usług AVHS, odwiedź stronę www.axis.com/hosting

Ustawienia AVHS można skonfigurować <sup>w</sup> menu **Ustawienia <sup>&</sup>gt; Dodatkowa konfiguracja kontrolera <sup>&</sup>gt; Opcje systemu <sup>&</sup>gt; Sieć <sup>&</sup>gt; TCP/IP <sup>&</sup>gt; Podstawowe**. Możliwość połączenia <sup>z</sup> usługą AVHS jest włączona domyślnie. Aby ją wyłączyć, wyczyść pole **Włącz AVHS**.

**Włączona obsługa jednym kliknięciem -** Naciśnij <sup>i</sup> przytrzymaj przycisk Control produktu (patrz *[Informacje](#page-4-0) ogólne <sup>o</sup> produkcie na [stronie](#page-4-0) [5](#page-4-0)* ) przez około trzy sekundy, aby połączyć się <sup>z</sup> usługą AVHS przez internet. Po rejestracji funkcja **Zawsze** będzie włączona, <sup>a</sup> produkt Axis pozostanie podłączony do usługi AVHS. Jeśli produkt nie zostanie zarejestrowany <sup>w</sup> ciągu 24 godzin od naciśnięcia przycisku, produkt zostanie odłączony od usługi AVHS.

## <span id="page-28-0"></span>Opcje systemu

**Zawsze -** Produkt Axis stale próbuje połączyć się <sup>z</sup> usługą AVHS przez internet. Po zarejestrowaniu produkt pozostanie podłączony do usługi. Ta opcja może być używana, gdy produkt jest już zainstalowany i nie można korzystać <sup>z</sup> instalacji jednym kliknięciem lub jest to niewygodne.

### Uwaga

Wsparcie AVHS zależy od dostępności subskrypcji od usługodawców.

#### **Usługa AXIS Internet Dynamic DNS Service**

Usługa AXIS Internet Dynamic DNS Service przypisuje nazwę hosta, aby umożliwić łatwy dostęp do produktu. Więcej informacji: *www.axiscam.net*

Aby zarejestrować produkt Axis <sup>w</sup> usłudze AXIS Internet Dynamic DNS Service, przejdź do menu **Ustawienia <sup>&</sup>gt; Dodatkowa konfiguracja kontrolera <sup>&</sup>gt; Opcje systemu <sup>&</sup>gt; Sieć <sup>&</sup>gt; TCP/IP <sup>&</sup>gt; Podstawowe**. W menu **Usługi** kliknij przycisk **Ustawienia** usługi AXIS Internet Dynamic DNS Service (wymaga dostępu do Internetu). Nazwę domeny zarejestrowaną aktualnie <sup>w</sup> usłudze AXIS Internet Dynamic DNS Service dla danego produktu można <sup>w</sup> dowolnym momencie usunąć.

#### Uwaga

Usługa AXIS Internet Dynamic DNS Service wymaga protokołu IPv4.

### **Zaawansowane ustawienia TCP/IP**

#### **Konfiguracja DNS**

Usługa DNS (Domain Name Service) zapewnia tłumaczenie nazw hostów na adresy IP. Ustawienia DNS można skonfigurować <sup>w</sup> menu **Ustawienia <sup>&</sup>gt; Dodatkowa konfiguracja kontrolera <sup>&</sup>gt; Opcje systemu <sup>&</sup>gt; Sieć <sup>&</sup>gt; TCP/IP <sup>&</sup>gt; Zaawansowane**.

Wybierz polecenie **Uzyskaj adres serwera DNS za pośrednictwem DHCP**, aby wykorzystać ustawienia DNS dostarczone przez serwer DHCP.

Aby wprowadzić ustawienia ręczne, wybierz **Użyj następującego adresu serwera DNS** i określ następujące ustawienia:

**Nazwa domeny -** Wprowadź domenę (domeny), aby wyszukać nazwę hosta używaną przez produkt Axis. Nazwy domen można oddzielić średnikami. Nazwa hosta jest zawsze pierwszą częścią pełnej nazwy domeny, na przykład myserver to nazwa hosta <sup>w</sup> pełnej nazwie domeny myserver.mycompany.com, gdzie mycompany.com jest nazwą domeny.

**Podstawowy/dodatkowy serwer DNS -** Wprowadź adresy IP podstawowego i dodatkowego serwera DNS. Dodatkowy serwer DNS jest opcjonalny i będzie używany, jeśli podstawowy jest niedostępny.

#### **Konfiguracja NTP**

Protokół NTP (Network Time Protocol) służy do synchronizacji czasu zegarów urządzeń <sup>w</sup> sieci. Ustawienia NTP można skonfigurować <sup>w</sup> menu **Ustawienia <sup>&</sup>gt; Dodatkowa konfiguracja kontrolera <sup>&</sup>gt; Opcje systemu <sup>&</sup>gt; Sieć <sup>&</sup>gt; TCP/IP <sup>&</sup>gt; Zaawansowane**.

Wybierz polecenie **Uzyskaj adres serwera NTP za pośrednictwem DHCP**, aby wykorzystać ustawienia NTP dostarczone przez serwer DHCP.

Aby wprowadzić ustawienia ręczne, wybierz opcję **Użyj następującego adresu serwera NTP** i wprowadź nazwę hosta lub adres IP serwera NTP.

#### **Konfiguracja nazwy hosta**

Dostęp do produktu Axis można uzyskać przy użyciu nazwy hosta zamiast adresu IP. Nazwa hosta jest zwykle taka sama jak przypisana nazwa DNS. Nazwę hosta można skonfigurować <sup>w</sup> menu **Setup <sup>&</sup>gt; Additional Controller Configuration <sup>&</sup>gt; System Options <sup>&</sup>gt; Network <sup>&</sup>gt; TCP/IP <sup>&</sup>gt; Advanced** .

Wybierz opcję **Uzyskaj nazwę hosta za pośrednictwem IPv4 DHCP**, aby używać nazwy hosta dostarczonej przez serwer DHCP bazujący na protokole IPv4.

Wybierz opcję **Użyj nazwy hosta**, aby ręcznie ustawić nazwę hosta.

## <span id="page-29-0"></span>Opcje systemu

Wybierz opcję **Włącz dynamiczne aktualizacje DNS**, aby dynamicznie aktualizować lokalne serwery DNS za każdym razem, gdy zmienia się adres IP produktu Axis. Więcej informacji można znaleźć <sup>w</sup> pomocy online.

#### **Adres IPv4 lokalnego powiązania**

**Adres lokalnego powiązania** jest domyślnie włączony i powoduje przypisanie produktowi Axis dodatkowego adresu IP, który może służyć do dostępu do produktu <sup>z</sup> innych hostów należących do tego samego segmentu sieci lokalnej. Produkt może mieć równocześnie adres IP lokalnego powiązania oraz adres statyczny <sup>i</sup> dynamiczny (DHCP).

Funkcję tę można wyłączyć <sup>w</sup> menu **Ustawienia <sup>&</sup>gt; Dodatkowa konfiguracja kontrolera <sup>&</sup>gt; Opcje systemu <sup>&</sup>gt; Sieć <sup>&</sup>gt; TCP/IP <sup>&</sup>gt; Zaawansowane**.

### **HTTP**

Port HTTP używany przez produkt Axis można zmienić <sup>w</sup> menu **Ustawienia <sup>&</sup>gt; Dodatkowa konfiguracja kontrolera <sup>&</sup>gt; Opcje systemu <sup>&</sup>gt; Sieć <sup>&</sup>gt; TCP/IP <sup>&</sup>gt; Zaawansowane**. Oprócz ustawienia domyślnego (czyli 80) można używać dowolnego portu <sup>w</sup> zakresie 1024–65535.

#### **HTTPS**

Numer portu HTTPS używanego przez produkt Axis można zmienić <sup>w</sup> menu **Ustawienia <sup>&</sup>gt; Dodatkowa konfiguracja kontrolera <sup>&</sup>gt; Opcje systemu <sup>&</sup>gt; Sieć <sup>&</sup>gt; TCP/IP <sup>&</sup>gt; Zaawansowane**. Oprócz ustawienia domyślnego (czyli 443) można używać dowolnego portu <sup>w</sup> zakresie 1024–65535.

Aby włączyć HTTPS, przejdź do menu **Ustawienia <sup>&</sup>gt; Dodatkowa konfiguracja kontrolera <sup>&</sup>gt; Opcje systemu <sup>&</sup>gt; Zabezpieczenia <sup>&</sup>gt; HTTPS**. Więcej informacji: *HTTPS na [stronie](#page-25-0) [26](#page-25-0)*.

#### **NAT traversal (mapowanie portów) dla IPv4.**

Router sieciowy umożliwia urządzeniom <sup>w</sup> sieci prywatnej (LAN) współdzielić jedno połączenie internetowe. Odbywa się to poprzez przekazanie ruchu sieciowego z sieci prywatnej "na zewnątrz", czyli do internetu. Bezpieczeństwo w sieci prywatnej (LAN) jest większe, ponieważ większość routerów jest wstępnie skonfigurowana tak, aby zatrzymać próby uzyskania dostępu do sieci prywatnej (LAN) <sup>z</sup> sieci publicznej (internetu).

Użyj opcji **NAT traversal**, gdy produkt Axis jest podłączony do intranetu (LAN) <sup>i</sup> chcesz go udostępnić po drugiej stronie (WAN) routera NAT. Po prawidłowym skonfigurowaniu NAT traversal cały ruch HTTP do zewnętrznego portu HTTP <sup>w</sup> routerze NAT jest przekazywany do produktu.

Ustawienia NAT traversal można skonfigurować <sup>w</sup> menu **Ustawienia <sup>&</sup>gt; Dodatkowa konfiguracja kontrolera <sup>&</sup>gt; Opcje systemu <sup>&</sup>gt; Sieć <sup>&</sup>gt; TCP/IP <sup>&</sup>gt; Zaawansowane**.

### Uwaga

- Aby ta funkcja działała, produkt musi obsługiwać NAT traversal. Router musi również obsługiwać protokół UPnP® .
- W tym kontekście router oznacza dowolne urządzenie działające jako router sieciowy, takie jak router NAT, router sieciowy, bramka internetowa, router szerokopasmowy, urządzenie do udostępniania szerokopasmowego lub oprogramowanie, takie jak zapora.

**Włącz/Wyłącz -** Po włączeniu produkt Axis próbuje skonfigurować mapowanie portów <sup>w</sup> routerze NAT <sup>w</sup> sieci przy użyciu UPnP. Protokół UPnP musi być włączony <sup>w</sup> menu **Ustawienia <sup>&</sup>gt; Dodatkowa konfiguracja kontrolera <sup>&</sup>gt; Opcje systemu <sup>&</sup>gt; Sieć <sup>&</sup>gt; UPnP**.

**Korzystanie <sup>z</sup> ręcznie wybranego routera NAT -** Wybierz tę opcję, aby ręcznie wybrać router NAT i wprowadź <sup>w</sup> polu adres IP routera. Jeśli nie zostanie określony router, urządzenie automatycznie wyszuka routery NAT <sup>w</sup> sieci. Jeśli zostanie wykryty więcej niż jeden router, wybrany zostanie domyślny router.

**Alternatywny port HTTP -** Wybierz tę opcję, aby ręcznie zdefiniować zewnętrzny port HTTP. Wprowadź numer portu <sup>z</sup> zakresu 1024–65535. Jeśli pole portu jest puste lub zawiera ustawienie domyślne, czyli 0, numer portu jest wybierany automatycznie po włączeniu NAT traversal.

## Opcje systemu

### Uwaga

- • Alternatywny port HTTP może być używany lub aktywny, nawet wtedy, gdy opcja NAT traversal jest wyłączona. Jest to przydatne wtedy, gry router NAT nie obsługuje UPnP i trzeba ręcznie skonfigurować przekazywanie portów <sup>w</sup> routerze NAT.
- Jeśli spróbujesz ręcznie wprowadzić port, który jest już <sup>w</sup> użyciu, automatycznie wybrany zostanie inny dostępny port.
- Automatycznie wybrany port jest wyświetlany <sup>w</sup> tym polu. Aby to zmienić, wprowadź nowy numer portu i kliknij przycisk **Zapisz**.

### **FTP**

Serwer FTP produktów Axis umożliwia wczytywanie nowego oprogramowania sprzętowego, niestandardowych aplikacji itp. Można go wyłączyć <sup>w</sup> menu **Ustawienia <sup>&</sup>gt; Dodatkowa konfiguracja kontrolera <sup>&</sup>gt; Opcje systemu <sup>&</sup>gt; Sieć <sup>&</sup>gt; TCP/IP <sup>&</sup>gt; Zaawansowane**.

#### **RTSP**

Serwer RTSP produktu Axis umożliwia podłączającemu się klientowi przesyłanie zdarzeń strumieniowo. Numer portu RTSP można zmienić <sup>w</sup> menu **Ustawienia <sup>&</sup>gt; Dodatkowa konfiguracja kontrolera <sup>&</sup>gt; Opcje systemu <sup>&</sup>gt; Sieć <sup>&</sup>gt; TCP/IP <sup>&</sup>gt; Zaawansowane**. Domyślny port to 554.

#### Uwaga

Przesyłanie zdarzeń strumieniowo nie będzie dostępne, jeśli serwer RTSP zostanie wyłączony.

### **SOCKS**

SOCKS to protokół sieciowy serwera proxy. Produkt Axis można skonfigurować tak, do dostępu do sieci po drugiej stronie zapory lub serwera proxy używał serwera SOCKS. Funkcja ta jest przydatna, jeśli produkt Axis znajduje się <sup>w</sup> sieci lokalnej za zaporą, <sup>a</sup> do miejsca przeznaczenia spoza sieci lokalnej (na przykład internetu) konieczne jest przesyłanie powiadomień, plików, alarmów itp.

SOCKS konfiguruje się <sup>w</sup> menu **Ustawienia <sup>&</sup>gt; Dodatkowa konfiguracja kontrolera <sup>&</sup>gt; Opcje systemu <sup>&</sup>gt; Sieć <sup>&</sup>gt; SOCKS**. Więcej informacji można znaleźć <sup>w</sup> pomocy online.

### **QoS (Quality of Service)**

Protokół QoS (Quality of Service) gwarantuje określony poziom konkretnego zasobu na potrzeby wybranego ruchu <sup>w</sup> sieci. Sieć obsługująca protokół QoS nadaje priorytet ruchowi <sup>w</sup> sieci i zapewnia większą niezawodność dzięki kontrolowaniu przepustowości, jaką może wykorzystywać aplikacja.

Ustawienia QoS można skonfigurować <sup>w</sup> menu **Ustawienia <sup>&</sup>gt; Dodatkowa konfiguracja kontrolera <sup>&</sup>gt; Opcje systemu <sup>&</sup>gt; Sieć <sup>&</sup>gt; QoS**. Korzystając <sup>z</sup> wartości DSCP (Differentiated Services Codepoint), produkt Axis może oznaczać ruch związany ze zdarzeniem/alarmem i ruch związany <sup>z</sup> zarządzaniem.

### **SNMP**

Protokół zarządzania urządzeniami sieciowymi Simple Network Management Protocol (SNMP) umożliwia zdalne zarządzanie urządzeniami sieciowymi. Społeczność SNMP to grupa urządzeń i stacja zarządzająca <sup>z</sup> ustanowionym protokołem SNMP. Do identyfikacji grup używa się nazw społeczności.

Aby włączyć i skonfigurować SNMP <sup>w</sup> produkcie Axis, przejdź do strony **Ustawienia <sup>&</sup>gt; Dodatkowa konfiguracja kontrolera <sup>&</sup>gt; Opcje systemu <sup>&</sup>gt; Sieć <sup>&</sup>gt; SNMP**.

Zależnie od wymaganego poziomu bezpieczeństwa wybierz wersję SNMP, której chcesz użyć.

Pułapki są wykorzystywane przez produkt Axis, aby wysyłać do systemu zarządzania komunikaty dotyczące ważnych zdarzeń i zmian stanu. Zaznacz pole **Włącz pułapki** i wprowadź adres IP lokalizacji, do której ma zostać przesłany komunikat pułapki oraz **Społeczność pułapki**, która powinna otrzymać komunikat.

#### Uwaga

Jeśli włączono HTTPS, SNMP v1 i SNMP v2c należy wyłączyć.

## <span id="page-31-0"></span>Opcje systemu

**Pułapki dla SNMP v1/v2** są wykorzystywane przez produkt Axis, aby wysyłać do systemu zarządzania komunikaty dotyczące ważnych zdarzeń i zmian stanu. Zaznacz pole **Włącz pułapki** i wprowadź adres IP lokalizacji, do której ma zostać przesłany komunikat pułapki oraz **Społeczność pułapki**, która powinna otrzymać komunikat.

Dostępne są następujące pułapki:

- Zimny rozruch
- Ciepły rozruch
- •Powiąż
- Niepowodzenie uwierzytelniania

**SNMP v3** zapewnia szyfrowanie i bezpieczne hasła. Aby można było korzystać <sup>z</sup> pułapek <sup>z</sup> SNMP v3, wymagana jest aplikacja do zarządzania SNMP v3.

Aby można było korzystać <sup>z</sup> SNMP v3, należy włączyć HTTPS, patrz *HTTPS na [stronie](#page-25-0) [26](#page-25-0)*. Aby włączyć SNMP v3, zaznacz pole i wprowadź wstępne hasło użytkownika.

#### Uwaga

Wstępne hasło można ustawić tylko raz. W przypadku utraty hasła produkt Axis należy zresetować do domyślnych ustawień fabrycznych, patrz *Przywróć domyślne ustawienia [fabryczne](#page-34-0) na stronie [35](#page-34-0)*.

### **UPnP**

Produkt Axis obsługuje protokół UPnP®. Protokół UPnP jest domyślnie włączony, a produkt jest automatycznie wykrywany przez systemy operacyjny i klienty obsługujące ten protokół.

Protokół UPnP można wyłączyć <sup>w</sup> menu **Ustawienia <sup>&</sup>gt; Dodatkowa konfiguracja kontrolera <sup>&</sup>gt; Opcje systemu <sup>&</sup>gt; Sieć <sup>&</sup>gt; UPnP**.

### **Bonjour**

Produkt Axis obsługuje protokół Bonjour. Protokół Bonjour jest domyślnie włączony, <sup>a</sup> produkt jest automatycznie wykrywany przez systemy operacyjny i klienty obsługujące ten protokół.

Protokół Bonjour można wyłączyć <sup>w</sup> menu **Ustawienia <sup>&</sup>gt; Dodatkowa konfiguracja kontrolera <sup>&</sup>gt; Opcje systemu <sup>&</sup>gt; Sieć <sup>&</sup>gt; Bonjour**.

### **Porty i urządzenia**

### **Porty I/O**

Złącze pomocnicze ma cztery konfigurowalne porty wejścia i wyjścia do podłączania urządzeń zewnętrznych.

Złącze zewnętrzne ma dwa konfigurowalne porty wejścia i wyjścia do podłączania urządzeń zewnętrznych.

Porty I/O można skonfigurować <sup>w</sup> menu **Ustawienia <sup>&</sup>gt; Dodatkowa konfiguracja kontrolera <sup>&</sup>gt; Opcje systemu <sup>&</sup>gt; Porty <sup>i</sup> urządzenia <sup>&</sup>gt; Porty I/O**. Wybierz kierunek portu (**Wejście** lub **Wyjście**). Portom można nadać nazwy opisowe, <sup>a</sup> ich **Stany normalne** można skonfigurować jako **Obwód otwarty** lub **Obwód uziemienia**.

### **Status portu**

Lista na stronie **Opcje systemu <sup>&</sup>gt; Porty i urządzenia <sup>&</sup>gt; Status portu** informuje <sup>o</sup> statusie portów wejścia i wyjścia produktu.

### **Konserwacja**

Produkt Axis ma kilka funkcji służących do konserwacji. Są one dostępne <sup>w</sup> menu **Ustawienia <sup>&</sup>gt; Dodatkowa konfiguracja kontrolera <sup>&</sup>gt; Opcje systemu <sup>&</sup>gt; Konserwacja**.

## <span id="page-32-0"></span>Opcje systemu

Gdy produkt Axis działa niezgodnie <sup>z</sup> oczekiwaniami, kliknij przycisk **Uruchom ponownie**, aby ponownie uruchomić produkt. Nie wpłynie to na żadne bieżące ustawienia.

#### Uwaga

Ponowne uruchomienie spowoduje skasowanie wszystkich wpisów <sup>w</sup> raporcie <sup>o</sup> serwerze.

Kliknij przycisk **Przywróć**, aby zresetować większość ustawień do domyślnych wartości fabrycznych. Nie ma to wpływu na następujące ustawienia:

- •protokół uruchamiania (DHCP lub stały adres),
- •stały adres IP,
- router domyślny,
- •maska podsieci,
- •czas systemowy,
- •ustawienia 802.1X,

Kliknij przycisk **Domyślne**, aby zresetować większość ustawień, wtym adres IP, do domyślnych wartości fabrycznych. Tego przycisku należy używać <sup>z</sup> rozwagą. Produkt Axis można również przywrócić do domyślnych ustawień fabrycznych za pomocą przycisku Control, patrz *Przywróć domyślne ustawienia [fabryczne](#page-34-0) na stronie [35](#page-34-0)*.

Informacje dotyczące aktualizacji oprogramowania sprzętowego: *[Aktualizacja](#page-34-0) oprogramowania sprzętowego na stronie [35](#page-34-0)*.

### **Support (Pomoc techniczna)**

### **Informacje ogólne <sup>o</sup> pomocy technicznej**

Jeśli potrzebujesz pomocy technicznej, na stronie **Ustawienia <sup>&</sup>gt; Dodatkowa konfiguracja sterowników <sup>&</sup>gt; Opcje systemu <sup>&</sup>gt; Pomoc techniczna <sup>&</sup>gt; Informacje ogólne <sup>o</sup> pomocy technicznej** znajdują się informacje na temat rozwiązywania problemów i dane kontaktowe.

Patrz także *[Rozwiązywanie](#page-34-0) problemów na stronie [35](#page-34-0)*.

### **Przegląd systemu**

Aby wyświetlić ogólny status produktu Axis i jego ustawienia, przejdź do menu **Ustawienia <sup>&</sup>gt; Dodatkowa konfiguracja kontrolera <sup>&</sup>gt; Opcje systemu <sup>&</sup>gt; Pomoc techniczna <sup>&</sup>gt; Przegląd systemu**. Można tutaj znaleźć takie informacje, jak wersja oprogramowania sprzętowego, adres IP, ustawienia sieci i zabezpieczeń, ustawienia zdarzeń i najnowsze wpisy do dziennika.

### **Dzienniki i raporty**

Na stronie Ustawienia > Dodatkowa konfiguracja kontrolera > Opcje systemu > Pomoc techniczna > Dzienniki i raporty można wygenerować dzienniki i raporty umożliwiające analizę systemu oraz rozwiązywanie problemów. Wprzypadku kontaktu <sup>z</sup> działem wsparcia technicznego Axis należy dołączyć raport systemowy do zgłoszenia.

**Dziennik systemu -** Zawiera informacje <sup>o</sup> zdarzeniach systemowych.

**Dziennik dostępu -** Zawiera wykaz wszystkich nieudanych prób dostępu do produktu. Dziennik dostępu można również skonfigurować tak, aby wyświetlić listę wszystkich połączeń <sup>z</sup> produktem (patrz poniżej).

**Wyświetl raport <sup>o</sup> serwerze -** Opcja ta służy do wyświetlenia statusu produktu <sup>w</sup> oknie wyskakującym. Wraporcie <sup>o</sup> serwerze automatycznie umieszczany jest dziennik dostępu.

**Pobierz raport <sup>o</sup> serwerze -** Opcja ta służy do utworzenia pliku ZIP, który zawiera pełny raport <sup>o</sup> serwerze <sup>w</sup> pliku tekstowym <sup>w</sup> formacie UTF–8. Aby dołączyć zrzut ekranu ze strony podglądu na żywo produktu, wybierz opcję **Dołącz ujęcie <sup>z</sup> podglądu na żywo**. Plik ZIP należy zawsze dołączać do korespondencji <sup>z</sup> działem pomocy technicznej.

## <span id="page-33-0"></span>Opcje systemu

**Lista parametrów -** Wyświetla parametry produktów i ich bieżące ustawienia. Lista ta może być szczególnie przydatna podczas rozwiązywania problemów lub korespondencji <sup>z</sup> działem pomocy technicznej Axis.

**Lista połączeń -** Lista wszystkich klientów mających bieżący dostęp do strumieni mediów.

**Raport <sup>o</sup> awarii -** Opcja ta służy do generowania archiwum <sup>z</sup> informacjami <sup>o</sup> usuwaniu błędów. Wygenerowanie tego raportu trwa kilka minut.

Poziomy dzienników systemu i dostępu można ustawić <sup>w</sup> menu **Ustawienia <sup>&</sup>gt; Dodatkowa konfiguracja kontrolera <sup>&</sup>gt; Opcje systemu <sup>&</sup>gt; Pomoc techniczna <sup>&</sup>gt; Dzienniki i raporty <sup>&</sup>gt; Konfiguracja**. Dziennik dostępu można skonfigurować tak, aby wyświetlić listę wszystkich połączeń <sup>z</sup> produktem (wybierz opcję Krytyczne, Ostrzeżenia <sup>i</sup> informacje).

### **Zaawansowane**

### **Używanie skryptów**

Dzięki skryptom doświadczeni użytkownicy mogą personalizować i wykorzystywać własne skrypty.

#### *POWIADOMIENIE POWIADOMIENIE*

Nieprawidłowe korzystanie <sup>z</sup> tej funkcji może spowodować nieoczekiwane zachowanie i utratę kontaktu <sup>z</sup> produktem Axis.

Axis stanowczo odradza korzystanie <sup>z</sup> tej funkcji użytkownikom, którzy nie rozumieją konsekwencji. Dział wsparcia technicznego Axis nie zapewnia pomocy <sup>w</sup> razie problemów ze spersonalizowanymi skryptami.

Aby otworzyć Edytor skryptów, przejdź do menu **Ustawienia <sup>&</sup>gt; Dodatkowa konfiguracja kontrolera <sup>&</sup>gt; Opcje systemu <sup>&</sup>gt; Zaawansowane <sup>&</sup>gt; Skrypty**. Jeśli skrypt powoduje problemy, zresetuj produkt do domyślnych ustawień fabrycznych: *[strona](#page-34-0) [35](#page-34-0)*.

Więcej informacji: *www.axis.com/developer*

### **Przesyłanie plików**

Pliki, na przykład strony internetowe i obrazy, można przesłać do produktu Axis i użyć jako opcji ustawień domyślnych. Aby przesłać plik, przejdź do menu **Ustawienia <sup>&</sup>gt; Dodatkowa konfiguracja kontrolera <sup>&</sup>gt; Opcje systemu <sup>&</sup>gt; Zaawansowane <sup>&</sup>gt; Przesyłanie plików**.

Dostęp do przesłanych plików można uzyskać pod adresem http://<ip address>/local/<user>/<file name>, gdzie <user> to wybrana grupa użytkowników (administratorzy) przesłanego pliku.

## <span id="page-34-0"></span>Rozwiązywanie problemów

### Rozwiązywanie problemów

### **Przywróć domyślne ustawienia fabryczne**

### Ważne

Przywracanie domyślnych ustawień fabrycznych należy stosować rozważnie. Opcja resetowania do domyślnych ustawień fabrycznych powoduje przywrócenie wszystkich domyślnych ustawień fabrycznych produktu, włącznie <sup>z</sup> adresem IP.

Przywracanie domyślnych ustawień fabrycznych produktu:

- 1. Odłącz zasilanie produktu.
- 2. Naciśnij i przytrzymaj przycisk Control i włącz zasilanie. Patrz *[Informacje](#page-4-0) ogólne <sup>o</sup> produkcie na stronie [5](#page-4-0)* .
- 3. Przytrzymuj przycisk Control przez 25 sekund, aż wskaźnik LED stanu ponownie zmieni kolor na bursztynowy.
- 4. Zwolnij przycisk Control. Proces zostanie zakończony, gdy wskaźnik LED stanu zmieni kolor na zielony. Produkt zostanie zresetowany do domyślnych ustawień fabrycznych. Jeśli wsieci brak serwera DHCP, domyślny adres IP to 192.168.0.90.
- 5. Użyj narzędzi do instalacji i zarządzania, aby przypisać adres IP, ustawić hasło i uzyskać dostęp do produktu.

Parametry można również zresetować do domyślnych ustawień fabrycznych przez interfejs WWW. Wybierz kolejno **Setup <sup>&</sup>gt; Additional Controller Configuration <sup>&</sup>gt; Setup <sup>&</sup>gt; System Options <sup>&</sup>gt; Maintenance (Ustawienia <sup>&</sup>gt; Konfiguracja dodatkowego sterownika <sup>&</sup>gt; Konfiguracja <sup>&</sup>gt; Opcje systemu <sup>&</sup>gt; Konserwacja)** i kliknij opcję **Default (Domyślne)**.

### **Sprawdzanie bieżącej wersji oprogramowania sprzętowego**

Oprogramowanie sprzętowe określa dostępne funkcje urządzeń sieciowych. Podczas rozwiązywanie problemów należy zawsze najpierw sprawdzić bieżącą wersję oprogramowani sprzętowego. Najnowsza wersja może zawierać poprawki, które rozwiążą problem.

Bieżąca wersja oprogramowania sprzętowego produktu Axis wyświetlana jest na stronie przeglądu systemu.

### **Aktualizacja oprogramowania sprzętowego**

### Ważne

- • Sprzedawca zastrzega sobie prawo do naliczenia opłaty za wszelkie naprawy spowodowane nieprawidłowym przeprowadzeniem aktualizacji przez użytkownika.
- Wstępnie skonfigurowane i spersonalizowane ustawienia są zapisywane podczas aktualizacji oprogramowania sprzętowego (pod warunkiem że funkcje te są dostępne <sup>w</sup> nowym oprogramowaniu sprzętowym), choć Axis Communications AB tego nie gwarantuje.
- Po zainstalowaniu poprzedniej wersji oprogramowania sprzętowego trzeba przywrócić domyślne ustawienia fabryczne produktu.

### Uwaga

- Po zakończeniu aktualizacji produkt automatycznie uruchomi się ponownie. Jeżeli będziesz uruchamiać produkt po aktualizacji ręcznie, odczekaj 5 minut, nawet jeśli podejrzewasz niepowodzenie aktualizacji.
- Pierwsze uruchomienie może potrwać kilka minut, ponieważ po aktualizacji oprogramowania sprzętowego bazy danych użytkowników, grup, ich dane uwierzytelniające i inne dane są aktualizowane. Wymagany czas zależy od ilości danych.
- Aktualizacja produktu Axis do najnowszej wersji oprogramowania sprzętowego umożliwia uaktualnienie produktu <sup>o</sup> najnowsze funkcje. Przed aktualizacją oprogramowania sprzętowego zawsze należy przeczytać instrukcje dotyczące aktualizacji oraz informacje <sup>o</sup> wersji dostępne <sup>z</sup> każdą nową wersją.
- 1. Pobierz na komputer najnowszy plik oprogramowania sprzętowego dostępny bezpłatnie na stronie *www.axis.com/support*

## <span id="page-35-0"></span>Rozwiązywanie problemów

- 2. Przejdź do strony internetowej produktu **Ustawienia <sup>&</sup>gt; Dodatkowa konfiguracja kontrolera <sup>&</sup>gt; Opcje systemu <sup>&</sup>gt; Konserwacja**.
- 3. W opcji **Aktualizuj serwer** kliknij polecenie **Wybierz plik** i wyszukaj plik na komputerze.
- 4. Jeżeli produkt ma automatycznie przywrócić domyślne ustawienia fabryczne po aktualizacji, zaznacz pole wyboru **Domyślne**.
- 5. Kliknij **Aktualizuj**.
- 6. Odczekaj około <sup>5</sup> minut na aktualizację i ponowne uruchomienie produktu. Następnie wyczyść pamięć podręczną przeglądarki.
- 7. Zaloguj się do produktu.

### **Objawy, możliwe przyczyny i sposoby naprawy**

**Problemy <sup>z</sup> aktualizacją oprogramowania sprzętowego**

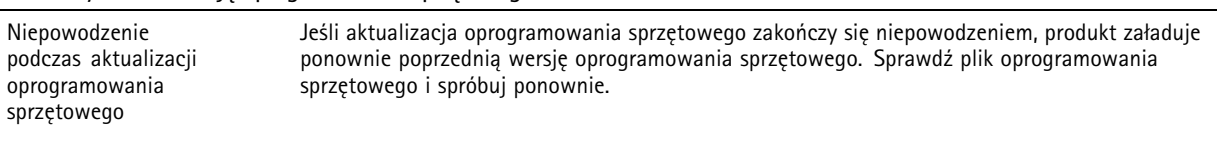

### **Problemy <sup>z</sup> ustawieniem adresu IP**

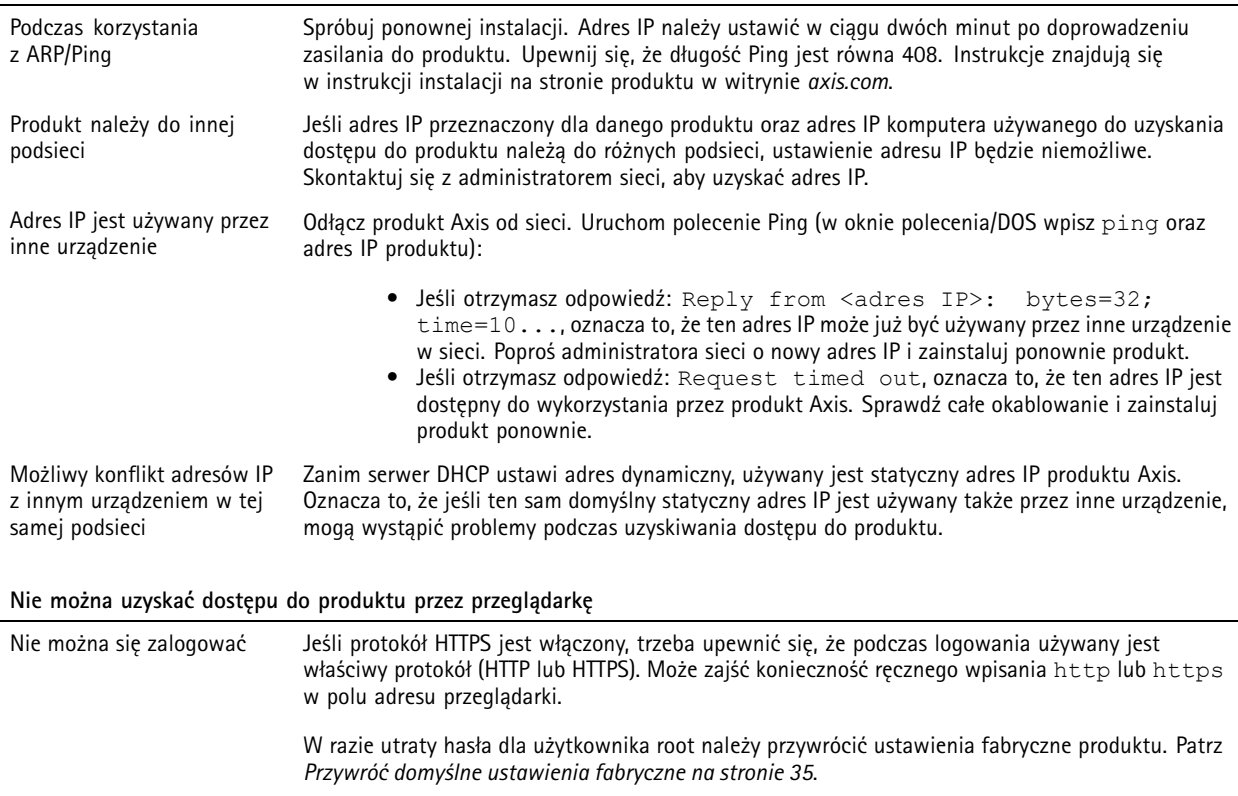

# Rozwiązywanie problemów

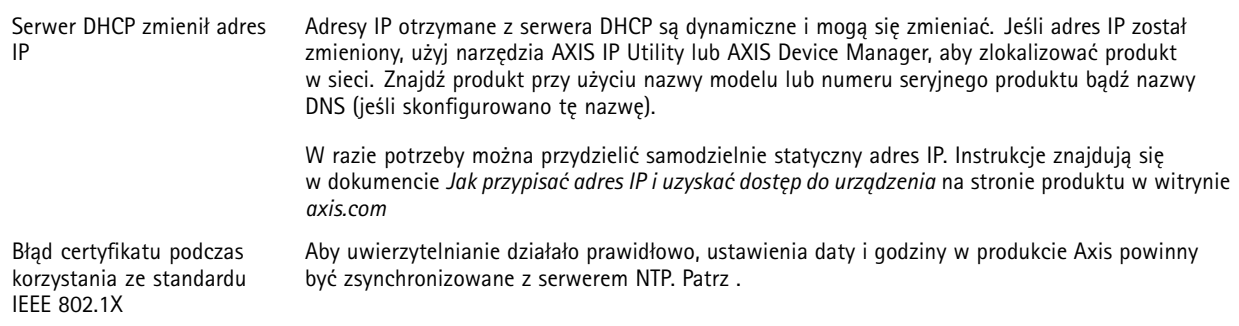

# **Dostęp do produktu można uzyskać lokalnie, ale nie <sup>z</sup> zewnątrz**

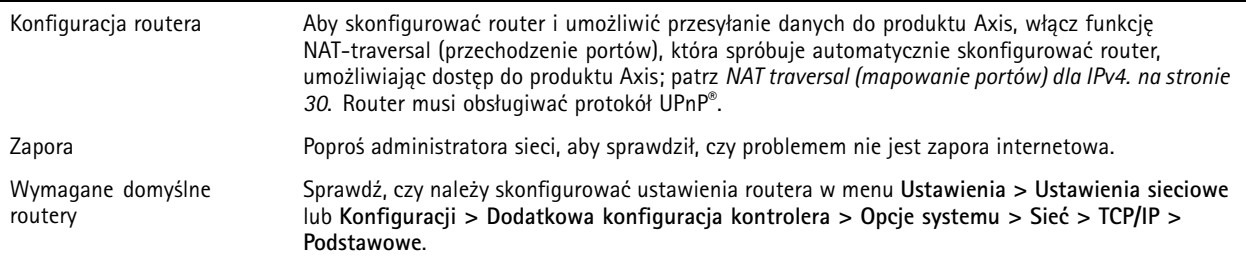

## <span id="page-37-0"></span>Specyfikacje

## Specyfikacje

Tekst oznaczony jako **UL** dotyczy tylko instalacji UL 293 lub UL 294.

### **Wskaźniki LED**

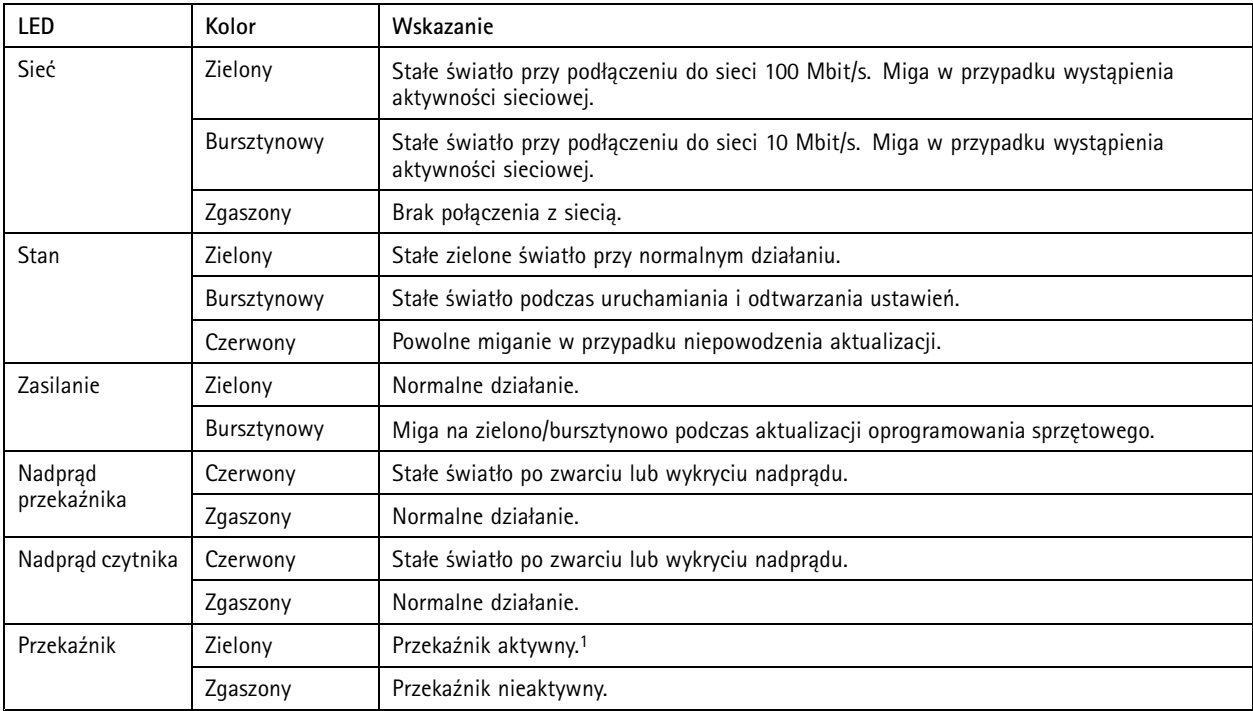

1. Przekaźnik jest aktywny po podłączeniu COM do NO.

Uwaga

- Wskaźnik LED stanu można skonfigurować tak, by podczas aktywnego zdarzenia migał.
- Wskaźnik LED stanu można skonfigurować tak, by migał po rozpoznaniu jednostki. Przejdź do menu **Ustawienia <sup>&</sup>gt; Dodatkowa konfiguracja kontrolera <sup>&</sup>gt; Opcje systemu <sup>&</sup>gt; Konserwacja**.

### **Przyciski**

### **Przycisk Control**

Przycisk ten służy do:

• Przywracania domyślnych ustawień fabrycznych produktu. Patrz *Przywróć domyślne ustawienia [fabryczne](#page-34-0) na stronie [35](#page-34-0)*.

### **Złącza**

### **Złącze sieciowe**

Złącze RJ45 Ethernet <sup>z</sup> zasilaniem Power over Ethernet Plus (PoE+).

## <span id="page-38-0"></span>Specyfikacje

**UL**: Zasilanie Power over Ethernet (PoE) dostarczane przez Power Injector Power over Ethernet IEEE 802.3af/802.3at typ <sup>1</sup> klasa <sup>3</sup> (UL 294) lub Power over Ethernet Plus (PoE+) IEEE 802.3at typ <sup>2</sup> klasa <sup>4</sup> <sup>z</sup> ograniczeniem mocy, dostarczający zasilanie 44–57 <sup>V</sup> DC, 15,4 W / <sup>30</sup> W. Power over Ethernet (PoE) ocenione przez UL <sup>z</sup> zasilaczem midspan AXIS T8133 Midspan <sup>30</sup> W 1-port.

### **Złącze czytnika**

Dwa 8-pinowe bloki złączy obsługujące protokoły RS485 i Wiegand do komunikacji <sup>z</sup> czytnikiem.

Podane wartości mocy wyjściowej są współdzielone między dwoma portami czytnika. Oznacza to, że 486 mA przy 12 V DC jest zarezerwowane dla wszystkich czytników podłączonych do kontrolera drzwi.

Na stronie internetowej produktu wybierz odpowiedni protokół, którego chcesz używać.

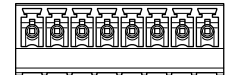

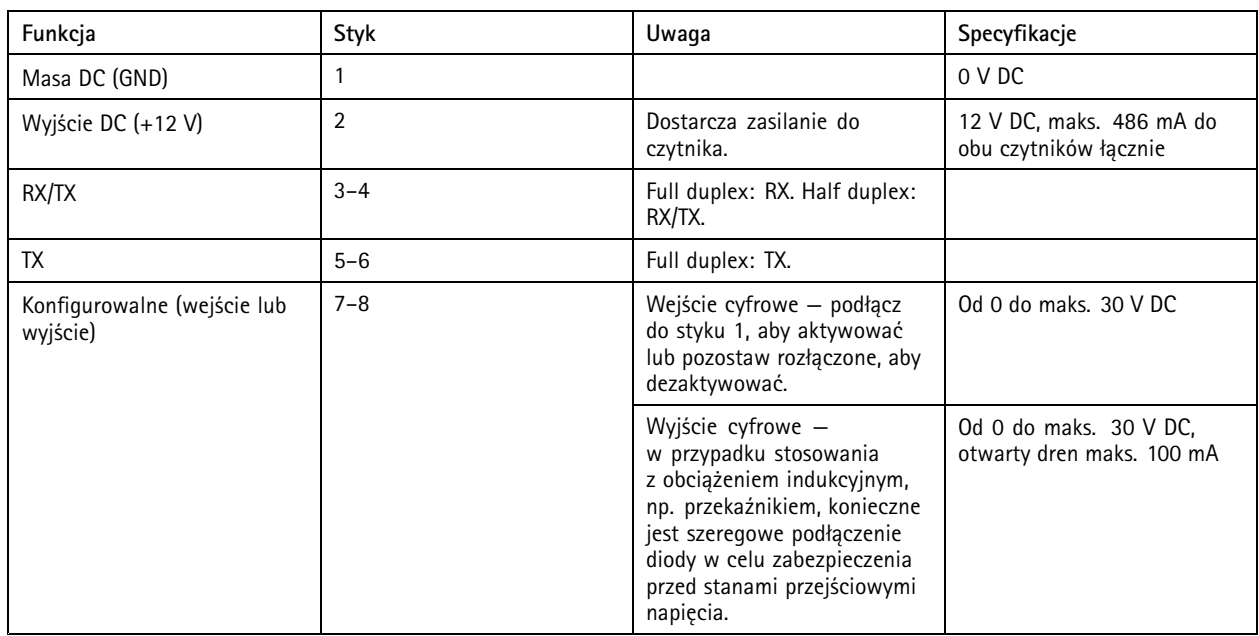

**Konfiguracja na potrzeby RS485**

Ważne

• Gdy czytnik jest zasilany przez kontroler, dopuszczalna długość kabla wynosi do <sup>200</sup> <sup>m</sup> (656 stopy).

• Gdy czytnik nie jest zasilany przez kontroler, dopuszczalna długość kabla dla danych czytnika wynosi do <sup>1000</sup> <sup>m</sup> (3280,8 stóp), jeśli spełnione są następujące wymagania dotyczące kabla: <sup>1</sup> skrętka ekranowana, AWG 24, impedancja 120 omów.

### **Konfiguracja na potrzeby Wiegand**

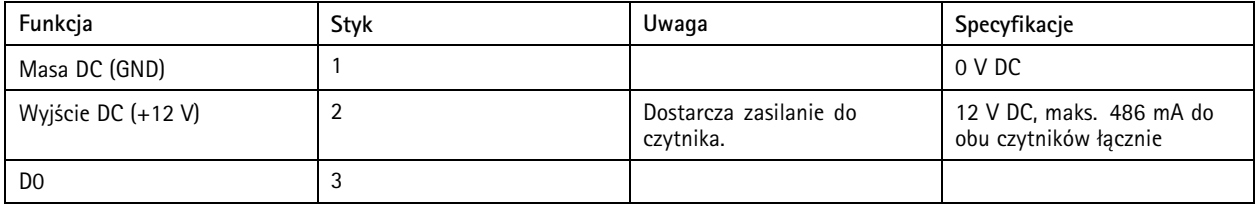

## <span id="page-39-0"></span>Specyfikacje

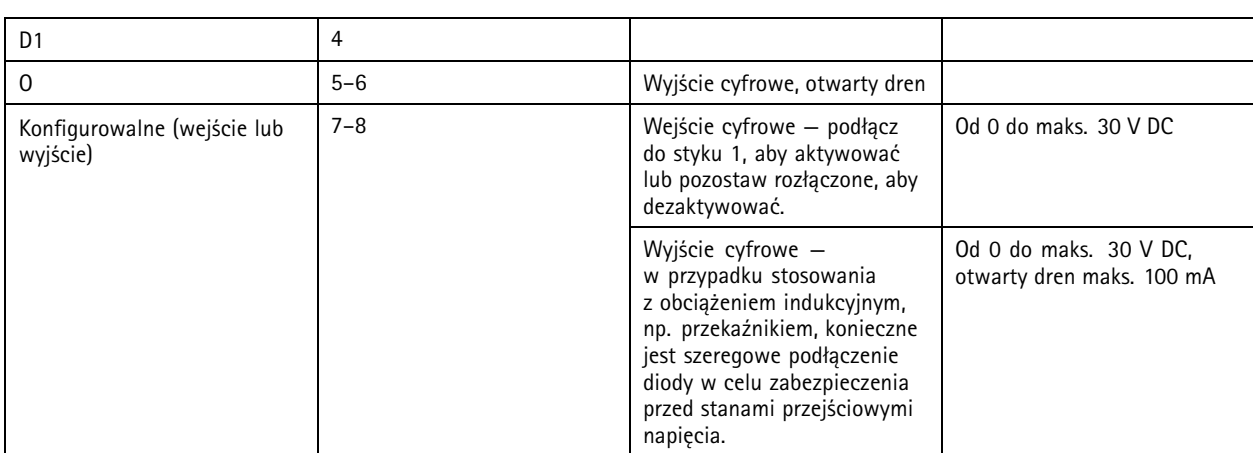

### Ważne

- Gdy czytnik jest zasilany przez kontroler, dopuszczalna długość kabla wynosi do <sup>150</sup> <sup>m</sup> (500 stopy).
- Gdy czytnik nie jest zasilany przez kontroler, dopuszczalna długość kabla dla danych czytnika wynosi do <sup>150</sup> <sup>m</sup> (500 stóp), jeśli spełnione jest następujące wymaganie dotyczące kabla: AWG 22.

### **Nadzorowane wejścia**

Aby móc korzystać <sup>z</sup> nadzorowanych wejść, zamontuj rezystory końca linii zgodnie ze schematem poniżej.

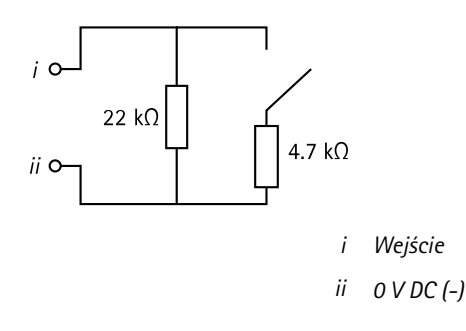

**UL**: nadzorowane wejścia nie były oceniane przez UL <sup>w</sup> przypadkach włamań. Wyłącznie monitor drzwi i REX obsługują nadzorowanie przy użyciu rezystorów końca linii.

### Uwaga

Zaleca się korzystanie ze skrętek ekranowanych. Podłącz ekranowanie do 0 V DC.

### **Złącze drzwi**

Dwa 4-pinowe bloki złączy do urządzeń monitorujących drzwi (wejście cyfrowe).

Wyłącznie monitor drzwi obsługuje nadzorowanie przy użyciu rezystorów końca linii. Alarm wyzwalany jest po przerwaniu połączenia. Aby móc korzystać <sup>z</sup> nadzorowanych wejść, zamontuj rezystory końca linii. Dla wejść nadzorowanych użyj schematu połączeń. Patrz *strona 40*.

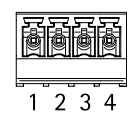

## <span id="page-40-0"></span>Specyfikacje

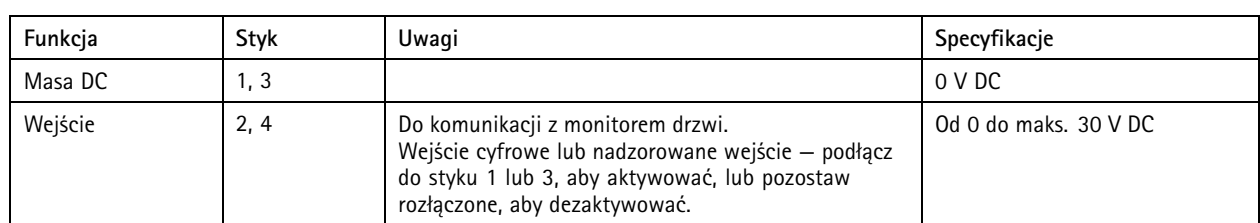

### Ważne

Dopuszczalna długość kabla wynosi do <sup>30</sup> <sup>m</sup> (98,4 stopy), jeśli spełnione jest następujące wymaganie dotyczące kabla: AWG 24.

### **Złącze przekaźnikowe**

Dwa 4-pinowe bloki zacisków dla przekaźników typu C, które mogą być używane na przykład do sterowania zamkiem lub interfejsem do bramy.

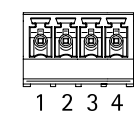

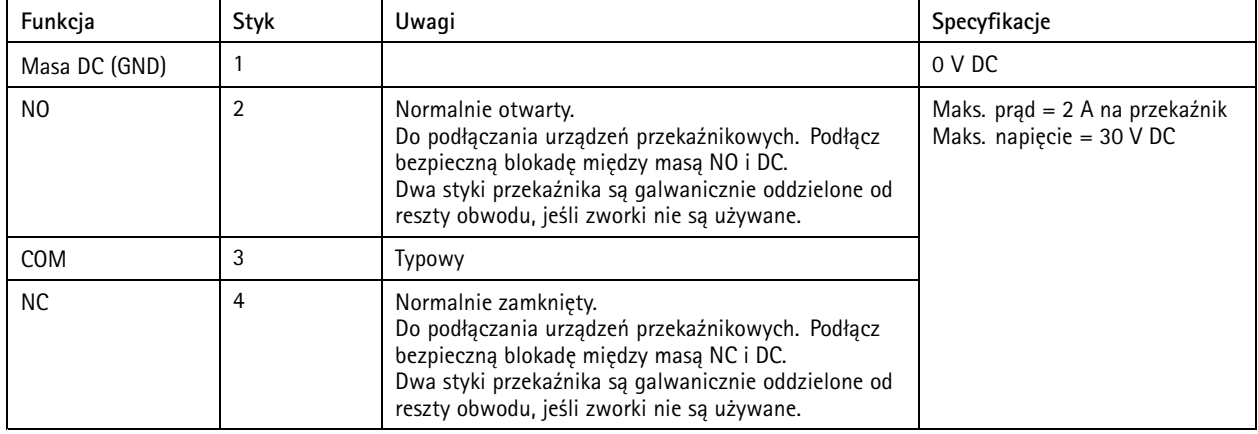

### **Zworka zasilania przekaźnika**

Po podłączeniu zworki zasilania przekaźnika łączy ona 12 V DC lub 24 V DC <sup>z</sup> stykiem COM przekaźnika.

Można jej użyć do połączenia zamka między stykami GND i NO lub GND i NC.

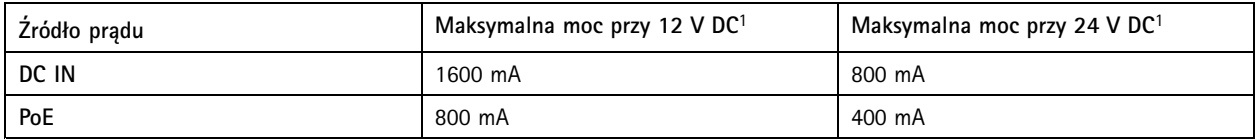

1. Moc jest dzielona między dwa przekaźniki i AUX I/O <sup>12</sup> V DC.

### *POWIADOMIENIE POWIADOMIENIE POWIADOMIENIE*

Jeśli zamek nie jest spolaryzowany, zalecamy dodanie zewnętrznej diody typu flyback.

## <span id="page-41-0"></span>Specyfikacje

### **Złącze pomocnicze**

Złącze pomocnicze służy do obsługi urządzeń zewnętrznych <sup>w</sup> kombinacji przykładowo <sup>z</sup> wykrywaniem ruchu, wyzwalaniem zdarzeń <sup>i</sup> powiadomieniami <sup>o</sup> alarmach. Oprócz punktu odniesienia <sup>0</sup> <sup>V</sup> DC <sup>i</sup> zasilania (wyjście stałoprądowe) złącze pomocnicze zapewnia interfejs do:

**Wejścia cyfrowego -** Do podłączenia urządzeń, które mogą przełączać się pomiędzy obwodem zamkniętym i otwartym, na przykład czujników PIR, czujników okien lub drzwi oraz czujników wykrywania zbicia szyby.

**Wyjścia cyfrowego -** Do podłączenia urządzeń zewnętrznych, takich jak przekaźniki czy diody LED. Podłączonymi urządzeniami można zarządzać poprzez API VAPIX® lub stronę internetową produktu.

6-pinowego bloku złączy

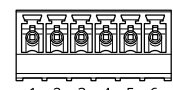

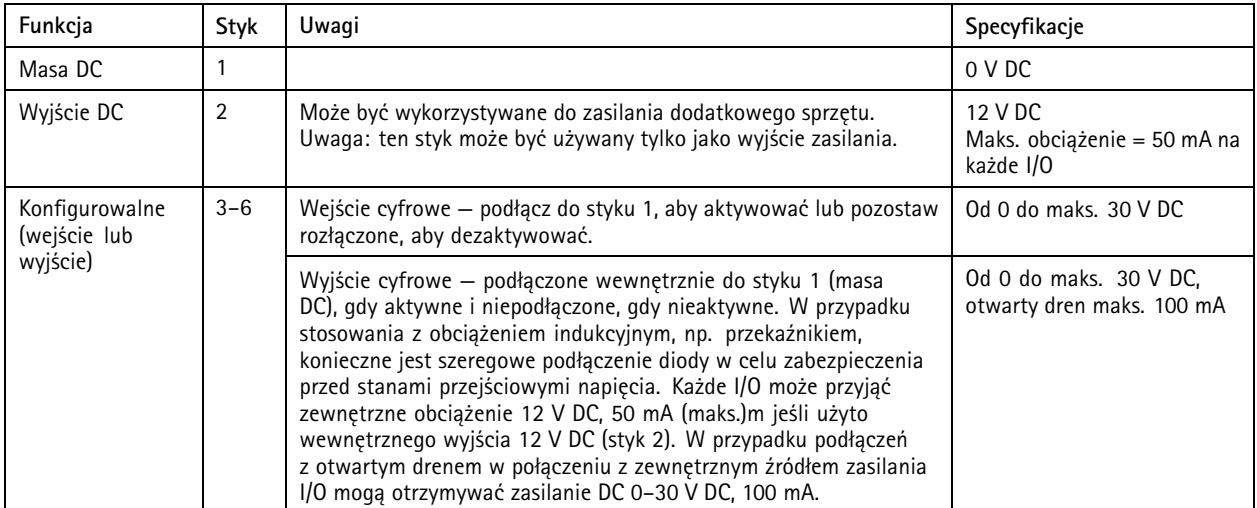

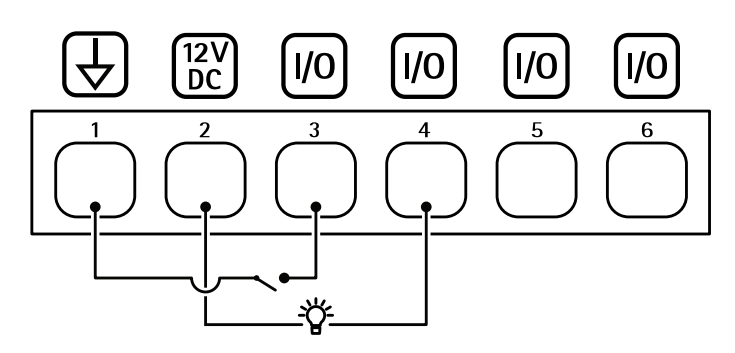

- *1 Masa DC*
- *2 Wyjście DC 12 V*
- *<sup>3</sup> I/O skonfigurowane jako wejście*
- *<sup>4</sup> I/O skonfigurowane jako wyjście*
- *<sup>5</sup> Konfigurowalne I/O*
- *<sup>6</sup> Konfigurowalne I/O*

## <span id="page-42-0"></span>Specyfikacje

### **Złącze zewnętrzne**

4-pinowy blok złączy umożliwiający podłączenie urządzeń zewnętrznych, na przykład detektorów wybicia szyby lub czujników pożaru.

**UL**: Złącze nie zostało ocenione przez UL pod kątem użytkowania jako alarm antywłamaniowy/pożarowy.

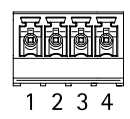

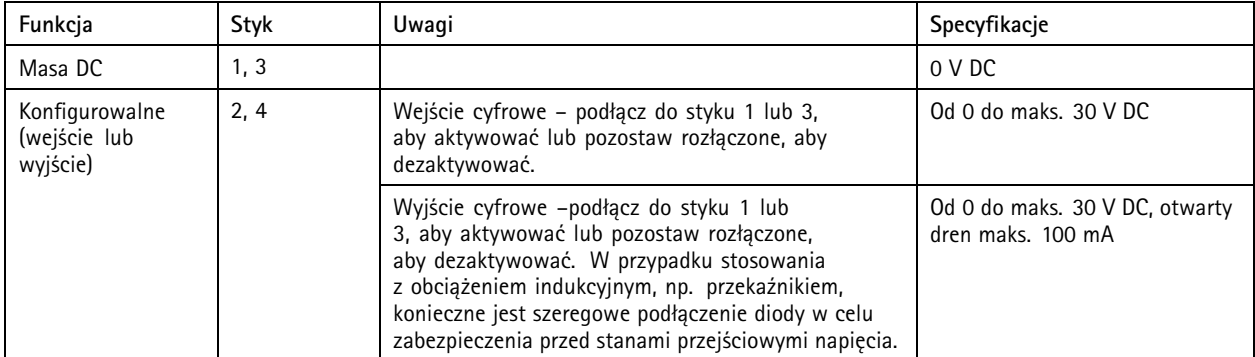

### **Złącze zasilania**

2-pinowy blok złączy na wejście zasilania DC. Używaj urządzenia LPS zgodnego <sup>z</sup> SELV <sup>z</sup> nominalną mocą wyjściową ograniczoną do <sup>≤</sup>100 W lub nominalnym prądem ograniczonym do <sup>≤</sup>5 A.

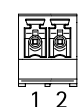

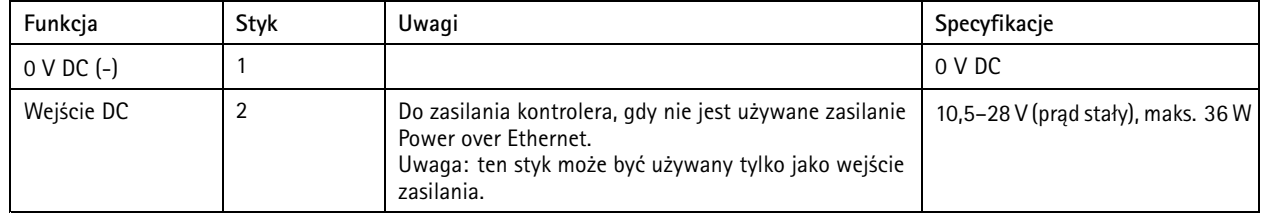

**UL**: zasilanie prądem stałym dostarczane <sup>z</sup> zasilaczem <sup>w</sup> standardzie UL 294, UL 293 lub UL 603, wzależności od oprogramowania, <sup>o</sup> odpowiednich parametrach.

### **Złącze wejścia zapasowego akumulatora**

Do podłączenia zapasowego akumulatora <sup>z</sup> wbudowaną ładowarką. Wejście 12 V DC.

**UL**: Złącze nie zostało ocenione przez UL.

### Ważne

Podczas korzystania <sup>z</sup> wejścia akumulatora należy włączyć szeregowo <sup>w</sup> obwód zewnętrzny bezpiecznik 3 A.

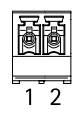

# Specyfikacje

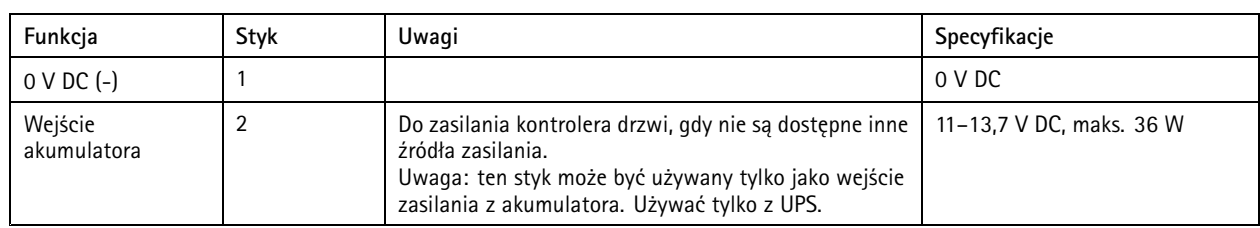

## <span id="page-44-0"></span>Informacje dotyczące bezpieczeństwa

## Informacje dotyczące bezpieczeństwa

### **Poziomy zagrożenia**

### **NIEBEZPIECZEŃSTWO**

Wskazuje zagrożenie, które spowoduje zgon lub ciężkie obrażenia.

### **OSTRZEŻENIE**

Wskazuje zagrożenie, które może spowodować zgon lub ciężkie obrażenia.

### **UWAGA**

Wskazuje zagrożenie, które może spowodować niewielkie lub umiarkowane obrażenia.

### *POWIADOMIENIE POWIADOMIENIE*

Wskazuje zagrożenie, które może spowodować uszkodzenie mienia.

### **Inne poziomy komunikatów**

### Ważne

Wskazuje istotne informacje niezbędne do poprawnego działania produktu.

### Uwaga

Wskazuje przydatne informacje, które ułatwiają wykorzystanie możliwości produktu.

## <span id="page-45-0"></span>Interfejs urządzenia

## Interfejs urządzenia

Aby przejść do interfejsu urządzenia, wpisz adres IP urządzenia <sup>w</sup> przeglądarce internetowej.

Uwaga

Ta sekcja dotyczy tylko AXIS A1601 Network Door Controller <sup>z</sup> oprogramowaniem układowym AXIS Camera Station Secure Entry.

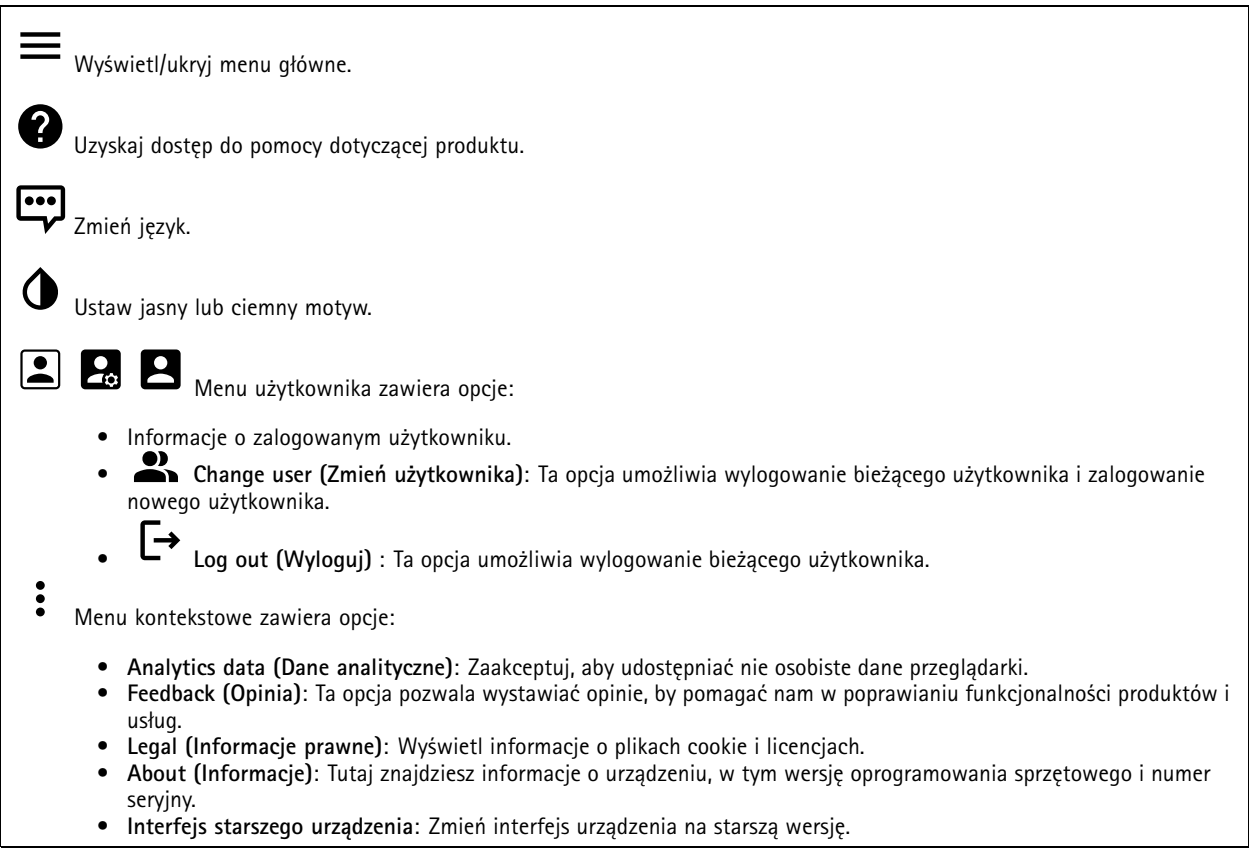

### **Stan**

**NTP sync (Synchronizacja NTP)**

Pokazuje informacje o synchronizacji z usługą NTP, w tym czy urządzenie jest zsynchronizowane z serwerem NTP oraz czas pozostały czas do następnej synchronizacji.

**NTP settings (Ustawienia NTP)**: Kliknij, aby przejść do strony Date and time (Data i godzina), gdzie można zmienić ustawienia usługi NTP.

### **Device info (Informacje <sup>o</sup> urządzeniu)**

Tutaj znajdziesz informacje <sup>o</sup> urządzeniu, wtym wersję oprogramowania sprzętowego i numer seryjny.

**Upgrade firmware (Aktualizuj oprogramowanie sprzętowe)**: Kliknij, aby przejść do strony Maintenance (Konserwacja), gdzie można wykonać aktualizację oprogramowania sprzętowego.

## <span id="page-46-0"></span>Interfejs urządzenia

### **Kontrola dostępu**

### **Alarmy**

**Device motion (Ruch urządzenia)**: Opcja jest domyślnie włączona, aby wyzwalać alarm <sup>w</sup> systemie, gdy zostanie wykryty ruch kontrolera drzwi.

**Otwarcie obudowy**: Opcja jest domyślnie włączona, aby wyzwalać alarm <sup>w</sup> systemie, gdy zostanie wykryte otwarcie obudowy kontrolera drzwi.

**External tamper (Sabotaż od zewnątrz)**: Jest podłączony do we/wy 13. Włączenie go spowoduje emitowanie alarmu <sup>w</sup> systemie <sup>w</sup> reakcji na wykrycie zewnętrznej próby ingerencji. Na przykład po otwarciu lub zamknięciu zewnętrznej szafki.

**Nadzorowane wejście**: Włączenie tej opcji spowoduje monitorowanie stanu wejścia i umożliwi skonfigurowanie rezystorów końca linii.

- Aby używać pierwszego połączenia równoległego, wybierz opcję **Pierwsze połączenie równoległe <sup>z</sup> <sup>22</sup> kΩ opornikiem równoległym i 4,7 kΩ opornikiem szeregowym**.
- • Aby używać <sup>p</sup>ierwszego połączenia szeregowego, select zaznacz opcję **Serial first connection (Pierwsze połączenie szeregowe)**, <sup>a</sup> następnie <sup>z</sup> listy rozwijanej **Resistor values (Wartości oporników)** wybierz wartość rezystora.

### **Urządzenia peryferyjne**

**Upgrade readers (Uaktualnij czytniki)**: Kliknij, aby uaktualnić czytniki do nowej wersji oprogramowania sprzętowego. Tylko AXIS A4020-E Reader można uaktualnić <sup>w</sup> trybie online.

### **System**

### **Data i godzina**

Format czasu zależy od ustawień językowych przeglądarki internetowej.

### Uwaga

Zalecamy zsynchronizowanie daty i godziny urządzenia <sup>z</sup> serwerem NTP.

**Synchronization (Synchronizacja)**: Wybierz opcję synchronizacji daty i godziny na urządzeniu.

- **Automatyczna data <sup>i</sup> godzina (ręczne serwery NTS KE)**: Synchronizacja <sup>z</sup> serwerami bezpiecznych kluczy NTP podłączonym do serwera DHCP.
	- **Ręczne serwery NTS KE**: Opcja ta umożliwia wprowadzenie adresu IP jednego lub dwóch serwerów NTP. W przypadku używania dwóch serwerów NTP urządzenie jest zsynchronizowane i dostosowuje czas według danych wejściowych <sup>z</sup> obu serwerów.
- • **Automatyczna data i godzina (serwery NTP <sup>z</sup> protokołem DHCP)**: Synchronizacja <sup>z</sup> serwerami NTP podłączonymi do serwera DHCP.
	- **Zapasowe serwery NTP**: Wprowadź adres IP jednego lub dwóch serwerów zapasowych.
- • **Automatyczna data <sup>i</sup> godzina (ręczne serwery NTP)**: Opcja ta umożliwia synchronizowanie <sup>z</sup> wybranymi serwerami NTP.
	- **Ręczne serwery NTP**: Opcja ta umożliwia wprowadzenie adresu IP jednego lub dwóch serwerów NTP. W przypadku używania dwóch serwerów NTP urządzenie jest zsynchronizowane i dostosowuje czas według danych wejściowych <sup>z</sup> obu serwerów.
- • **Custom date and time (Niestandardowa data i godzina)**: Ustaw datę i godzinę ręcznie. Kliknij polecenie **Get from system (Pobierz <sup>z</sup> systemu)** <sup>w</sup> celu pobrania ustawień daty i godziny <sup>z</sup> komputera lub urządzenia przenośnego.

**Time zone (Strefa czasowa)**: Wybierz strefę czasową. Godzina zostanie automatycznie dostosowana względem czasu letniego i standardowego.

Uwaga

System używa ustawień daty i godziny we wszystkich zapisach, dziennikach i ustawieniach systemowych.

## Interfejs urządzenia

### **Sieć**

### **IPv4**

**Przypisz automatycznie IPv4**: wybierz, aby router sieciowy automatycznie przypisywał adres IP do urządzenia. Zalecamy korzystanie <sup>z</sup> funkcji automatycznego przydzielania adresu IP (DHCP) dla większości sieci.

**IP address (Adres IP)**: wprowadź unikatowy adres IP dla urządzenia. Statyczne adresy IP można przydzielać losowo <sup>w</sup> sieciach izolowanych, pod warunkiem że adresy są unikatowe. Aby uniknąć występowania konfliktów, zalecamy kontakt <sup>z</sup> administratorem sieci przed przypisaniem statycznego adresu IP.

**Maska podsieci**: Otwórz maskę podsieci, aby określić adresy <sup>w</sup> sieci lokalnej. Wszystkie adresy poza siecią lokalną przechodzą przez router.

**Router**: wprowadź adres IP domyślnego routera (bramki) używanego do łączenia <sup>z</sup> urządzeniami należącymi do innych sieci <sup>i</sup> segmentów sieci.

### **IPv6**

**Przypisz IPv6 automatycznie**: Włącz IPv6, aby router sieciowy automatycznie przypisywał adres IP do urządzenia.

#### **Nazwa hosta**

**Przypisz automatycznie nazwę hosta**: Wybierz, aby router sieciowy automatycznie przypisywał nazwę hosta do urządzenia.

**Hostname (Nazwa hosta)**: Wprowadź ręcznie nazwę hosta, aby zapewnić alternatywny dostęp do urządzenia. Nazwa hosta jest wykorzystywana <sup>w</sup> raportach serwera oraz <sup>w</sup> logach systemowych. Używaj tylko dozwolonych znaków: A-Z, a-z, 0-9 i -.

### **Serwery DNS**

**Przypisz automatycznie DNS**: Wybierz ustawienie, aby router sieciowy automatycznie przypisywał domeny wyszukiwania i adresy serwerów DNS do urządzenia. Zalecamy korzystanie <sup>z</sup> funkcji automatycznego przydzielania adresów DNS (DHCP) dla większości sieci.

**Przeszukaj domeny**: jeżeli używasz nazwy hosta, która nie jest <sup>w</sup> pełni kwalifikowana, kliknij **Add search domain (Dodaj domenę wyszukiwania)** i wprowadź domenę, wktórej ma być wyszukiwana nazwa hosta używana przez urządzenie.

**Serwery DNS**: kliknij polecenie **Add DNS server (Dodaj serwer DNS)** i wprowadź adres IP podstawowego serwera DNS. Powoduje to przełożenie nazw hostów na adresy IP <sup>w</sup> sieci.

### **HTTP i HTTPS**

**Zezwalaj na dostęp przez**: wybierz, czy użytkownik może połączyć się <sup>z</sup> urządzeniem za pośrednictwem protokołów **HTTP**, **HTTPS** lub obu.

HTTPS to protokół umożliwiający szyfrowanie żądań stron wysyłanych przez użytkowników oraz stron zwracanych przez serwer sieci Web. Zaszyfrowana wymiana informacji opiera się na użyciu certyfikatu HTTPS, który gwarantuje autentyczność serwera.

Warunkiem używania protokołu HTTPS <sup>w</sup> urządzeniu jest zainstalowanie certyfikatu HTTPS. Przejdź do menu **System <sup>&</sup>gt; Security (System <sup>&</sup>gt; Zabezpieczenia)**, aby utworzyć i zainstalować certyfikaty.

#### Uwaga

W przypadku przeglądania zaszyfrowanych stron internetowych za pośrednictwem protokołu HTTPS może wystąpić spadek wydajności, zwłaszcza przy pierwszym żądaniu strony.

**HTTP port (Port HTTP)**: wprowadź wykorzystywany port HTTP. Dozwolony jest port <sup>80</sup> lub dowolny port <sup>z</sup> zakresu 1024–65535. Jeżeli zalogujesz się jako administrator, możesz również wprowadzić dowolny port <sup>z</sup> zakresu 1–1023. Jeśli użyjesz portu <sup>z</sup> tego zakresu, otrzymasz ostrzeżenie.

## Interfejs urządzenia

**HTTPS port (Port HTTPS)**: wprowadź wykorzystywany port HTTPS. Dozwolony jest port <sup>443</sup> lub dowolny port <sup>z</sup> zakresu 1024–65535. Jeżeli zalogujesz się jako administrator, możesz również wprowadzić dowolny port <sup>z</sup> zakresu 1–1023. Jeśli użyjesz portu <sup>z</sup> tego zakresu, otrzymasz ostrzeżenie.

**Certificate (Certyfikat)**: wybierz certyfikat, aby włączyć obsługę protokołu HTTPS <sup>w</sup> tym urządzeniu.

### **Przyjazna nazwa**

**Bonjour**® : włącz, aby umożliwić automatyczne wykrywanie urządzeń <sup>w</sup> sieci.

**Bonjour name (Nazwa Bonjour)**: wprowadź przyjazną nazwę, która będzie widoczna <sup>w</sup> sieci. Nazwa domyślna składa się <sup>z</sup> nazwy urządzenia i jego adresu MAC.

**Use UPnP (Użyj protokołu UPnP)**® : włącz, aby umożliwić automatyczne wykrywanie urządzeń <sup>w</sup> sieci.

**UPnP name (Nazwa UPnP)**: wprowadź przyjazną nazwę, która będzie widoczna <sup>w</sup> sieci. Nazwa domyślna składa się <sup>z</sup> nazwy urządzenia i jego adresu MAC.

**One-click cloud connection (Łączenie <sup>w</sup> chmurze jednym kliknięciem)**

Usługa One-Click Cloud Connect (O3C) <sup>w</sup> połączeniu <sup>z</sup> systemem AVHS zapewnia łatwe <sup>i</sup> bezpieczne połączenie <sup>z</sup> internetem <sup>w</sup> celu uzyskania dostępu do obrazów wideo <sup>w</sup> czasie rzeczywistym oraz zarejestrowanych obrazów <sup>z</sup> dowolnej lokalizacji. Więcej informacji: *[axis.com/end-to-end-solutions/hosted-services](https://www.axis.com/end-to-end-solutions/hosted-services)*.

**Allow O3C (Zezwalaj na O3C)**:

- **One-click (Jednym kliknięciem)**: Ustawienie domyślne. Naciśnij <sup>i</sup> przytrzymaj przycisk Control na urządzeniu, aby połączyć się <sup>z</sup> usługą O3C przez Internet. Urządzenie należy zarejestrować <sup>w</sup> serwisie O3C <sup>w</sup> ciągu 24 godzin od naciśnięcia przycisku kontrolnego. W przeciwnym razie urządzenie zakończy połączenie <sup>z</sup> usługą O3C. Po zarejestrowaniu urządzenia opcja **Always (Zawsze)** jest włączona, <sup>a</sup> urządzenie zostaje połączone <sup>z</sup> usługą O3C.
- **Always (Zawsze)**: Urządzenie stale próbuje połączyć się <sup>z</sup> usługą O3C przez Internet. Po zarejestrowaniu urządzenie zostaje połączone <sup>z</sup> usługą O3C. Opcji tej należy używać wtedy, gdy przycisk Control na urządzeniu jest niedostępny.
- **No (Nie)**: wyłącza usługę O3C.

**Proxy settings (Ustawienia proxy)**: Wrazie potrzeby należy wprowadzić ustawienia proxy, aby połączyć się <sup>z</sup> serwerem HTTP.

**Host**: Wprowadź adres serwera proxy.

**Port**: wprowadź numer portu służącego do uzyskania dostępu.

**Login** i **Hasło**: Wrazie potrzeby wprowadź nazwę użytkownika i hasło do serwera proxy.

**Metoda uwierzytelniania**:

- **Zwykła**: Ta metoda jest najbardziej zgodnym schematem uwierzytelniania HTTP. Jest ona mniej bezpieczna niż metoda **Digest (Szyfrowanie)**, ponieważ nazwa użytkownika i hasło są wysyłane do serwera <sup>w</sup> postaci niezaszyfrowanej.
- • **Digest (Szyfrowanie)**: ta metoda jest bezpieczniejsza, ponieważ zawsze przesyła hasło <sup>w</sup> sieci wformie zaszyfrowanej. •**Auto (Automatycznie)**: ta opcja umożliwia urządzeniu wybór metody uwierzytelniania <sup>w</sup> zależności od obsługiwanych

metod. Priorytet ma metoda **Digest (Szyfrowanie)**; <sup>w</sup> dalszej kolejności stosowana jest metoda **Basic (Zwykła)**. **Owner authentication key (OAK) (Klucz uwierzytelniania właściciela (OAK))**: kliknij polecenie **Get key (Pobierz klucz)**, aby pobrać klucz uwierzytelniania właściciela. Warunkiem jest podłączone urządzenia do Internetu bez użycia zapory lub serwera proxy.

**SNMP**

## Interfejs urządzenia

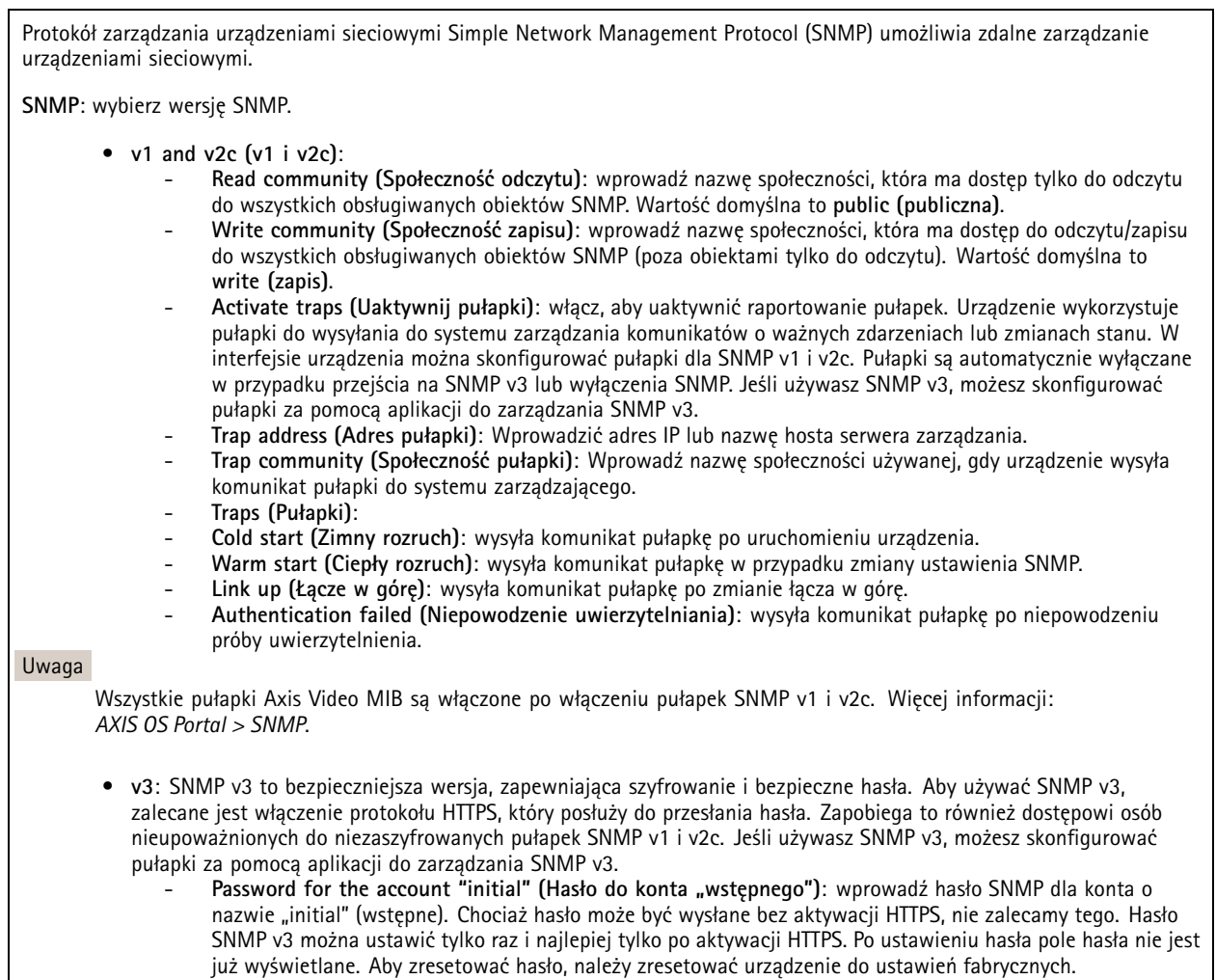

### **Connected clients (Podłączone klienty)**

Na liście wyświetlane są wszystkie klienty podłączone do urządzenia.

**Update (Aktualizuj)**: kliknij, aby odświeżyć listę.

### **Zabezpieczenia**

**Certyfikaty**

## Interfejs urządzenia

![](_page_50_Picture_831.jpeg)

### **IEEE 802.1x**

IEEE 802.1x to standard IEEE dla kontroli dostępu sieciowego opartej na portach, zapewniający bezpieczne uwierzytelnianie przewodowych <sup>i</sup> bezprzewodowych urządzeń sieciowych. IEEE 802.1x jest oparty na protokole EAP (Extensible Authentication Protocol).

Aby uzyskać dostęp do sieci zabezpieczonej IEEE 802.1x, urządzenia sieciowe muszą dokonać uwierzytelnienia. Do uwierzytelnienia służy serwer, zazwyczaj RADIUS, taki jak FreeRADIUS i Microsoft Internet Authentication Server.

### **Certyfikaty**

W przypadku konfiguracji bez certyfikatu CA, sprawdzanie poprawności certyfikatów serwera jest wyłączone, <sup>a</sup> urządzenie próbuje uwierzytelnić się niezależnie od tego, do jakiej sieci jest podłączone.

Podczas korzystania <sup>z</sup> certyfikatu <sup>w</sup> instalacjach firmy Axis urządzenie i serwer uwierzytelniający używają do uwierzytelniania certyfikatów cyfrowych <sup>z</sup> użyciem EAP-TLS (Extensible Authentication Protocol - Transport Layer Security).

Aby zezwolić urządzeniu na dostęp do sieci chronionej za pomocą certyfikatów, wurządzeniu musi być zainstalowany podpisany certyfikat klienta.

**Client certificate (Certyfikat klienta)**: wybierz certyfikat klienta, aby użyć IEEE 802.1x. Serwer uwierzytelniania używa certyfikatu do weryfikacji tożsamości klienta.

**CA certificate (Certyfikat CA)**: wybierz certyfikat CA <sup>w</sup> celu potwierdzania tożsamości serwera uwierzytelniającego. Jeśli nie wybrano żadnego certyfikatu, urządzenie próbuje uwierzytelnić się niezależnie od tego, do jakiej sieci jest podłączone.

**EAP identity (Tożsamość EAP)**: wprowadź tożsamość użytkownika powiązaną <sup>z</sup> certyfikatem klienta.

## Interfejs urządzenia

**EAPOL version (Wersja protokołu EAPOL)**: wybierz wersję EAPOL używaną <sup>w</sup> switchu sieciowym.

**Use IEEE 802.1x (Użyj IEEE 802.1x)**: wybierz, aby użyć protokołu IEEE 802.1 x.

**Prevent brute-force attacks (Zapobiegaj atakom typu brute force)**

**Blocking (Blokowanie)**: włącz, aby blokować ataki typu brute force Ataki typu brute-force wykorzystują metodę prób i błędów do odgadnięcia danych logowania lub kluczy szyfrowania.

**Blocking period (Okres blokowania)**: Wprowadź liczbę sekund, wciągu których ataki typu brute-force mają być blokowane.

**Blocking conditions (Warunki blokowania)**: wprowadź dopuszczalną liczbę nieudanych prób uwierzytelnienia na sekundę przed rozpoczęciem blokowania. Liczbę dopuszczalnych niepowodzeń można ustawić zarówno na stronie, jak i <sup>w</sup> urządzeniu.

**IP address filter (Filtr adresów IP)**

**Use filter (Użyj filtra)**: wybierz, aby filtrować adresy IP, które mogą uzyskiwać dostęp do urządzenia.

**Policy (Zasada)**: Wybierz opcje **Allow (Zezwalaj)** lub **Deny (Nie zezwalaj)** na dostęp do określonych adresów IP.

**Addresses (Adresy)**: Wprowadź adresy IP, które mają lub nie mają dostępu do urządzeń. Możesz również użyć formatu CIDR.

**Certyfikat oprogramowania sprzętowego <sup>z</sup> niestandardowym podpisem**

Do zainstalowania <sup>w</sup> urządzeniu testowego oprogramowania sprzętowego lub innego niestandardowego oprogramowania Axis konieczny jest niestandardowy certyfikat producenta. Certyfikat służy do sprawdzenia, czy oprogramowanie sprzętowe jest zatwierdzone zarówno przez właściciela urządzenia, jak i przez firmę Axis. Oprogramowanie sprzętowe działa tylko na określonym urządzeniu <sup>z</sup> niepowtarzalnym numerem seryjnym i identyfikatorem procesora. Niestandardowe certyfikaty oprogramowania sprzętowego mogą być tworzone wyłącznie przez firmę Axis, ponieważ Axis posiada klucze do ich podpisywania.

Kliknij przycisk **Install (Instaluj)**, aby zainstalować certyfikat. Certyfikat musi zostać zainstalowany przed zainstalowaniem oprogramowania sprzętowego.

### **Użytkownicy**

**Add user (Dodaj użytkownika)**: Kliknij wcelu dodania nowego użytkownika. Można dodać do <sup>100</sup> użytkowników.

**Username (Nazwa użytkownika)**: Wprowadź unikatową nazwę użytkownika.

**New password (Nowe hasło)**: Wprowadź hasło dla użytkownika. Hasło musi mieć 1–64 znaki. Dozwolone są tylko drukowalne znaki ASCII (kod od <sup>32</sup> do 126), na przykład litery, cyfry, znaki interpunkcyjne i niektóre symbole.

**Repeat password (Powtórz hasło)**: Wprowadź ponownie to samo hasło.

**Role (Rola)**:

- **Administrator**: Ma nieograniczony dostęp do wszystkich ustawień. Administrator może tez dodawać, aktualizować i usuwać innych użytkowników.
- • **Operator**: Ma dostęp do wszystkich ustawień poza:
	- Wszystkie ustawienia **System**.
	- Dodawanie aplikacji.
- **Viewer (Dozorca)**: Nie może zmieniać ustawień.
- $\ddot{\cdot}$ 
	- Menu kontekstowe zawiera opcje:

**Aktualizuj użytkownika**: Pozwala edytować właściwości użytkownika.

**Delete user (Usuń użytkownika)**: Umożliwia usunięcie użytkownika. Nie można usunąć użytkownika głównego.

## Interfejs urządzenia

### **MQTT**

MQTT (przesyłanie telemetryczne usługi kolejkowania wiadomości) to standardowy protokół do obsługi komunikacji w Internecie rzeczy (IoT). Został on zaprojektowany <sup>z</sup> myślą <sup>o</sup> uproszczeniu integracji IoT <sup>i</sup> jest wykorzystywany <sup>w</sup> wielu branżach do podłączania urządzeń zdalnych przy jednoczesnej minimalizacji kodu i przepustowości. Klient MQTT <sup>w</sup> oprogramowaniu sprzętowym urządzeń Axis może ułatwiać integrację danych i zdarzeń generowanych <sup>w</sup> urządzeniu <sup>z</sup> systemami, które nie są systemami zarządzania materiałem wizyjnym (VMS).

Konfiguracja urządzenia jako klienta MQTT. Komunikacja MQTT oparta jest na dwóch jednostkach, klientach i brokerze. Klienci mogą wysyłać i odbierać wiadomości. Broker odpowiedzialny jest za rozsyłanie wiadomości między klientami.

Więcej informacji <sup>o</sup> protokole MQTT znajdziesz <sup>w</sup> *portalu [poświęconym](https://help.axis.com/axis-os#mqtt) systemowi AXIS OS*.

### **MQTT client (Klient MQTT)**

**Connect (Połącz)**: włącz lub wyłącz klienta MQTT.

**Status (Stan)**: pokazuje bieżący status klienta MQTT.

**Broker**

**Host**: wprowadź nazwę hosta lub adres IP serwera MQTT.

**Protocol (Protokół)**: wybór protokołu, który ma być używany.

**Port**: wprowadź numer portu.

- 1883 to wartość domyślna dla **MQTT przez TCP**
- •8883 to wartość domyślna dla **MQTT przez SSL**
- 80 to wartość domyślna dla **MQTT przez WebSocket**
- 443 to wartość domyślna dla **MQTT przez WebSocket Secure**

**Username (Nazwa użytkownika)**: należy tu wprowadzić nazwę użytkownika, która będzie umożliwiać klientowi dostęp do serwera.

**Password (Hasło)**: wprowadzić hasło dla nazwy użytkownika.

**Client ID (Identyfikator klienta)**: wprowadź identyfikator klienta. Identyfikator klienta jest wysyłany do serwera <sup>w</sup> momencie połączenia klienta.

**Clean session (Czysta sesja)**: steruje zachowaniem <sup>w</sup> czasie połączenia i czasie rozłączenia. Po wybraniu tej opcji Informacje <sup>o</sup> stanie są odrzucane podczas podłączania i rozłączania.

**Keep alive interval (Przedział czasowy KeepAlive)** przedział czasowy KeepAlive umożliwia klientowi wykrywanie, kiedy serwer przestaje być dostępny, bez konieczności oczekiwania na długi limit czasu TCP/IP.

**Timeout (Przekroczenie limitu czasu)**: interwał czasowy (w sekundach) pozwalający na zakończenie połączenia. Wartość domyślna: 60

**Prefiks tematu urządzenia**: Używany <sup>w</sup> domyślnych wartościach tematu <sup>w</sup> komunikacie łączenia i komunikacie LWT na karcie **MQTT client (Klient MQTT)** oraz <sup>w</sup> warunkach publikowania na karcie **MQTT publication (Publikacja MQTT)**.

**Reconnect automatically (Ponowne połączenie automatyczne)**: określa, czy klient powinien ponownie połączyć się automatycznie po rozłączeniu.

**Connect message (Komunikat łączenia)**

określa, czy podczas ustanawiania połączenia ma być wysyłany komunikat.

**Send message (Wysłanie wiadomości)**: włącz, aby wysyłać wiadomości.

**Use default (Użyj domyślnych)**: wyłącz, aby wprowadzić własną wiadomość domyślną.

**Topic (Temat)**: wprowadź temat wiadomości domyślnej.

**Payload (Próbka)**: wprowadź treść wiadomości domyślnej.

## Interfejs urządzenia

**Retain (Zachowaj)**: wybierz, aby zachować stan klienta <sup>w</sup> tym **Topic (Temacie)**

**QoS**: zmiana warstwy QoS dla przepływu pakietów.

**Last Will and Testament message (Wiadomość Ostatnia Wola i Testament)**

Funkcja Last Will Testament (LWT) zapewnia klientowi dostarczenie informacji wraz <sup>z</sup> poświadczeniami wmomencie łączenia się <sup>z</sup> brokerem. Jeżeli klient nie rozłączy się <sup>w</sup> pewnym momencie <sup>w</sup> późniejszym terminie (może to być spowodowane brakiem źródła zasilania), może umożliwić brokerowi dostarczenie komunikatów do innych klientów. Ten komunikat LWT ma taką samą postać jak zwykła wiadomość i jest kierowany przez tę samą mechanikę.

**Send message (Wysłanie wiadomości)**: włącz, aby wysyłać wiadomości.

**Use default (Użyj domyślnych)**: wyłącz, aby wprowadzić własną wiadomość domyślną.

**Topic (Temat)**: wprowadź temat wiadomości domyślnej.

**Payload (Próbka)**: wprowadź treść wiadomości domyślnej.

**Retain (Zachowaj)**: wybierz, aby zachować stan klienta <sup>w</sup> tym **Topic (Temacie)**

**QoS**: zmiana warstwy QoS dla przepływu pakietów.

**MQTT publication (Publikacja MQTT)**

**Użyj domyślnego prefiksu**: Wybierz ustawienie, aby używać domyślnego prefiksu zdefiniowanego za pomocą prefiksu urządzenia <sup>w</sup> zakładce **MQTT client (Klient MQTT)**.

**Dołącz nazwę tematu**: Wybierz, aby do tematu MQTT dołączać tematy opisujące warunek.

**Dołącz nazwy przestrzenne tematu**: Wybierz, aby do tematu MQTT dołączać przestrzenie nazw tematów ONVIF.

**Include serial number (Uwzględnij numer seryjny)**: Wybierz, aby <sup>w</sup> danych właściwych usługi MQTT umieszczać numer seryjny urządzenia.

╈ **Add condition (Dodaj warunek)**: Kliknij, aby dodać warunek.

**Retain (Zachowaj)**: Definiuje, które komunikaty MQTT mają być wysyłane jako zachowywane.

- **None (Brak)**: Wysyłanie wszystkich komunikatów jako niezachowywanych.
- **Property (Właściwość)**: Wysyłanie tylko komunikatów ze stanem jako zachowywanych.
- **All (Wszystkie)**: Wysyłanie komunikatów ze stanem i bez stanu jako zachowywanych.

**QoS**: Wybierz żądany poziom publikacji MQTT.

**MQTT subscriptions (Subskrypcje MQTT)**

**Add subscription (Dodaj subskrypcję)**: Kliknij, aby dodać nową subskrypcję usługi MQTT.

**Subscription filter (Filtr subskrypcyjny)**: Wprowadź temat MQTT, który chcesz subskrybować.

**Use device topic prefix (Użyj prefiksu tematu urządzenia)**: Dodaj filtr subskrypcji jako prefiks do tematu MQTT.

**Subscription type (Typ subskrypcji)**:

- •**Stateless (Bez stanu)**: Wybierz, aby przekształcać komunikaty MQTT na komunikaty bezstanowe.
- **Stateful (Ze stanem)**: Wybierz, aby przekształcać komunikaty MQTT na warunek. Dane właściwe będą służyły do określania stanu.

**QoS**: Wybierz żądany poziom subskrypcji MQTT.

## Interfejs urządzenia

### **Akcesoria**

**I/O ports (Porty I/O)** Użyj wejścia cyfrowego do podłączenia zewnętrznych urządzeń, które mogą przełączać się pomiędzy obwodem zamkniętym i otwartym, na przykład czujników PIR, czujników okien lub drzwi oraz czujników wykrywania zbicia szyby. Użyj wyjścia cyfrowego do podłączenia urządzeń zewnętrznych, takich jak przekaźniki czy diody LED. Podłączone urządzenia można aktywować poprzez interfejs programowania aplikacji VAPIX® lub <sup>w</sup> interfejsie urządzenia. **Port Name (Nazwa)**: edytuj tekst, aby zmienić nazwę portu. **Direction** (Kierunek):  $\div$  wskazuje, że port jest portem wejściowym. ↓ wskazuje, że jest to port wyjściowy. Jeśli port jest konfigurowalny, można kliknąć ikony, aby przełączać się między wejściem <sup>a</sup> wyjściem. **Normal state (Stan normalny)**: Kliknij opcję <sup>w</sup> przypadku obwodu otwartego i <sup>w</sup> przypadku obwodu zamkniętego. **Current state (Bieżący stan)**: wyświetla bieżący stan portu. Wejście lub wyjście jest aktywowane <sup>w</sup> momencie zmiany bieżącego stanu na inny niż stan normalny. Obwód wejścia urządzenia jest otwarty po odłączeniu lub doprowadzeniu napięcia powyżej <sup>1</sup> V DC. Uwaga Podczas ponownego uruchomienia obwód pozostaje otwarty. Po ponownym uruchomieniu obwód powraca do pozycji normalnej. Po zmianie ustawień na tej stronie obwody wyjść powracają do normalnych pozycji, niezależnie od aktywnych wyzwalaczy. **Supervised (Nadzorowane)** : włącz, aby umożliwić wykrywanie i wyzwalanie działań, jeśli ktoś manipuluje przy połączeniu <sup>z</sup> cyfrowymi urządzeniami We/Wy. Oprócz wykrywania, czy wejście jest otwarte lub zamknięte, można również wykryć, czy ktoś przy nim manipulował (tzn. przeciął lub doprowadził do zwarcia). Nadzorowanie połączenia wymaga dodatkowego sprzętu

### **Dzienniki**

### **Raporty i dzienniki**

(rezystorów końcowych) <sup>w</sup> zewnętrznej pętli We./Wy.

### **Reports (Raporty)**

- **Wyświetl raport serwera <sup>o</sup> urządzeniu**: kliknij, aby wyświetlić status produktu <sup>w</sup> oknie wyskakującym. W raporcie <sup>o</sup> serwerze automatycznie umieszczany jest dziennik dostępu.
- • **Download the device server report (Pobierz raport serwera <sup>o</sup> urządzeniu)**: Kliknij <sup>i</sup> pobierz raport serwera. Opcja ta powoduje utworzenie pliku ZIP, który zawiera pełny raport serwera <sup>w</sup> pliku tekstowym <sup>w</sup> formacie UTF–8 oraz migawkę bieżącego podglądu na żywo. Podczas kontaktowania się <sup>z</sup> pomocą techniczną zawsze dodawaj plik zip raportu serwera.
- • **Download the crash report (Pobierz raport <sup>o</sup> awarii)**: Kliknij <sup>w</sup> celu pobrania archiwum ze szczegółowymi informacjami <sup>o</sup> stanie serwera. Raport <sup>o</sup> awarii zawiera informacje znajdujące się <sup>w</sup> raporcie <sup>o</sup> serwerze oraz szczegółowe dane pomocne <sup>w</sup> usuwaniu błędów. Wraporcie tym mogą się znajdować informacje poufne, np. ślady sieciowe. Wygenerowanie raportu może potrwać kilka minut.

**Dzienniki**

- **View the system log (Wyświetl dziennik systemu)**: Kliknij tutaj, aby wyświetlić informacje <sup>o</sup> zdarzeniach systemowych, takich jak uruchamianie urządzenia, ostrzeżenia i komunikaty krytyczne.
- • **View the access log (Wyświetl dziennik dostępu)**: Kliknij tutaj, by wyświetlić wszystkie nieudane próby uzyskania dostępu do urządzenia, na przykład gdy użyto nieprawidłowego hasła logowania.

**Ślad sieciowy**

## <span id="page-55-0"></span>Interfejs urządzenia

### Ważne

Plik śladu sieciowego może zawierać dane poufne, takie jak certyfikaty lub hasła.

Plik śladu sieciowego, rejestrujący aktywność <sup>w</sup> sieci, może pomóc <sup>w</sup> rozwiązywaniu problemów. Wybierz czas trwania śledzenia <sup>w</sup> sekundach lub minutach i kliknij przycisk **Download (Pobierz)**.

### **Zdalny dziennik systemu**

Dziennik systemowy to standard rejestracji komunikatów. Umożliwia on oddzielenie oprogramowania, które generuje komunikaty, systemu przechowującego je i oprogramowania, które je raportuje i analizuje. Każdy komunikat jest oznaczany etykietą <sup>z</sup> kodem obiektu wskazującym typ oprogramowania, które wygenerowało komunikat, oraz przypisany poziom ważności.

**Server (Serwer)**: Kliknij, aby dodać nowy serwer.

**Host**: Wprowadź nazwę hosta lub adres IP serwera.

**Format (Formatuj)**: Wybierz format komunikatu dziennika systemowego, który ma być używany.

- 
- RFC 3164 • RFC 5424

**Protocol (Protokół)**: Wybierz protokół i port, które mają być używane:

- UDP (port domyślny to 514)
- TCP (port domyślny to 601)
- TLS (port domyślny to 6514)

**Severity (Ciężkość)**: Zdecyduj, które komunikaty będą wysyłane po wyzwoleniu.

**CA certificate set (Certyfikat CA ustawiony)**: Umożliwia wyświetlenie aktualnych ustawień lub dodanie certyfikatu.

### **Konserwacja**

**Restart (Uruchom ponownie)**: Uruchom ponownie urządzenie. Nie wpłynie to na żadne bieżące ustawienia. Uruchomione aplikacje zostaną ponownie uruchomione automatycznie.

**Restore (Przywróć)**: Opcja ta umożliwia przywrócenie *większości* domyślnych ustawień fabrycznych. Następnie konieczne jest ponowne skonfigurowanie urządzeń i aplikacji, zainstalowanie aplikacji, które nie zostały wstępnie zainstalowane, <sup>a</sup> także ponowne utworzenie wszystkich zdarzeń i wstępnych ustawień PTZ.

Ważne

Operacja przywrócenia spowoduje, że będą zapisane tylko następujące ustawienia:

- protokół uruchamiania (DHCP lub stały adres),
- Statyczny adres IP
- Router domyślny
- Maska podsieci
- Ustawienia 802.1X
- Ustawienia O3C

**Factory default (Ustawienia fabryczne)**: Przywróć *wszystkie* ustawienia do domyślnych wartości fabrycznych. Po zakończeniu tej operacji konieczne będzie zresetowanie adresu IP <sup>w</sup> celu uzyskania dostępu do urządzenia.

## Interfejs urządzenia

### Uwaga

Wszystkie składniki oprogramowania sprzętowego firmy Axis posiadają podpisy cyfrowe zapewniające, że na urządzeniu będzie instalowane wyłącznie zweryfikowane oprogramowanie sprzętowe. To dodatkowo zwiększa minimalny ogólny poziom cyberbezpieczeństwa urządzeń Axis. Aby dowiedzieć się więcej, zapoznaj się z oficjalnym dokumentem "Signed firmware, secure boot, and security of private keys" ("Podpisane oprogramowanie sprzętowe, bezpieczne uruchamianie i bezpieczeństwo kluczy prywatnych") na stronie *[axis.com](https://www.axis.com/learning/white-papers)*.

**Firmware upgrade (Uaktualnienie oprogramowania sprzętowego)**: Umożliwia uaktualnienie do nowej wersji oprogramowania sprzętowego. Nowe wersje oprogramowania sprzętowego mogą zawierać udoskonalenia działania i poprawki błędów oraz zupełnie nowe funkcje. Zalecamy, aby zawsze korzystać <sup>z</sup> najnowszej wersji. Aby pobrać najnowsza wersję, odwiedź stronę *[axis.com/support](https://www.axis.com/support/firmware)*.

Po uaktualnieniu masz do wyboru trzy opcje:

- **Standard upgrade (Aktualizacja standardowa)**: Umożliwia uaktualnienie do nowej wersji oprogramowania sprzętowego.
- • **Factory default (Ustawienia fabryczne)**: Umożliwia uaktualnienie i przywrócenie ustawień do domyślnych wartości fabrycznych. Jeżeli wybierzesz tę opcję, po uaktualnieniu nie będzie możliwości przywrócenia poprzedniej wersji oprogramowania sprzętowego.
- • **Autorollback (Automatyczne przywrócenie wersji)**: Uaktualnij i potwierdź uaktualnienie <sup>w</sup> ustawionym czasie. Jeżeli nie potwierdzisz, <sup>w</sup> urządzeniu zostanie przywrócona poprzednia wersja oprogramowania sprzętowego.

**Firmware rollback (Przywracanie poprzedniej wersji oprogramowania sprzętowego)**: Przywróć poprzednio zainstalowaną wersję oprogramowania sprzętowego.

Podręcznik użytkownika AXIS A160 <sup>1</sup> Network Door Controller Data: Listopad 2022 © Axis Communications AB, 2018 -

Wer . M12.2 2022 Nr części T1 0125657